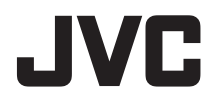

# **LCD Monitor LT-42WX70EU**

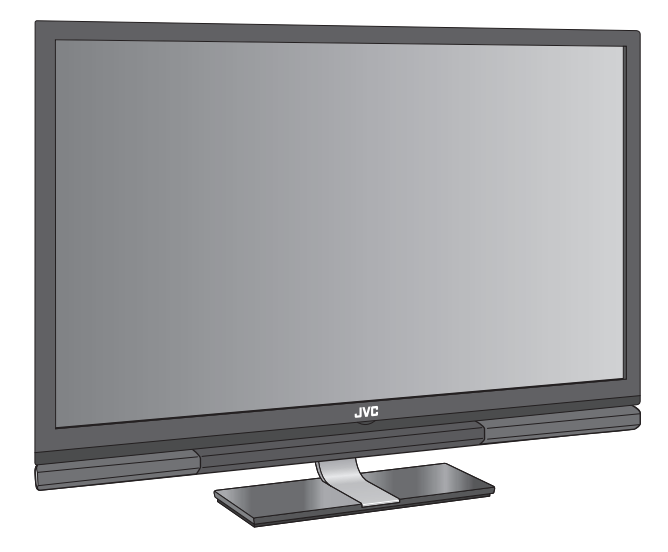

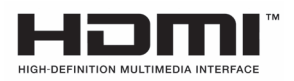

# **INSTRUCTIONS**

# Warning

Please follow all the guidelines below.

### **Never try to repair the product yourself!**

●**To prevent electrical shock, do not open cover. Repair shall be done by service personnel only.**

 $\bullet$  If the problem cannot be solved in "Troubleshooting" ( $\rightarrow$  page 38), unplug the power cord and contact your retailer.

### **If the product is damaged or behaving strangely, stop using it at once!**

● Unplug the power cord and contact your retailer.

### **Follow this manual regarding setup!**

● Connect only to a 100-240 V, 50 Hz/60 Hz AC outlet.

### **Make enough room for inserting and removing the power plug!**

### **Place this product as close to the outlet as possible!**

● Even if the product's power lamp is unlit, the main power supply is not cut off unless the power cord is unplugged. The main power supply for this product is controlled by inserting or removing the power plug.

### **Do not use any power cord other than the provided with this product!**

- Use of power cords other than provided may cause fire or malfunction.
- When several kinds of power cord are provided in the package, use the one which fits your AC outlet.

### **Connect the power cord to a grounding outlet.**

- This plug will fit only into a grounded power outlet. If you are unable to insert the plug into the outlet, contact your electrician to install the proper outlet. Do not defeat the safety purpose of the grounded plug.
- When you insert the power cord to a grounding outlet, the product gets grounded.
- Improper grounding may lead to an electric shock.

### **Never cut or damage the power cord!**

● If the power plug is not the right shape, or the power cord is not long enough, use an appropriate plug adapter or extension cable. (Consult your retailer.)

### **Do not allow the product to fall!**

- Do not rest your elbows on, or allow children to hang from the product. There is a risk that the product will fall and cause injuries.
- Make use of the hole on the back of the stand to prevent the product from falling easily.  $\rightarrow$  page vii)

#### **When installing the monitor on the wall, ask your dealer to install.**

#### **When installing the product:**

- Use the cabinets or stands which are specified or recommended by the manufacturer.
- Use furniture on which the product can be installed steadily.
- Do not install the product in the way that any part of the product protrudes from the platform or furniture.
- Do not install the product on tall furniture (bookshelf, cupboard, etc.) without proper fixing.
- Do not install the product on a furniture-covering cloth or the like.
- Take care that children do not climb upon furniture to operate the product.

#### **Take care when handling the glossy finish!**

● For more details, see page vi.

#### **Handle LCD panel with care!**

● Use a soft, dry cloth when cleaning.

#### **Hold the product so as not to scratch the screen!**

● Do not touch the screen when carrying the product.

#### **Never place anything on the product!**

● Placing liquids, naked flames, cloths, paper, etc. on the product may cause a fire.

#### **Never expose to rain or moisture!**

● To prevent fire or electric shock, never allow liquids to enter the unit.

#### **Never insert objects into the cabinet openings!**

● It may cause a fatal electric shock. Take care when children are near.

#### **Never obstruct the ventilation holes!**

● It may cause overheating or a fire.

### **Do not carry the product on your own!**

● In order to prevent accidents, ensure that the product is carried by two or more people.

### **On disposal of the product!**

- Follow the instruction in "Information for Users on Disposal of Old Equipment and Batteries". ( $\rightarrow$  page v)
- $\blacksquare$  Registered trademarks, the model name, and power rating are written on the labels placed under the terminal cover on the rear of the product.
- For more details on installation, usage and safety, consult your retailer.

### **Note for United Kingdom power cord only**

The plug of United Kingdom power cord has a built-in fuse. When replacing the fuse, be sure to use only a correctly rated approved type, re-fit the fuse cover. (Consult your dealer or qualified personnel.)

### **How to replace the fuse**

Open the fuse compartment with the blade screwdriver, and replace the fuse.

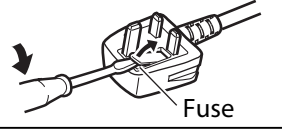

### **For UK only:**

### **If you accidentally cut the power cord**

Attach a new plug following the steps below. If in doubt, contact your local retailer.

#### **Important**

- $\bullet$  Never connect to the larger terminal marked with an "E", the safety earth symbol " $\pm$ " or coloured green or green-and-yellow.
- The wires in the mains lead on this product are coloured with the following code:
	- Blue: Neutral wire (connect to the black terminal, or one marked "N")
	- Brown: Live wire (connect to the red terminal, or one marked "L")

### Dear Customer,

This apparatus is in conformance with the valid European directives and standards regarding electromagnetic compatibility and electrical safety. European representative of Victor Company of Japan, Limited is:

JVC Technical Services Europe GmbH

Postfach 10 05 04

61145 Friedberg

Germany

### **Information for Users on Disposal of Old Equipment and Batteries**

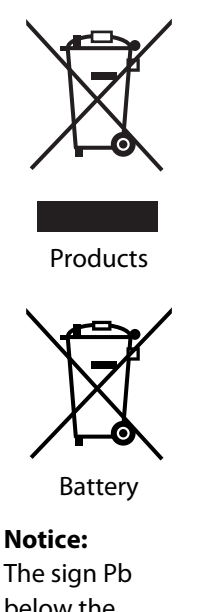

below the symbol for batteries indicates that this battery contains lead.

### **[European Union]**

These symbols indicate that the electrical and electronic equipment and the battery with this symbol should not be disposed of as general household waste at its end-of-life. Instead, the products should be handed over to the applicable collection points for the recycling of electrical and electronic equipment as well as batteries for proper treatment, recovery and recycling in accordance with your national legislation and the Directive 2002/96/ EC and 2006/66/EC.

By disposing of these products correctly, you will help to conserve natural resources and will help to prevent potential negative effects on the environment and human health which could otherwise be caused by inappropriate waste handling of these products. For more information about collection points and recycling of these products, please contact your local municipal office, your household waste disposal service or the shop where you purchased the product. Penalties may be applicable for incorrect disposal of this waste, in accordance with national legislation.

### **[Business users]**

If you wish to dispose of this product, please visit our web page http:// www.jvc.eu/ to obtain information about the take-back of the product.

### **[Other Countries outside the European Union]**

These symbols are only valid in the European Union. If you wish to dispose of these items, please do so in accordance with applicable national legislation or other rules in your country for the treatment of old electrical and electronic equipment and batteries.

### **Maintenance**

### **Cleaning the screen**

The screen of this monitor is coated with layers of thin films, such as a coating to prevent unwanted reflections. Damages to these layers can lead to irreversible changes in appearance such as uneven colour, discolouration, and scratches. Follow the instructions below to prevent such troubles.

- Do not paste or stick anything using any glues or adhesive tapes.
- Do not write anything on the screen.
- Do not strike the screen with a hard object.
- Avoid condensation on the screen.
- Do not wipe the screen with solvent such as alcohol, thinner, or benzine.
- Do not wipe the screen forcefully.

If the screen gets stained, wipe it with a soft dry cloth or a soft cloth soaked in water or water-diluted neutral detergent and wrung well.

### **Cleaning the cabinet**

Wipe stains off the cabinet with a soft cloth. If the cabinet gets heavily stained, wipe it with a soft cloth soaked in water-diluted neutral detergent and wrung well, then wipe with a soft dry cloth.

To avoid the deterioration or damages of the cabinet such as its paint's peeling away, be careful about the following:

- Do not wipe the cabinet using solvent such as alcohol, thinner, or benzine.
- Do not expose the cabinet to any volatile substance such as insecticides.
- Do not allow any rubber or plastic in contact for a long time.
- The top of the supplied stand is made of glass. Avoid physical shock and do not scratch it with hard objects.

### **Ventilation openings**

Use a vacuum cleaner to get rid of the dust on and around the intakes (all the openings). If a vacuum cleaner is not available, use a cloth and wipe it off. Leaving the dust around the intakes may prevent proper temperature control and cause damage to the product.

Keep space around the product as illustrated below at minimum for proper ventilation.

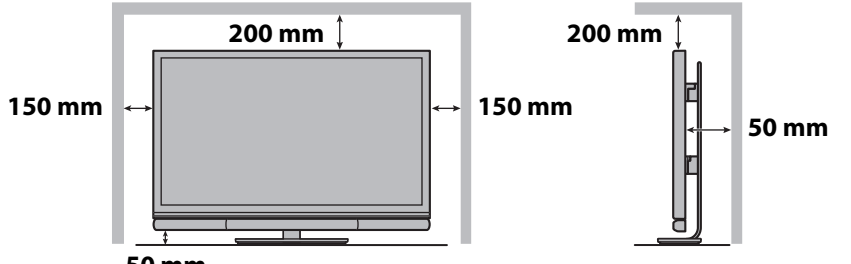

**50 mm**

### **To prevent an accidental fall**

### **When hanging on a wall**

When attaching the monitor onto a wall, use the optional wall mounting unit.

Consult qualified installers for installation.

### **When fixing to furniture**

- 1 **Thread a belt (not supplied) through the hole on the back of the stand.**
- 2 **Fix the belt to the furniture using a screw.**

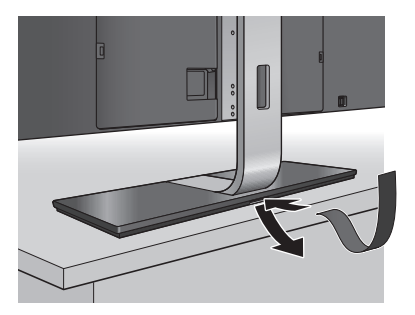

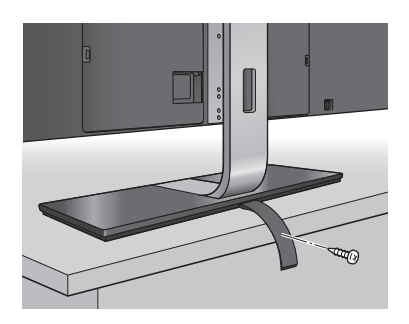

# Features

- › Big screen suitable for SLR digital camera photographs  $\rightarrow$  page A-11
- › Slim cabinet provides you with greater freedom of choice for installation
- › More precise adjustment of picture quality with a wide range of adjustment properties  $\rightarrow$  page A-2
- › Quick response making video games more exciting  $\rightarrow$  Game Mode  $\rightarrow$  page A-5
- › Operating HDMI devices from the TV remote contoller — HDMI CEC compatible  $\rightarrow$  page 13

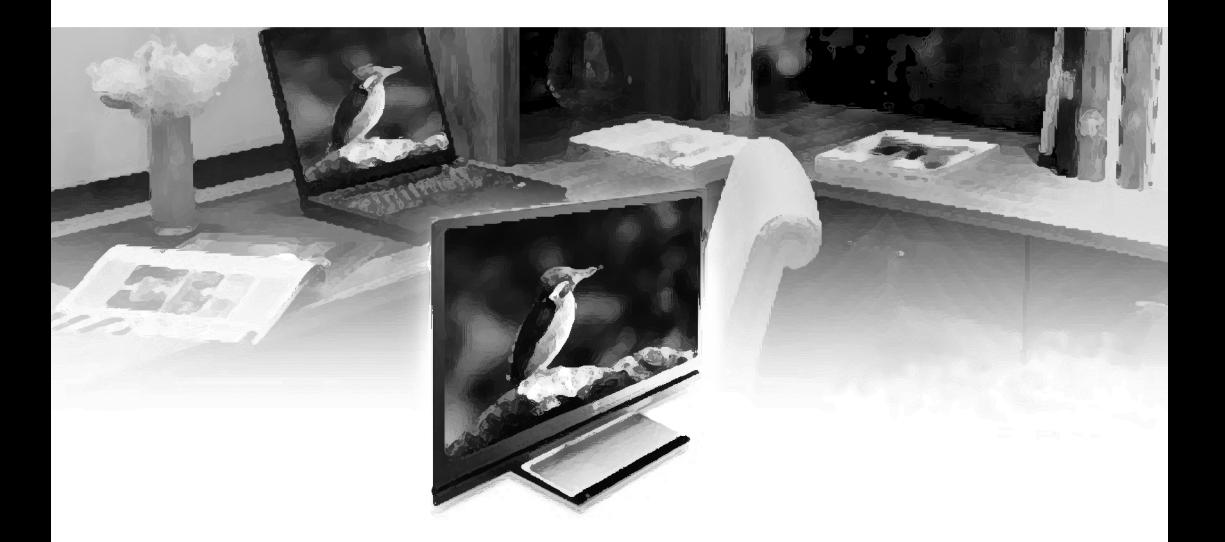

# **Contents**

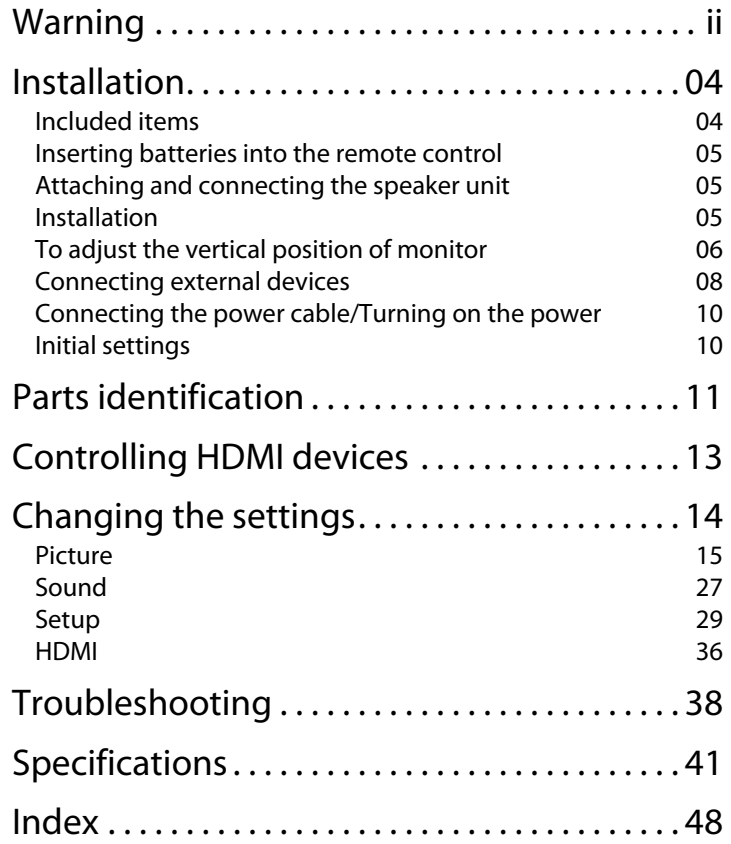

### **Technical information**

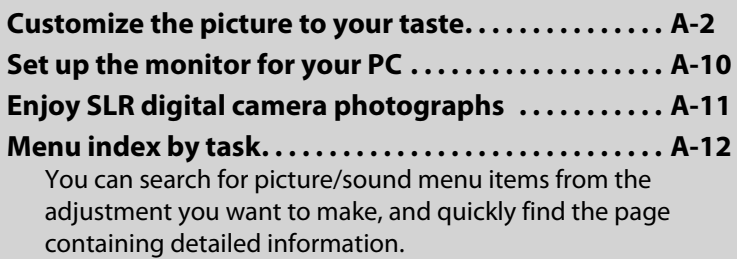

# Installation

### **Included items**

● Main unit (monitor and stand)

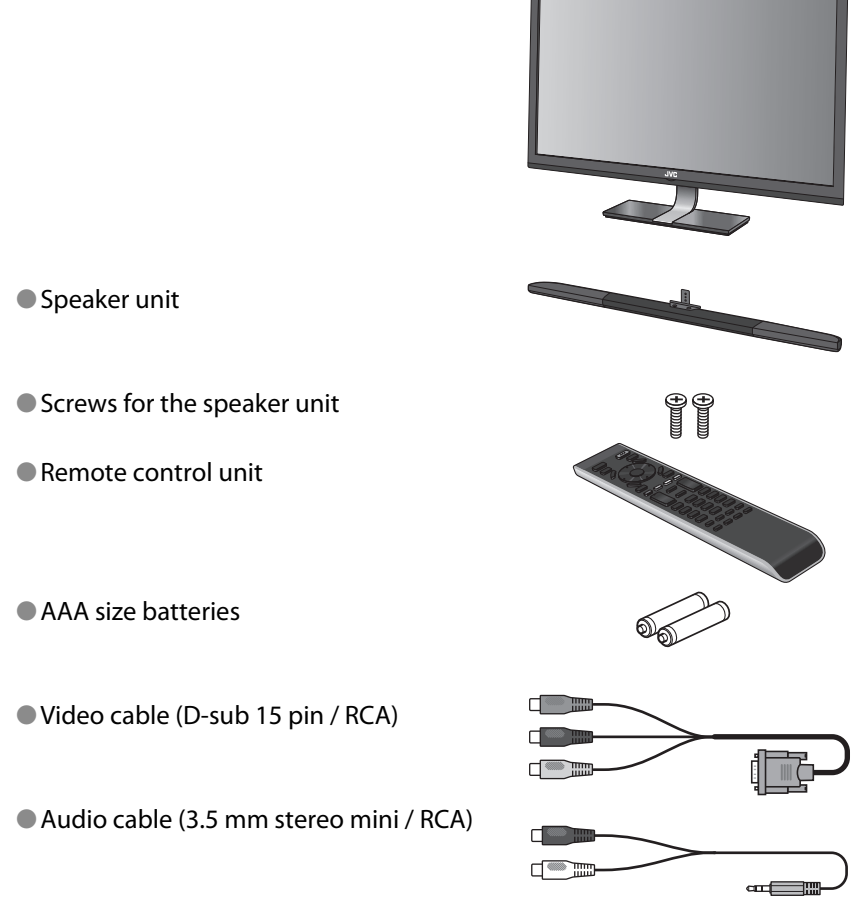

● Power cable ● Instructions (this book), startup sheet, other printed material

### **Inserting batteries into the remote control**

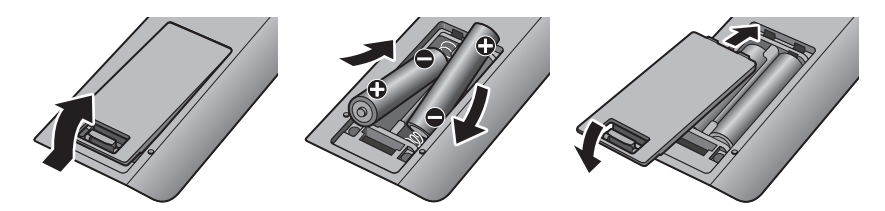

### **When replacing the batteries**

To avoid short-circuit, place the minus end of the batteries first.

- Batteries shall not be exposed to excessive heat such as direct sunshine, fire or the like.
- Read the precautions on the battery.
- The batteries last about 6 to 12 months on regular usage.
- The included batteries are supplied for operation check and may last shorter.

### **Attaching and connecting the speaker unit**

Attach the supplied speaker unit under the monitor using the supplied screws.

- Refer to the startup sheet for details.
- You can also connect speakers other than the supplied one. In this case, set " $PEQ"$  to "Off". ( $\rightarrow$  page 28)

Impedance: 8 Ω or larger

Rated input power: 10 W or larger

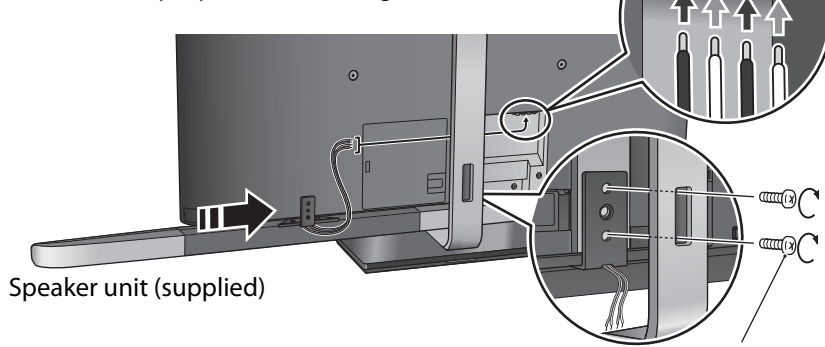

### **Installation**

Screws (supplied)

Install the unit properly referring to the cautions from pages ii to vii.

● Do not hold the speaker unit when carrying the monitor. Hold the stand base and the upper part of the monitor by two or more people.

### **To adjust the vertical position of monitor**

The monitor is height-adjustable in 3 positions, by 5.5 cm at the maximum. Adjust the vertical position of the monitor when you need to place a device under the monitor.

### 1 **Detach the monitor from the stand.**

- **1-1 Spread a soft cloth on a flat table or floor to place the removed monitor on.**
- **1-2 Remove the screw connecting the monitor and the stand.**

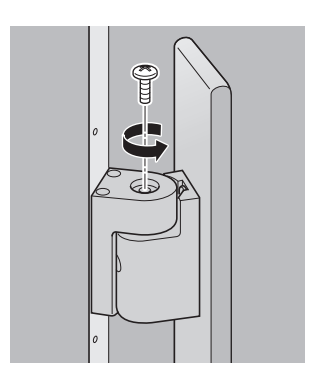

- **1-3 Detach the monitor from the stand.**
	- The monitor should be carried by two or more people.

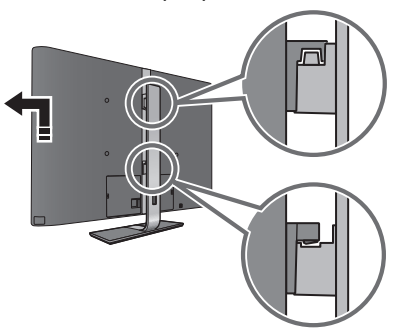

2 **Change the position of the hooks. 2-1 Detach the two hooks from the monitor.**

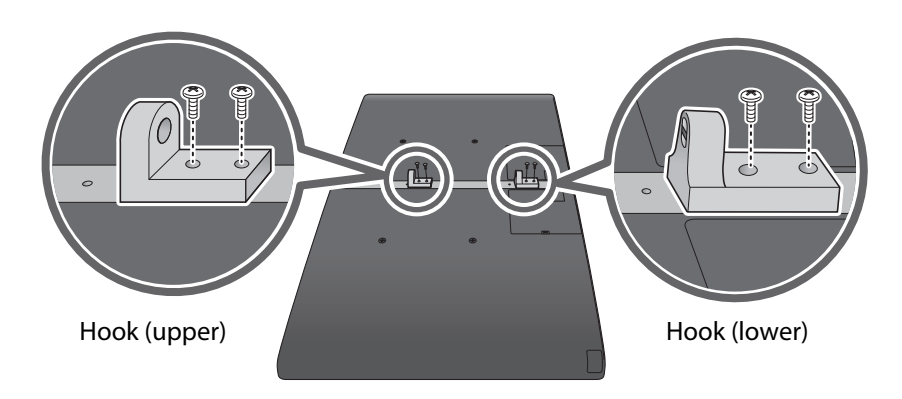

### **2-2 Attach the hooks again.**

● Select the positions of the hooks according to the monitor position you want, and fix them with the screws.

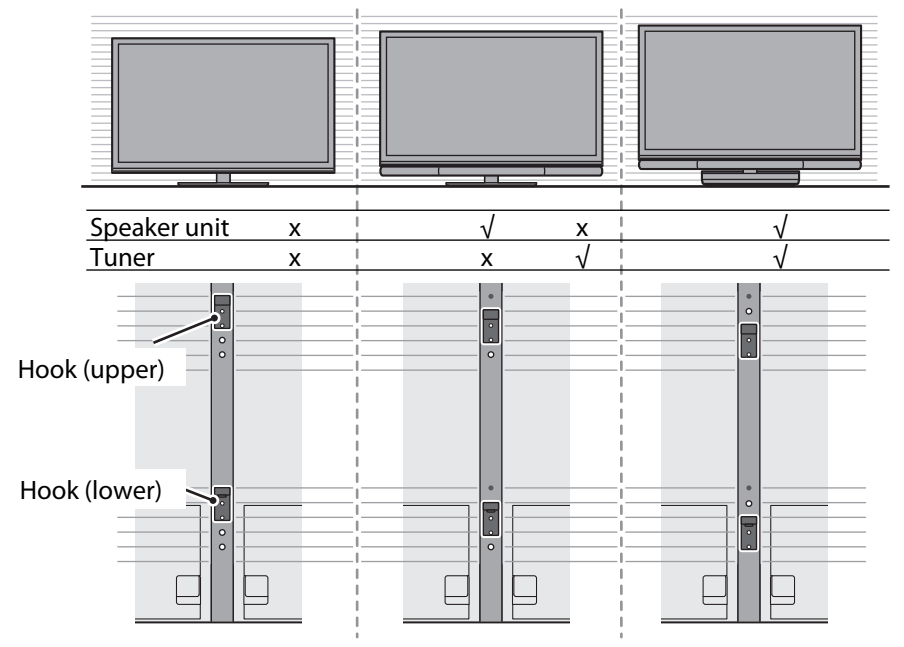

### 3 **Attach the monitor to the stand.**

### **3-1 Hang the monitor to the stand.**

● After hanging the monitor on the stand, swing the monitor from side to side a few times so that the hooks on the monitor and the pivots on the stand engage properly in position.

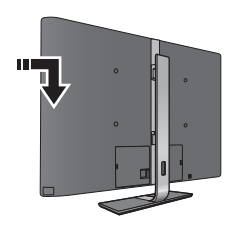

### **3-2 Fasten the screw.**

● After fastening the screw, swing the monitor a few times to check if it is hinged with the stand properly. After that, fasten the screw tight again.

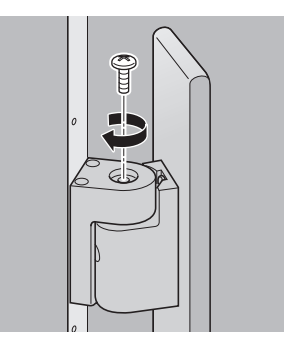

### **Connecting external devices**

### **To connect an HDMI device**

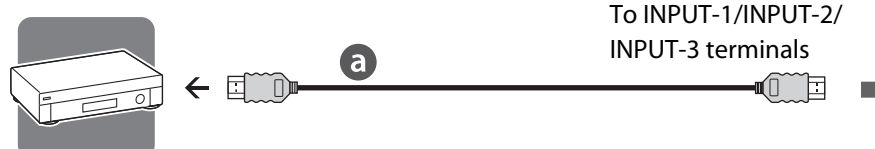

### **To connect a device with component terminals**

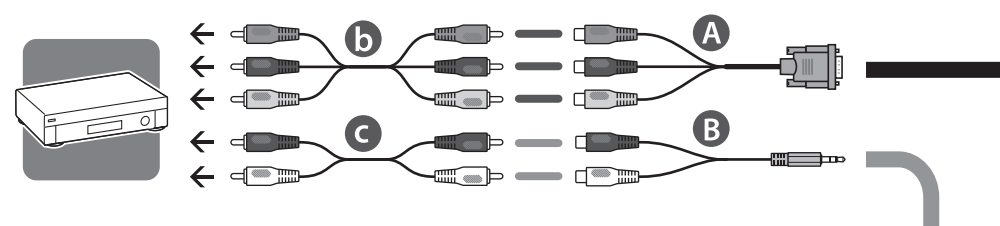

### **To connect a device with a composite terminal**

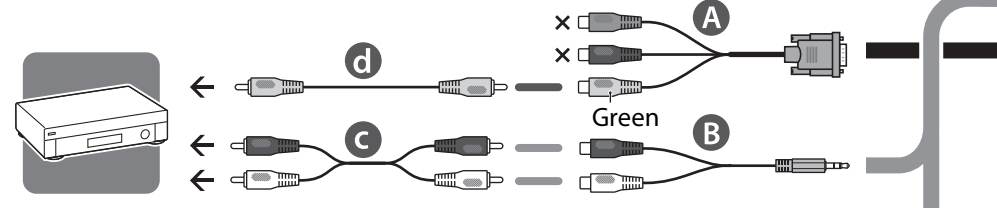

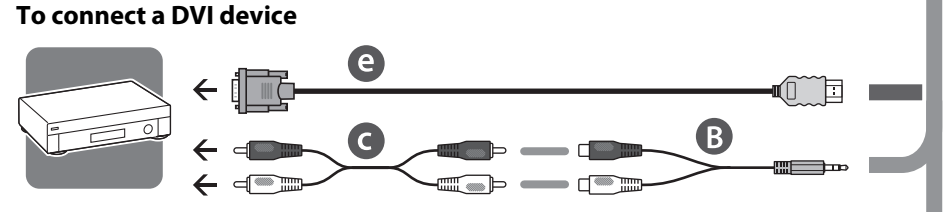

### **To connect a computer**

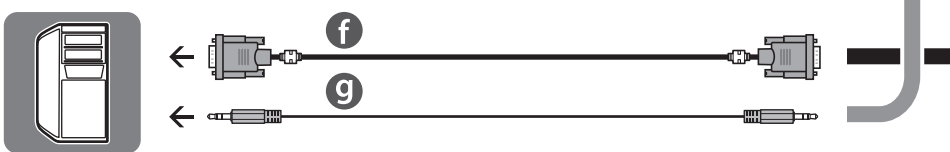

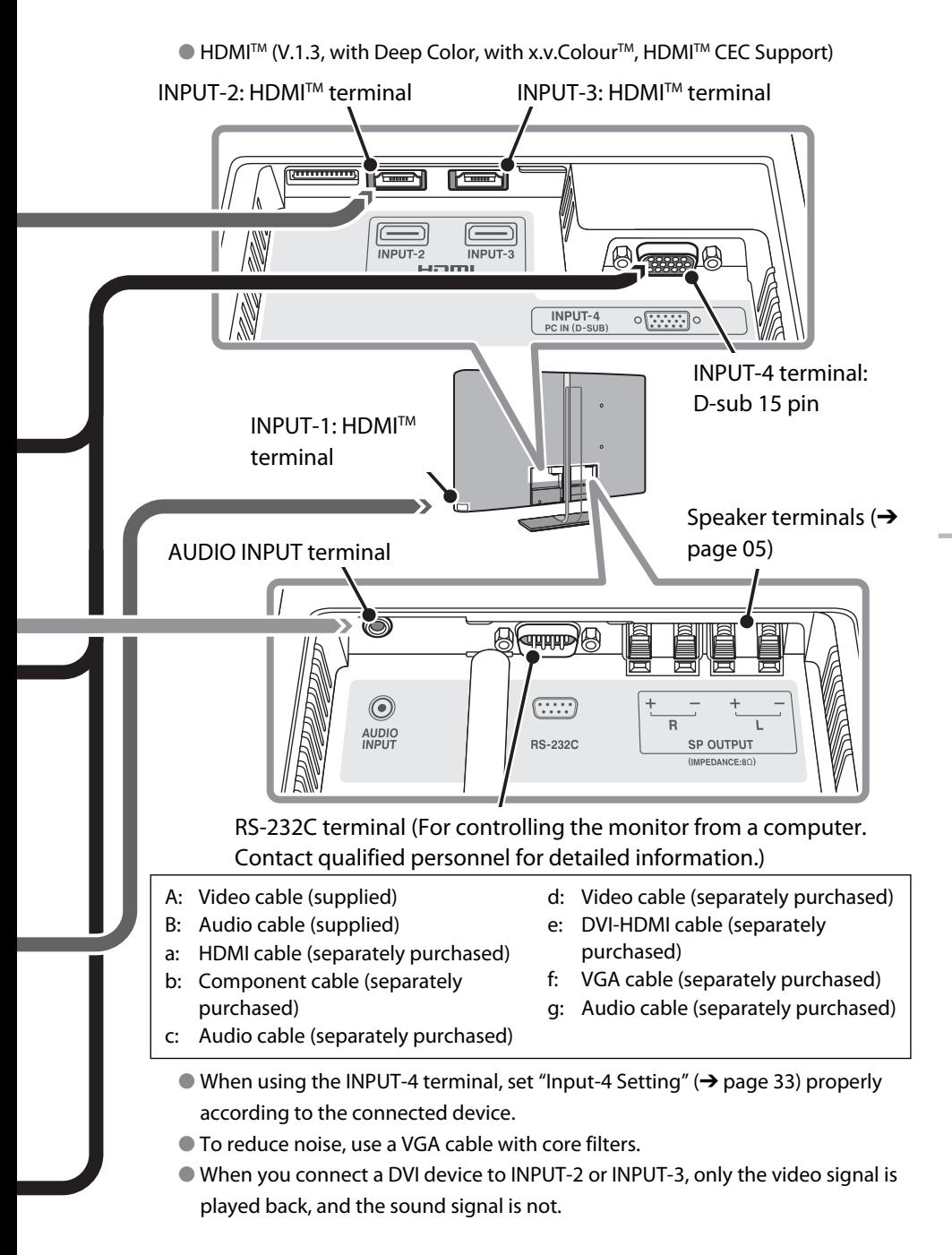

### **Connecting the power cable/Turning on the power**

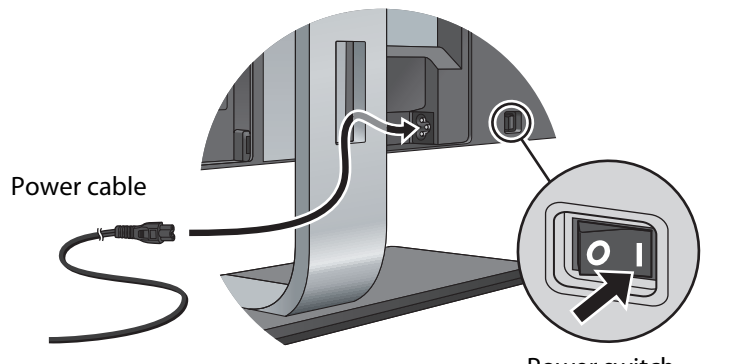

- Ground the earth plug of the power cable to the earth terminal of the AC outlet.
- When several kinds of power cord are provided in the package, use the one which fits your AC outlet.

Power switch

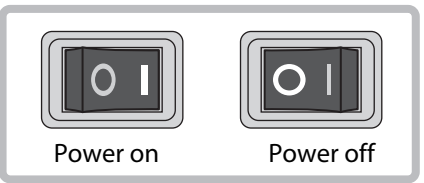

### **Initial settings**

When you turn on the monitor for the first time, initial settings start. Select the menu language and the place of installation.

### 1 **Select the menu language.**

- **1-1 Select " Menu Language " and press the [OK] button.**
- **1-2 Select from the list the language you want using the**  $[$ **<b>** $\blacktriangleright$  $\blacktriangleright$  $]$ **buttons, and press the [OK] button.**
- **Menu Language Interactive Plug-in Menu English(EU) Set Previous 2/4 English(US) Suomi Français(EU) Français(US) Deutsch Ελληνιά Magya Next English(EU)**
- **1-3 Select [ Set ] and press the [OK] button.**

### 2 **Select the place of installation.**

- **2-1 Select " Place of Installation " and press the [OK] button.**
- **2-2 Select the place of installation using the [ ] buttons, and press the [OK] button.**
- **2-3 Select [ Set ] and press the [OK] button.**

 $\bullet$  In steps 1-1 and 2-1, you can also select a setting by pressing the  $\{\blacklozenge\}$  buttons.

# Parts identification

### **Main unit**

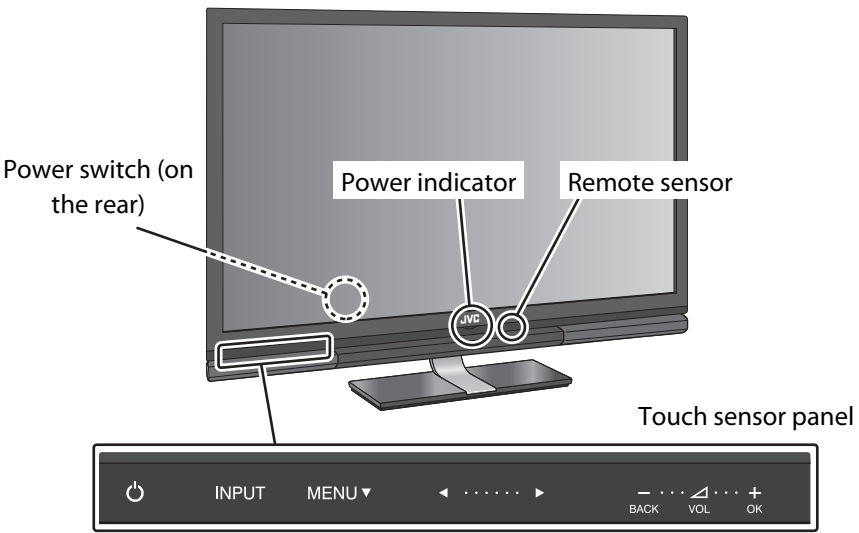

 Power switch Turns on or off the main power supply.

(on the rear)

Power indicator Lights while the monitor is on.

Remote sensor Aim the remote control here.

### Touch sensor panel

Touch on the function name to operate the function. You hear a beep sound when the button is touched.

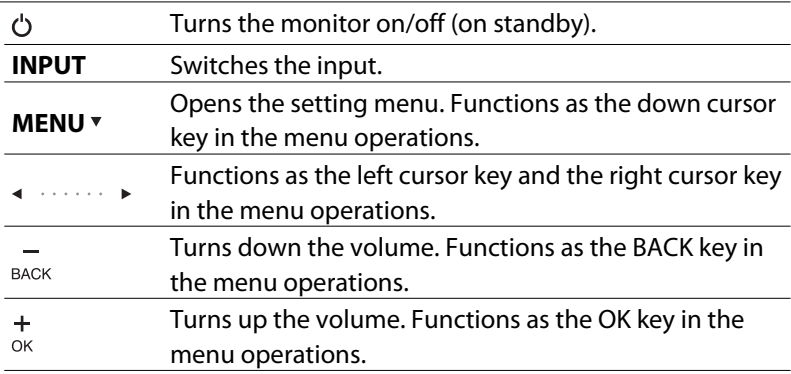

### **Remote control**

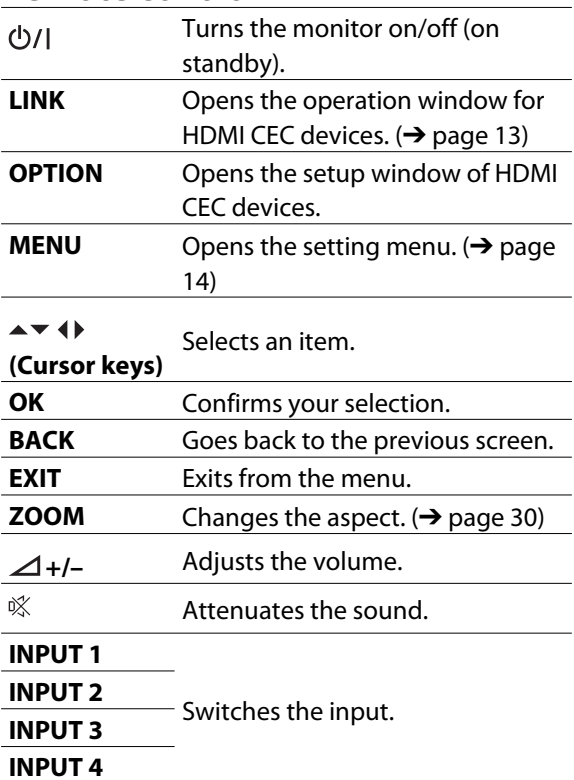

● Buttons not mentioned above are equipped for the operations of a TV tuner.

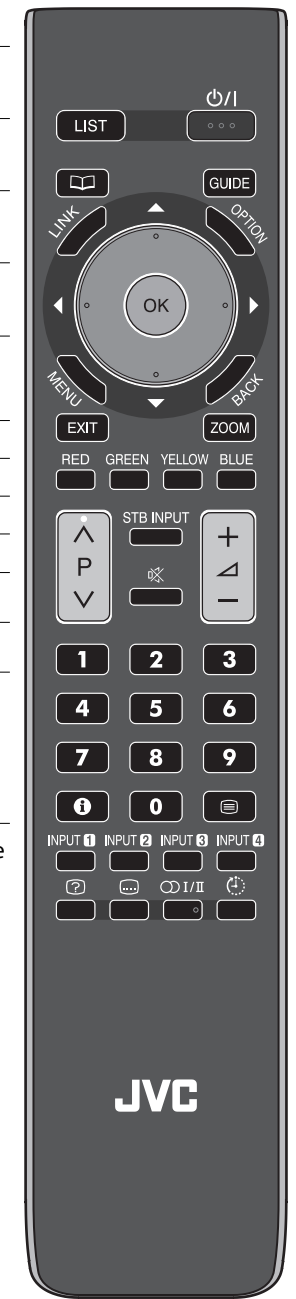

# Controlling HDMI devices

You can control HDMI CEC devices connected to this monitor using the remote of the monitor.

- $\bullet$  This function can be customized in the "HDMI" settings ( $\rightarrow$  page 36).
- Devices may not operate or may function differently from described, depending on the model or the manufacturer.

### 1 **Press the [LINK] button.**

Operation window appears.

### 2 **Select the device to control.**

Select the device name under "Device".

### 3 **Control the selected HDMI device.**

- "Rec." : Starts recording.
- "Rec.Stop" : Stops recording.
- "NAVIGATION" : Opens the playback menu of the HDMI device.
- "Function" : Opens the operation menu of the HDMI device.
- "Operation Panel" : Opens the operation panel.

### **To select the audio output**

When an HDMI CEC amplifier is connected to the monitor, you can select either the monitor or the amplifier as the device to output the sound signal.

- $\bullet$  To output the sound from the amplifier, set "AMP Control" ( $\rightarrow$  page 37) to "On", and connect the audio output terminals of the player into the amplifier.
- **1 Press the [LINK] button.**
- 2 Select "Monitor" or "AMP" under "Speaker".
	- "Monitor" : The sound is output from the monitor. The volume buttons of the monitor control the volume of the monitor.
	- "AMP": The sound is output from the amplifier. The volume buttons of the monitor control the volume of the amplifier.

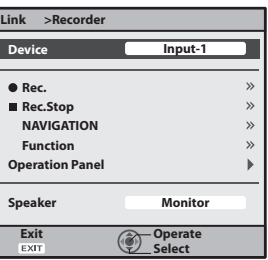

# Changing the settings

Example: to change the setting of "Colour Temperature"

1 **Open the menu.**

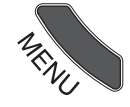

2 **Select " Picture ".**

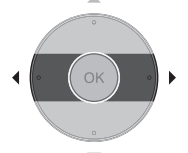

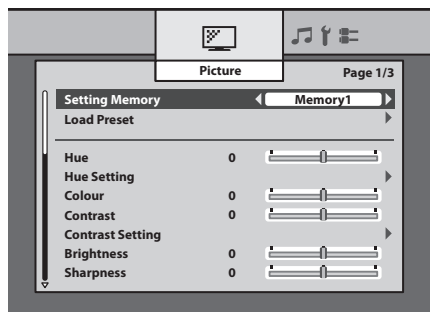

### 3 **Select " Colour Temperature ".**

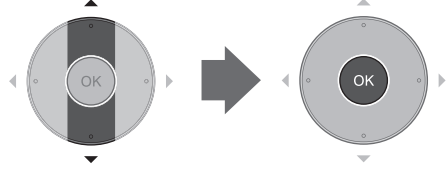

● The item currently selected is shown in orange.

### 4 **Select the setting you want.**

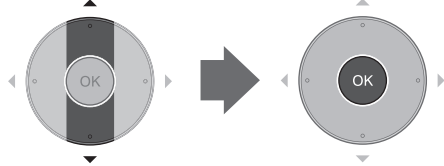

● When the selected item is followed by an adjustment screen, press the

[<  $\blacktriangleright$ ] buttons to make adjustments.

5 **Finish the setting.**

**EXIT** 

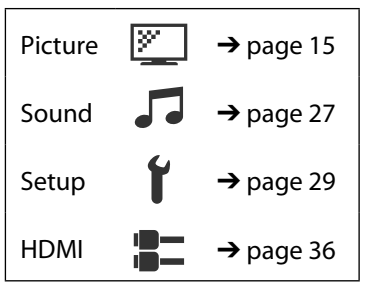

# **Technical information**

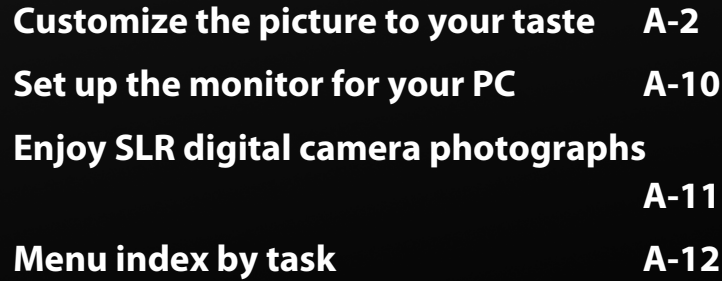

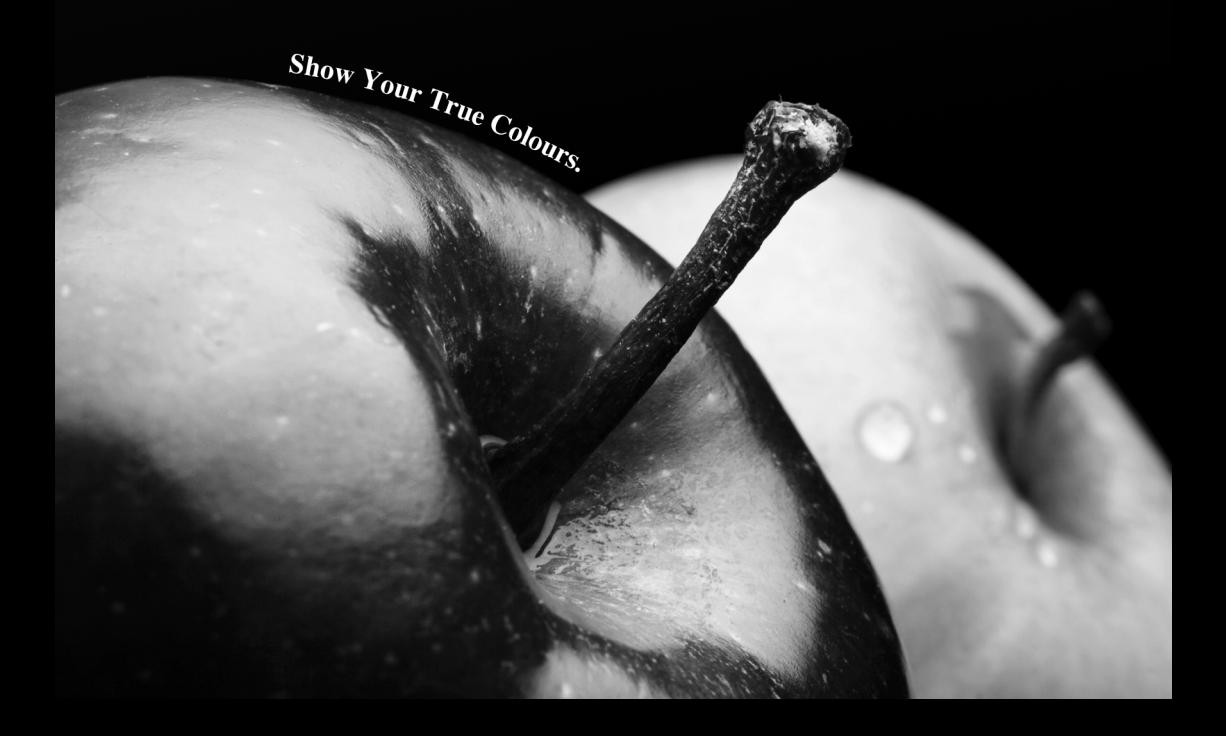

# Customize the picture to your taste

### **To use a preset**

### 1 **Open the menu.**

### 2 **Select a memory from " Setting Memory " in " Picture ".**

In the initial setting, 6 presets are assigned to each memory as follows:

- Memory1 : Standard
- Memory2 : Dynamic
- Memory3 : Theater
- Memory4 : Monitor
- Memory5 : Photo Pro
- Memory6 : Game
- See page A-4 for the detail of each preset.
- If you have modified the settings  $(\rightarrow)$  next page), the settings of each memory are different from the default.

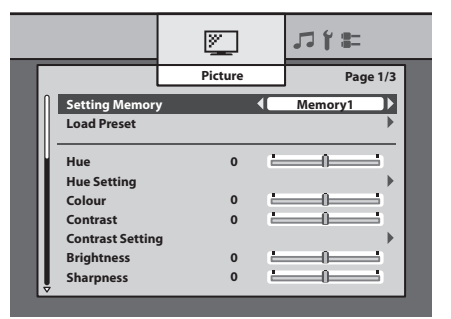

● When the input is changed, the memory used for the input last time is automatically applied.

This monitor features rich menus for picture control, in addition to 6 preinstalled sets of picture settings carefully prepared by JVC to suit various types of video content and viewing environment.

Enjoy controlling appearance of pictures using the " Picture " menu, and create your own picture settings.

### **Customizing the settings**

You can create your own set of picture settings by arranging the settings of a preset. Storing several sets of settings helps you to enjoy a picture in the taste you like according to the viewing environment and characteristics of the source.

- 1 **Open the menu.**
- 2 **Select the memory you want to adjust from " Setting Memory"** in "Picture".

### 3 **Adjust items in " Picture ".**

- $\rightarrow$  See pages 16 and later for the detail of menu items.
- Adjustments are stored into the selected memory as you change the settings.
- To make another set of picture settings, select another memory in step 2 above and start adjustments.

### **To reset the settings**

If you do not like your current adjustments, load either of the preset settings into the memory which you want to reset. Settings of the selected memory are overwritten by those of the loaded preset setting.

- **1 Open the menu.**
- **2 Select the memory you want to reset from " Setting Memory " in " Picture ".**
- **3 Select " Load Preset ", select one of the preset settings, and press " Load ".**

### ● **Characteristics of the 6 presets**

### **Standard**

Suitable for watching TV programs and DVDs in a living room.

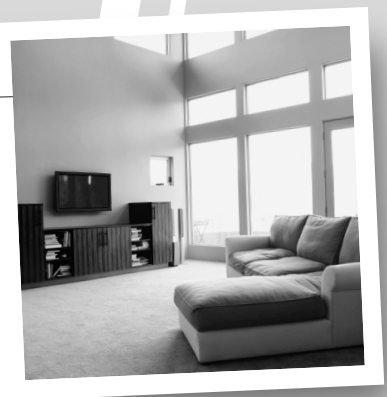

### **Dynamic**

Makes pictures colourful and bright, suitable for watching in a well-lighted room.

### **Theater**

Suitable for watching cinemas in a dark room.

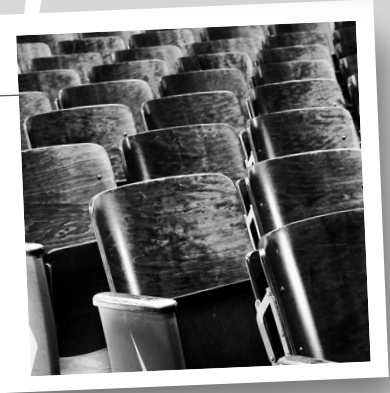

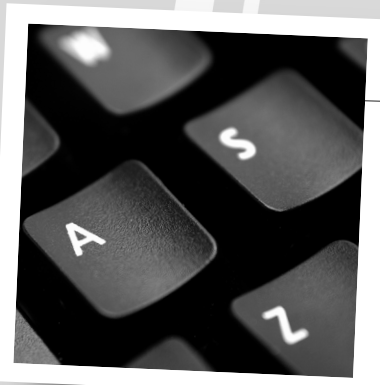

### **Monitor**

Does not apply colour adjustments or noise reductions. Input video signals are displayed as they are. Suitable for monitoring purpose.

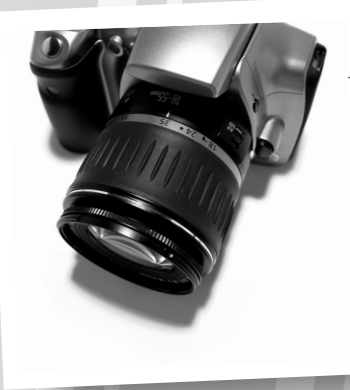

### **Photo Pro**

 Suitable for watching still <sup>p</sup>ictures of SLR digital cameras.

### **Game**

 Gives priority to the response time for picture movement. Suitable for game consoles.

→ See the following pages for the setting values of each preset.

### ● **Setting values of each preset**

● The settings are subject to change for amelioration.

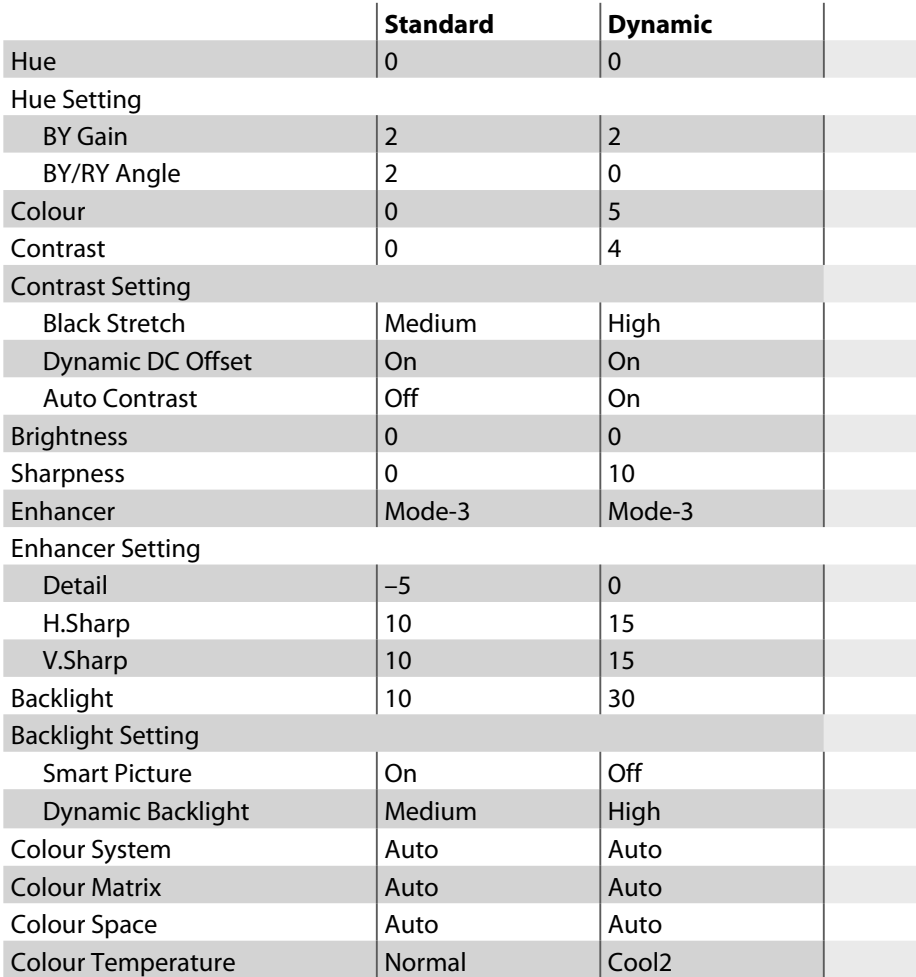

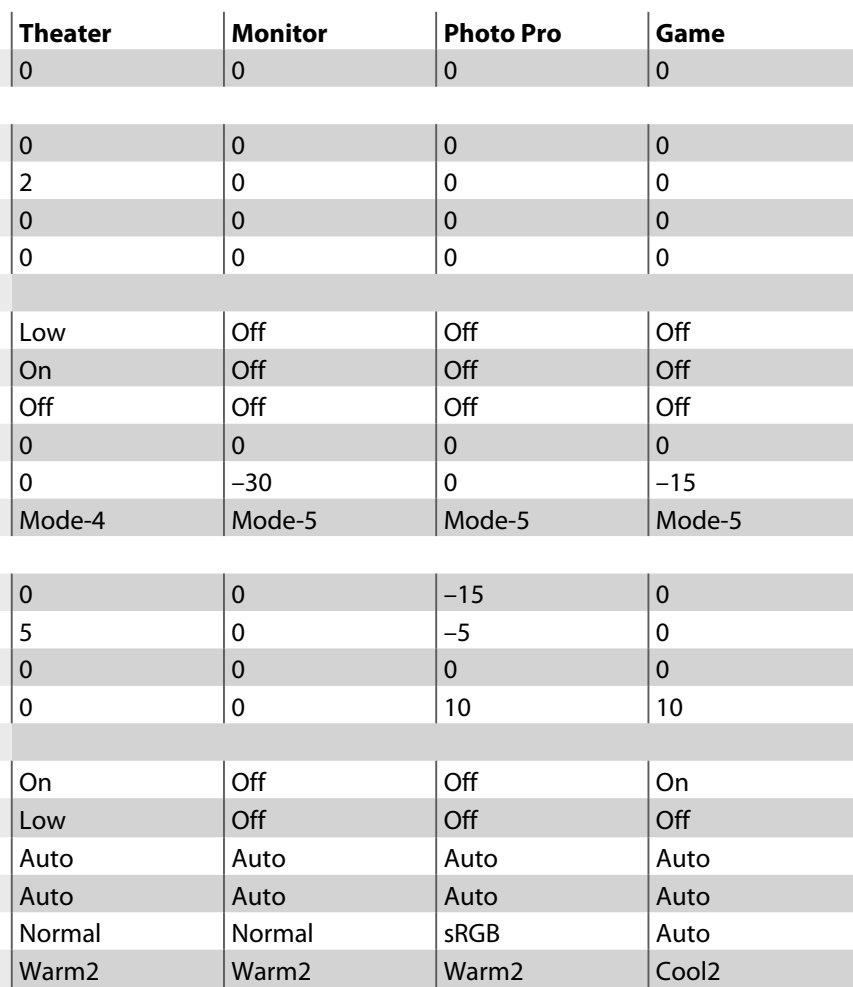

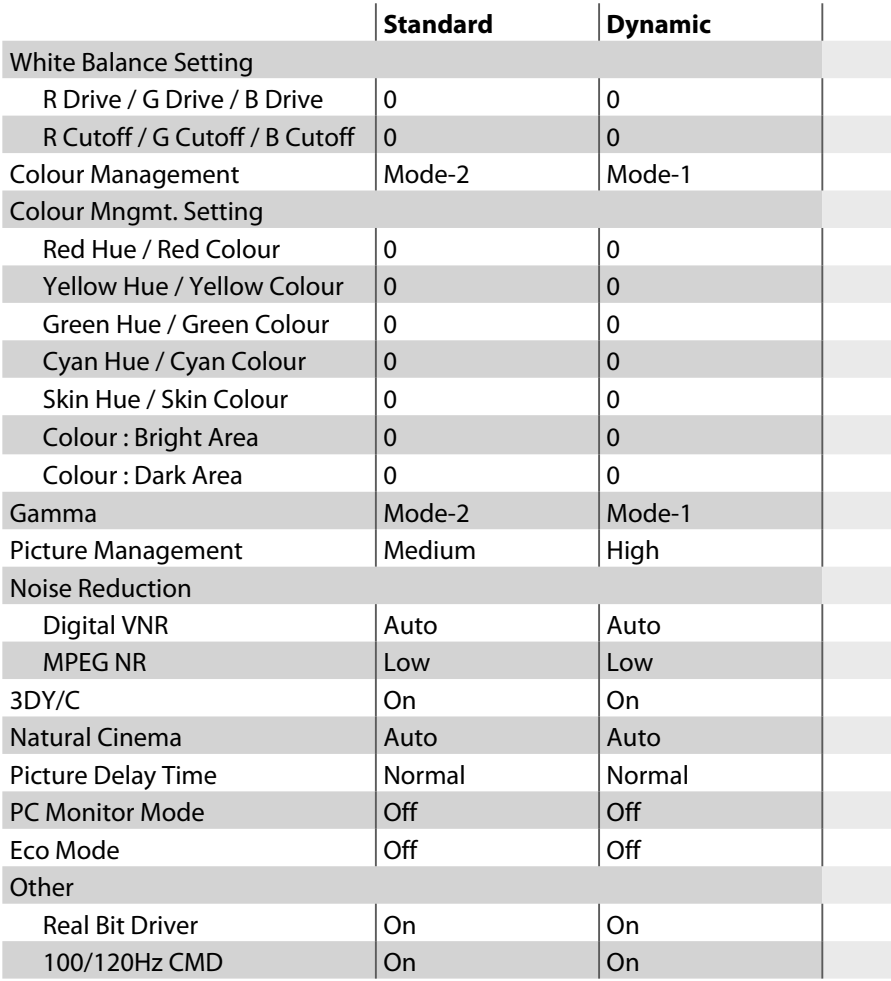

п

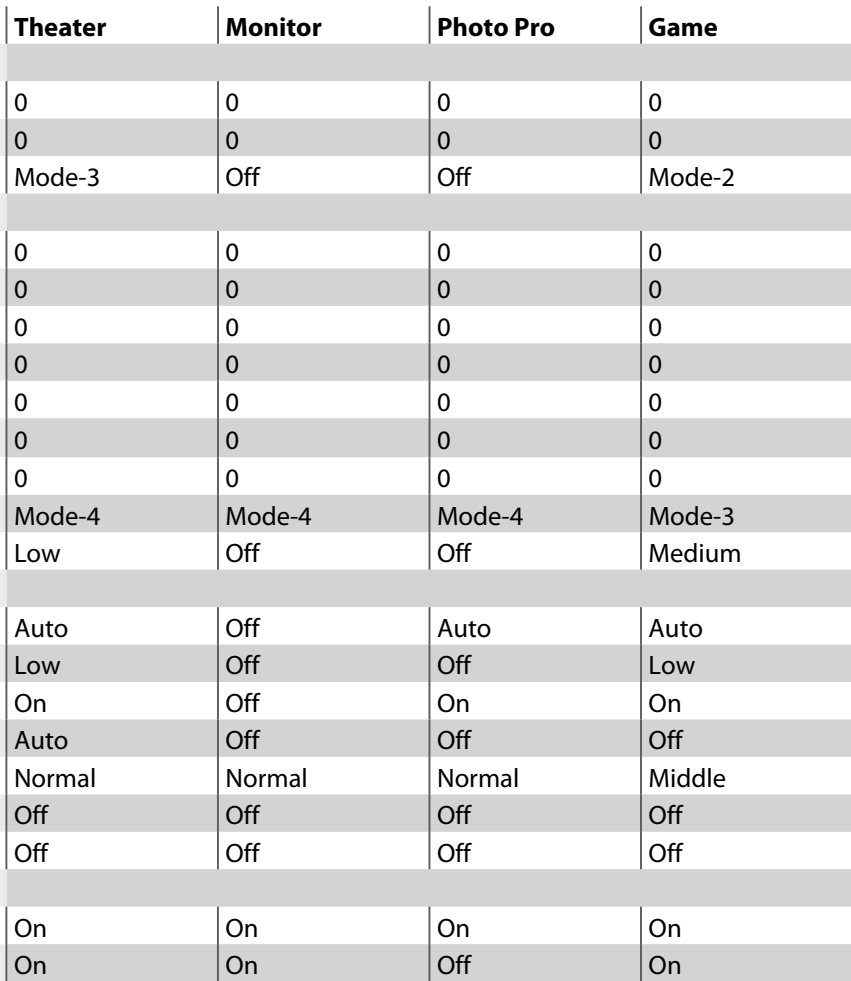

# Set up the monitor for your PC

### **Selecting the input signal**

When you connect a PC to the INPUT-4 terminal, set the type of the input signal accordingly.

### ● **For signals in VGA60 and XGA60**

Set "Sampling Mode" to "Std".  $\rightarrow$  page 34)

### ● **For signals in WVGA60**

Set "Sampling Mode" to "Wide".  $(\rightarrow)$  page 34)

### ● **For signals in WXGA (1280), WXGA (1360) and WXGA60**

- **1 Set " Sampling Mode " to " Wide ". (**➔ **page 34)**
- **2 Set " WXGA Select " as follows. (**➔ **page 34)**
	- For signals in WXGA (1280): " 1280\*768 "
	- For signals in WXGA (1360): " 1360\*768 "
	- For signals in WXGA60: " 1366\*768 "

### ● For signals in SXGA60

Set "SXGA / SXGA+" to "SXGA".  $(\rightarrow)$  page 34)

### ● For signals in SXGA+60

Set "SXGA / SXGA+" to "SXGA+". (→ page 34)

### **If the picture is not aligned vertically, or letters on the screen look blurred**

Set the aspect to "1:1", and adjust "Dot Clock" and "Clock Phase". ( $\rightarrow$  page 35)

● For signals in 1920 x 1080, set the aspect to "Full" and adjust the same items.

### **If the picture is cropped, or extra margins are displayed around it**

- **1 Set the aspect to " Full ".**
- **2 Adjust the position of the picture using " PC Position Adjustment " until the upper left corner of the picture is positioned at the upper left corner of the display.**
- **3 Adjust the size of the picture using " H Size " and " V Size " until the bottom right corner of the picture is positioned at the bottom right corner of the display.**

# Enjoy SLR digital camera photographs

When you select the picture preset of "Photo Pro" in "Setting Memory", you can view the photographs just the way they were taken.

For JPEG pictures, select "sRGB" or "AdobeRGB" under the setting of "Colour Space" ( $\rightarrow$  page 20) according to the setting of your camera, so that the photographs are displayed more faithfully to the original.

- In the factory default, "Photo Pro" is intalled in "Memory5" of "Setting Memory".  $(\rightarrow$  page A-2)
- $\bullet$  It is recommended not to modify the settings of "Photo Pro". In the initial setting of "Photo Pro", "Colour Space" is set to "sRGB".

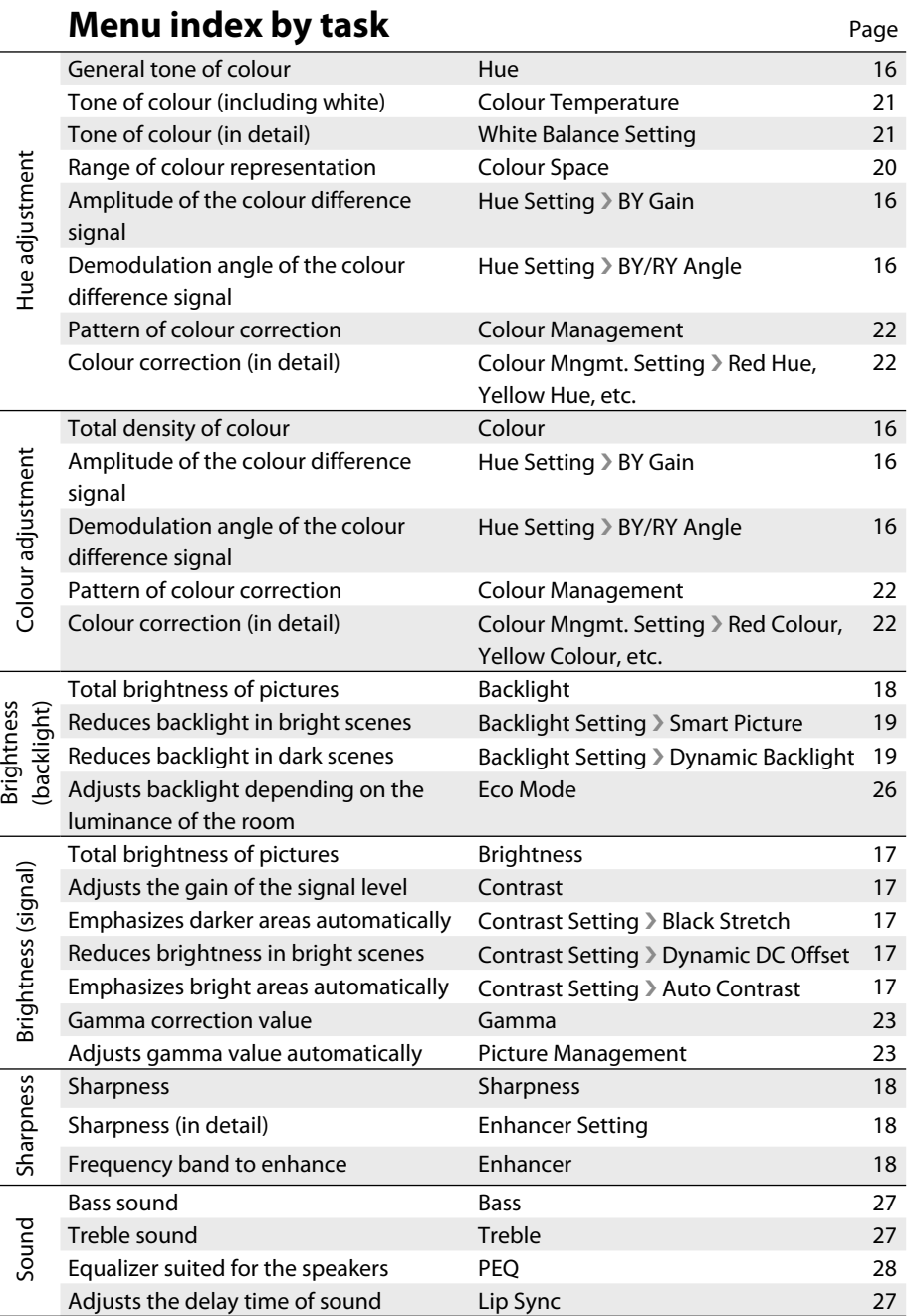

### **Picture**

### **Setting Memory**

You can store up to 6 sets of the "Picture" settings and use them.

- When the input is changed, the memory used for the input last time is automatically applied.
- ■ **Memory1 / Memory2 / Memory3 / Memory4 / Memory5 / Memory6**

## **Load Preset**

You can load one of the presets below into a memory.

You can do further adjustment based on the loaded settings.

- Select a preset and press "Load" to load a preset.
- **Dynamic** : Makes pictures colorful and bright, suitable for watching in a well-lighted room.
- **Standard** : Suitable for watching TV programs and DVDs in a living room.
- ■ **Theater** : Suitable for watching cinemas in a dark room.
- **Monitor** : Applies no colour corrections or noise reductions. Input video signals are displayed as they are.
- **Photo Pro** : Suitable for watching still pictures.
- **Game** : Gives priority to the response time for picture movement. Suitable for playing video games.

### **Hue**

Adjusts the tone of colour.

■ **-30 – +30** (Skin colour reddish ↔ Skin colour greenish)

# **Hue Setting**

Adjusts the tone of colour in detail.

- The setting is fixed to 0 and unadjustable when "Colour Space" is set to " sRGB", "AdobeRGB", or "x.v.Colour".
- The setting is fixed to 0 and unadjustable when "Colour Space" is set to "Auto" and the xvYCC signal is input to the HDMI terminal.
- The setting is fixed to 0 and unadjustable when "PC Monitor Mode" is set to " $On''$ .

### ◆ **BY Gain**

Adjusts the amplitude of the B-Y colour difference signal. You can modify the total colouring of the picture.

 $\blacksquare$  –30 – +30 (Small amplitude  $\leftrightarrow$  Large amplitude)

### ◆ **BY/RY Angle**

Adjusts the demodulation angle between the B-Y colour difference signal and the R-Y colour difference signal. You can modify the total colouring of the picture.

 $\blacksquare$  –15 – +15 (Decreasing the angle  $\leftrightarrow$  Increasing the angle)

# **Colour**

Adjusts the density of colour.

■ **–30 – +30** (Dilute ↔ Dense)

### **Contrast**

Adjusts the brightness of brighter areas of pictures.

■ **–30 – +30** (Dark ↔ Bright)

# **Contrast Setting**

Adjusts settings of functions relating with contrast.

- The functions are not available when "Colour Space" is set to "sRGB" or " AdobeRGB ".
- The functions are not available when "PC Monitor Mode" is set to "On".

### ◆ **Black Stretch**

Emphasizes darker areas depending on the characteristics of a picture to make contrast clearer.

■ **High / Medium / Low / Off** 

### ◆ **Dynamic DC Offset**

Controls the blackness of the picture automatically depending on the total brightness.

■ **On / Off** 

### ◆ **Auto Contrast**

Emphasizes brighter areas depending on the characteristics of a picture to make contrast clearer.

■ **On / Off** 

# **Brightness**

Adjusts blackness.

■ **–30 – +30** (Dark ↔ Bright)

### **Sharpness**

Emphasizes outlines on a picture.

- The setting is unadjustable when " Enhancer " is set to " Off ".
- $\blacksquare$  –30 +30 (Fuzzy  $\leftrightarrow$  Sharp)

## **Enhancer**

Selects the frequency band enhanced by "Sharpness".

■ **Off** : Deactivates the function.

### ■ **Mode-1 / Mode-2 / Mode-3 / Mode-4 / Mode-5**

(Emphasizes lower frequency band; for low-resolution picture ↔ Emphasizes higher frequency band; for high-resolution picture)

# **Enhancer Setting**

Adjusts the effects of "Enhancer" in detail.

● All the settings are unadjustable when "Enhancer" is set to "Off".

### ◆ **Detail**

Adjusts texture of surface.

■ **-15 – +15** (Weaker ↔ Stronger)

### ◆ **H.Sharp**

Adjusts sharpness of horizontal outlines.

■ **-15 – +15** (Weaker ↔ Stronger)

### ◆ **V.Sharp**

Adjusts sharpness of vertical outlines.

■ **-15 – +15** (Weaker ↔ Stronger)

# **Backlight**

Adjusts the brightness of backlight.

■ **-30 – +30** (Darker ↔ Brighter)
# **Backlight Setting**

Adjusts settings of functions relating with backlight.

# ◆ **Smart Picture**

Reduces the backlight automatically in dazzling scenes.

■ **On / Off** 

# ◆ **Dynamic Backlight**

Reduces the backlight automatically in dark scenes to represent black deeper.

# ■ **High / Medium / Low / Off**

# **Colour System**

Selects the colour system for the picture signal which is input to INPUT-4 from composite terminal.

- The setting is adjustable only when "Input-4 Setting" is set to "Composite". (➔ page 33)
- The setting is unadjustable when "PC Monitor Mode" is set to "On".
- **Auto** : An appropriate colour system is automatically applied depending on the type of the input signal. Normally select this.
- **PAL/50** : When the colour system is PAL.
- **PAL/60** : When the colour system is PAL 60.
- ■ **SECAM** : When the colour system is SECAM.
- **NTSC3.58** : When the colour system is NTSC 3.58.
- **NTSC4.43** : When the colour system is NTSC 4.43.
- **PAL M** : When the colour system is PAL-M.
- **PAL N** : When the colour system is PAL-N.

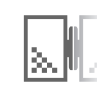

# **Colour Matrix**

Selects the colour matrix used for colour conversion.

- The setting is fixed to "Auto" and unadjustable when "Colour Space" is set to " sRGB", "AdobeRGB", or "x.v.Colour".
- The setting is fixed to "Auto" and unadiustable when "PC Monitor Mode" is set to "On".
- The setting is fixed to "Auto" and unadjustable when "Colour Space" is set to "Auto" and the xvYCC signal is input to the HDMI terminal.
- **Auto** : An appropriate colour matrix is applied automatically.
- 709 : The colour matrix conforming ITU-R BT.709 is used for conversion.
- **601** : The colour matrix conforming ITU-R BT.601 is used for conversion.

# **Colour Space**

Changes the range of colour representation.

- "sRGB" or "AdobeRGB" is selectable when "PC Monitor Mode" is set to "On".
- Even when "Auto" is selected, the setting may not switch to "x.v.Colour" automatically depending on the connected device or the connection status.
- **Auto** : Normally applies "Wide". When the xvYCC signal is input to the HDMI terminal, "x.v.Colour" is applied automatically.
- ■ **Normal** : HDTV standard.
- **Wide** : The wide colour gamut of the equipped LED panel. (Wider than the HDTV standard.)
- ■ **x.v.Colour** : Colour representation suitable for x.v.Colour.
- **sRGB** : Colour representation suitable for sRGB.
- **AdobeRGB** : Colour representation suitable for AdobeRGB.

# **Colour Temperature**

Adjusts colour temperature (colour tone). A picture becomes more bluish as colour temperature becomes higher.

- The setting is fixed to "Warm2" and unadjustable when "Colour Space" is set to "sRGB" or "AdobeRGB".
- The setting is fixed to "Warm2" and unadjustable when "PC Monitor Mode" is set to "On".

### ■ **Cool1 / Cool2 / Normal / Warm1 / Warm2**

(Higher temperature  $\leftrightarrow$  Lower temperature)

# **White Balance Setting**

Adjusts colour temperature in detail; subtle control of RGB gradations.

● These settings are independent of the setting of " Colour Temperature ".

# ◆ **R Drive / G Drive / B Drive**

Adjusts the depth of R/G/B on bright areas.

■ **–30 – +30** (Dilute ↔ Dense)

# ◆ **R Cutoff / G Cutoff / B Cutoff**

Adjusts the depth of R/G/B on dark areas.

■ **–30 – +30** (Dilute ↔ Dense)

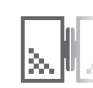

# **Colour Management**

Adjusts the total colouring of pictures. Three colour management presets are available to suit a variety of colour temperature settings.

- The setting is fixed to "Off" and unadjustable when "Colour Space" is set to " sRGB", "AdobeRGB", or "x.v.Colour".
- The setting is fixed to "Off" and unadjustable when "PC Monitor Mode" is set to "On".
- The setting is fixed to "Off" and unadjustable when "Colour Space" is set to "Auto" and the xvYCC signal is input to the HDMI terminal.
- **Mode-1** : Improving the vividness of colours. Suitable for high colour temperature.
- **Mode-2** : Standard colours. Suitable for normal colour temperature.
- **Mode-3** : Improving the total toning of colours. Suitable for low colour temperature.
- **Off** : Deactivates the function.

# **Colour Mngmt. Setting**

Adjusts the total colouring of pictures in detail.

- All the settings are fixed to 0 and unadjustable when "Colour Management" is set to "Off".
- All the settings are fixed to 0 and unadjustable when "Colour Space" is set to " sRGB", "AdobeRGB", or "x.v.Colour".
- All the settings are fixed to 0 and unadjustable when "PC Monitor Mode" is set to "On"
- All the settings are fixed to 0 and unadjustable when "Colour Space" is set to "Auto" and the xvYCC signal is input to the HDMI terminal.

# ◆ **Red Hue / Red Colour**

Adjusts the tone/colourfulness of red colours.

■ **–15 – +15** (Magenta ↔ Yellow) **/ –30 – +30** (Dilute ↔ Dense)

### ◆ **Yellow Hue / Yellow Colour**

Adjusts the tone/colourfulness of yellow colours.

■ **–15 – +15** (Red ↔ Green) **/ –30 – +30** (Dilute ↔ Dense)

### ◆ **Green Hue / Green Colour**

Adjusts the tone/colourfulness of green colours. ■ **–15 – +15** (Yellow ↔ Cyan) **/ –30 – +30** (Dilute ↔ Dense)

### ◆ **Cyan Hue / Cyan Colour**

Adjusts the tone/colourfulness of blue colours. ■ **–15 – +15** (Green ↔ Blue) **/ –30 – +30** (Dilute ↔ Dense)

### ◆ **Skin Hue / Skin Colour**

Adjusts the tone/colourfulness of skin colours. ■ **–15 – +15** (Red ↔ Yellow) **/ –30 – +30** (Dilute ↔ Dense)

### ◆ **Colour : Bright Area**

Adjusts the colour depth of bright areas. ■ **–15 – +15** (Dilute ↔ Dense)

### ◆ **Colour : Dark Area**

Adjusts the colour depth of dark areas.

■ **–15 – +15** (Dilute ↔ Dense)

# **Gamma**

Adjusts the gamma correction value and controls the brightness and gradation of intermediately bright areas.

■ **Mode-1 / Mode-2 / Mode-3 / Mode-4 (γ = 2.2) / Mode-5 / Mode-6**  (Brighter  $\leftrightarrow$  Darker)

# **Picture Management**

Adjusts gamma value automatically depending on the brightness of pictures.

■ **High / Medium / Low / Off** 

# **Noise Reduction**

Adjusts the settings of picture noise reduction.

● The functions are unavailable when " PC Monitor Mode " is set to " On " or when signals in a PC signal format are coming in.

# ◆ **Digital VNR**

Reduces picture noise.

- **Auto** : Estimates the amount of noise automatically and applies suitable noise reduction processing.
- ■ **High / Medium / Low / Off**

# ◆ **MPEG NR**

Reduces noise on MPEG pictures such as mosquito-noise and blocknoise.

■ **High / Low / Off** 

# **3DY/C**

Detects the type of the picture signal (movie or still picture) which is input to INPUT-4 from composite terminal and applies a suitable Y/C separation process to each type.

- Unavailable when " Picture Delay Time " is set to " Short ".
- Unavailable when the format of the incoming signal is other than NTSC 3.58, PAL50, PAL M or PAL N.
- ■ **On / Off**

# **Natural Cinema**

Displays quick-moving parts on cinemas originally taken on films with more clarity.

- The setting is fixed to "Off" and unadjustable when "Picture Delay Time" is set to "Short".
- The setting is fixed to "Off" and unadjustable when "PC Monitor Mode" is set to "On".
- The setting is fixed to "Off" and unadjustable when progressive picture signal is input.
- ■ **Auto / Off**

# **Picture Delay Time**

Adjusts the time spent for picture-improving processes. The delay time becomes shorter though picture quality is down when the processes are skipped.

- The setting is fixed to "Short" and unadjustable when "PC Monitor Mode" is set to "On".
- **Normal** : The picture-improving processes are fully applied, giving priority to picture quality.
- **Middle** : Some picture-improving processes are skipped to decrease the delay time.
- **Short** : Most of picture-improving processes are skipped to decrease the delay time more.

# **PC Monitor Mode**

Sets the monitor for use as a PC monitor.

- Only menu items which are necessary for PC monitors are activated.
- $\bullet$  Input signals from HDMI terminals are recognized as PC signals (R:G:B = 4:4:4) and are processed appropriately.
- ■ **On / Off**

# **Eco Mode**

Adjusts the brightness of backlight depending on the luminance of the room to reduce power consumption.

- ■ **Demo** : Activating the function and indicating its performance.
- **On** : Activating the function. Its performance is not indicated.
- **Off** : Deactivates the function.

# **Other**

# ◆ **Real Bit Driver**

Makes the gradation of 8 bit signals natural and smooth.

- Also effective on signals not in 8 bit.
- ■ **On / Off**

### ◆ **100/120Hz CMD**

Doubles the number of frames per second to reduce image blur.

- The setting is fixed to "Off" and unadjustable when "Colour Space" is set to " sRGB" or "AdobeRGB".
- The setting is fixed to "Off" and unadjustable when "Picture Delay Time" is set to "Short".
- The setting is fixed to "Off" and unadjustable when "PC Monitor Mode" is set to "On".

■ **On / Off** 

# **Sound**

# **Bass**

Adjusts bass tone.  $\blacksquare$  –6 – +6 (Weaker  $\leftrightarrow$  Stronger)

# **Treble**

Adjusts treble tone.

■ **-6 - +6** (Weaker ↔ Stronger)

# **Balance**

Adjusts sound balance. ■ L10 - 10R (To the left  $\leftrightarrow$  To the right)

# **Auto Volume Control**

Turns down the volume automatically when an excessive strong sound signal is input.

■ **On / Off** 

# **Lip Sync**

Adjusts the delay time of sound.

■ -3 - +3 (The sound starts earlier  $\leftrightarrow$  The sound starts later)

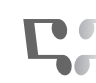

# **PEQ**

Optimizes the sound for the monitor's supplied speaker unit. Select "Off" when connecting other speakers.

■ **On / Off** 

# **Turn On Volume**

Adjusts the initial volume when turning on the monitor.

- ■ **0 50**
- ■ **Current** : Setting the current volume to the initial.
- If the setting value surpass that of " Volume Limit ", the initial volume at turning on becomes the maximum value set for "Volume Limit".
- Amplifiers connected to an HDMI terminal ignore this setting.

# **Volume Limit**

Sets the maximum volume to prevent unexpectedly loud sound reproduction.

■ **0 – 50**

● Amplifiers connected to an HDMI terminal ignore this setting.

# **Reset**

Restores the settings of "Sound" to the initial.

**Jec** 

# **Setup**

# **Menu Language**

You can choose the language used for on-screen messages.

■ **English (EU) / Deutsch / Français(UE) / Italiano / Español (UE) / Català / Nederlands / Dansk / Svenska / Norsk / Suomi / Polski / Magyar / Русский / Ελληνικά / Português / Česky / Български / / فارسی / Wipaïнська / Türkçe / Română / العربية / Wipaïнська / Türkçe / Română Bahasa Melayu / / Español (US) / Français(US) / English (US) /**  日本語

# **Front Panel Lock**

Makes operations through the buttons on the monitor ineffective.

- **On** : Making the buttons on the monitor ineffective.
- **Off** : Making the buttons on the monitor effective.
- $\bullet$  You can turn on/off the power by pressing and holding the [ $\circ$ ] button on the monitor for more than 3 seconds even when the setting is "On".
- You can change the setting to "Off" by pressing and holding the [MENU] button on the monitor for more than 3 seconds.
- The settings returns to "Off" after disconnecting the power cord.

# **Auto Shut Off**

Turns off the monitor automatically when no signal comes in.

- **On** : Turns off the monitor automatically when no signal comes in and no operation is done for 10 minutes.
- ■ **Off** : Deactivates the function.

# **Zoom**

Adjusts the aspect of pictures.

● The setting is also adjustable through the [ZOOM] button on the remote control.

# ◆ **Options when the current input signal is SD**

- **Auto** : When the video signal contains information about aspect ratio (WSS etc.), the aspect is switched accordingly. In other cases, the picture is displayed in either "Regular" or "Panoramic", depending on the setting of "4:3 Aspect Setting" ( $\rightarrow$  page 33).
- **Regular** : No modifying of aspect. Black areas remain at the left and right side of the picture.
- **Panoramic** : Zooming a picture to the width of the monitor without unnatural deformation.
- 14:9 Zoom : Zooming a 14:9-aspect picture in the way that the upper and lower black bands are edged out. Black areas remain at the left and right side of the picture.
- You cannot select "14:9 Zoom" for signals in 480i and 480p.
- 16:9 Zoom : Zooming a picture in the way that the upper and lower black bands in a cinema program are edged out.
- ■ **16:9 Zoom Subtitle** : Zooming a picture in the way that the upper and lower black bands of a cinema program are edged out leaving space for captions.
- **Full** : Stretching a picture to the width of the monitor.

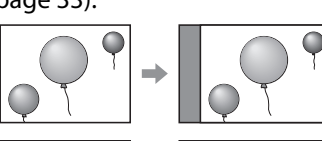

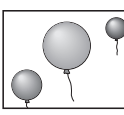

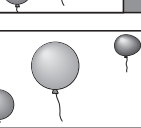

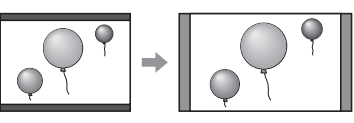

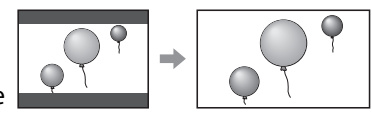

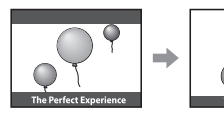

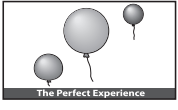

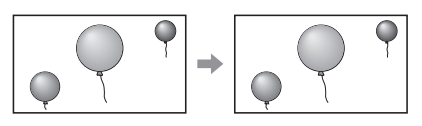

## ◆ Options when the current input signal is **HD**

● You can select "Full Native" only when the input signal is 1080i/p.

- ■ **Full** : Stretching a picture to the width of the monitor.
- ■ **Full Native** : Displaying a picture of 1080i/p without enlargement.
- ■ **Slim** : Shrinking a picture horizontally. Black areas remain at the left and right side of the picture.
- ■ **Panoramic Zoom** : Zooming a picture without unnatural deformation in the way to edge out the black parts around a 4:3-aspect cinema program transferred through 16:9-aspect signal.

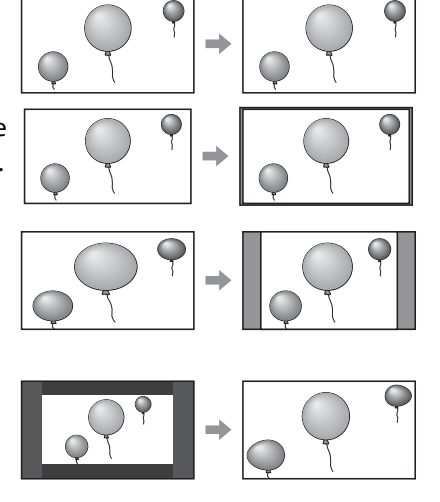

31 Changing the settings : Setup Changing the settings: Setup

◆ **Options when the current input signal is from a PC**

- You cannot select "Just" and "1:1" for some input signals.
- **Full** : Stretching a picture to the width of the monitor.
- **Just** : No modifying of aspect. Black areas remain at the left and right side of the picture.
- 1:1 : No modifying of aspect or resolution. Black areas remain around the picture.

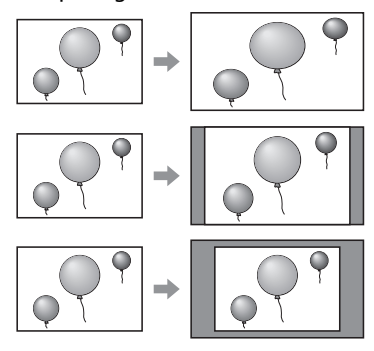

# **Position Adjustment**

Adjusts the picture position on the monitor.

- Vertical adjustment is effective when "Zoom" is set to "14:9 Zoom", "16:9 Zoom", "Panoramic", "16:9 Zoom Subtitle", or "Panoramic Zoom".
- Horizontal adjustment is effective only when "Zoom" is set to "Panoramic Zoom ".
- When a PC signal is input, adjust the position on " PC Position Adjustment " in " PC Setting ".
- The positioning is reset as the power is turned off.
- The positioning is reset as the signal format changes.
- The positioning is reset as the signal aspect changes.

# **Power Indicator**

Sets the action of the power indicator.

- **On** : The power indicator remains lit while the power is on.
- **Off** : The power indicator does not light.
- The power indicator lights regardless of this setting if no signal is input while the power is on.

# **Information**

Displays the source indication.

- ■ **On / Off**
- The source indication appears regardless of this setting if no signal is input.
- The source indication is displayed for 4 seconds after changing the source even if the setting is "Off".

# **Input Label**

Adds a source name specifying a device after the source name ("Input-1" -"Input-4").

■ **(No label) / VCR / DVD / Blu-ray Disc / PVR / D-VHS / STB / SAT / AMP / GAME / CAM / DISC / PC** 

# **4:3 Aspect Setting**

Selects the aspect setting which is applied when "Zoom" ( $\rightarrow$  page 30) is set to "Auto". The picture is displayed in the selected aspect when the aspect is 4:3 or when the monitor cannot detect the aspect of a picture.

- **Regular** : Displays the picture in "Regular".
- **Panoramic** : Displays the picture in "Panoramic".

# **1080 Auto Setting**

Selects the default aspect for 1080i/p signals.

- ■ **Full** : Expands the picture to the full display size.
- ■ **Full Native** : Displays the picture in the same magnification (100% scan).

# **Input-4 Setting**

Selects the signal type for the INPUT-4 terminal (D-sub 15 pin).

- Use the supplied conversion cables and other cords according to the type of connection. ( $\rightarrow$  page 08)
- ■ **PC** : For PC signals
- ■ **Component** : For component signals
- ■ **Composite** : For composite signals

# **PC Setting**

Adjusts the settings for PC signals.

- The items below are unadjustable when no PC signal is input: "H Size", "V Size", "Dot Clock", "Clock Phase", "PC Position Adjustment", and "Auto Position Adjustment".
- "Auto Position Adjustment" is unavailable for INPUT-4.
- "Dot Clock" and "Clock Phase" are unavailable for INPUT-1, INPUT-2 and INPUT-3.

# ◆ **Sampling Mode**

Sets the display size for an analog input signal.

- **Std** : For VGA60 and XGA60 signals
- ■ **Wide** : For WVGA60, WXGA (1280), WXGA (1360) and WXGA60 signals

# ◆ **WXGA Select**

Sets the display size for an analog input signal.

- 1280\*768 : For WXGA (1280) signal
- **1360\*768** : For WXGA (1360) signal
- 1366\*768 : For WXGA60 signal

# ◆ **SXGA / SXGA+**

Sets the display size for an analog input signal.

- ■ **SXGA** : For SXGA60 signal
- ■ **SXGA+** : For SXGA+60 signal

# ◆ **H Size**

Adjusts the picture width.

■ **–20 – +20** (Smaller ↔ Larger)

# ◆ **V Size**

Adjusts the picture height.

 $\blacksquare$  –20 – +20 (Smaller  $\leftrightarrow$  Larger)

 $\mathbf{L}$ 

### ◆ **Dot Clock**

Adjust this when the picture is not aligned vertically.

● The adjustment is kept after turning off the power.

■ **–20 – +20**

### ◆ **Clock Phase**

Adjust this when letters on the screen look blurred or swaying.

- The adjustment is kept after turning off the power.
- ■ **0 31**

# ◆ **PC Position Adjustment**

Adjusts the picture position on the monitor. ● The adjustment is kept after turning off the power.

# ◆ Auto Position Adjustment

Adjusts the picture position automatically.

## ◆ **Reset**

Restores the settings of "PC Setting" to the initial.

# **Reset**

Restores the settings of "Setup" to the initial.

# **HDMI**

# **Control with HDMI**

Makes an HDMI CEC-compatible external component controllable through this monitor.

- **On** : Enables HDMI CEC control.
- ■ **Off** : Deactivates HDMI CEC control.

# **One Touch Play**

Starting playback on an HDMI CEC-compatible external component automatically turns on the monitor and change its source to the

component.

- The setting is fixed to "Off" and unadjustable when "Control with HDMI" is set to "Off"
- Dedicated HDMI components cooperate with the monitor regardless of the setting.
- ■ **On / Off**

# **Power Off Link**

Turning off the monitor automatically turns off an HDMI CEC-compatible external component.

- The setting is fixed to "Off" and unadjustable when "Control with HDMI" is set to "Off".
- Dedicated HDMI components cooperate with the monitor regardless of the setting.
- ■ **On / Off**

# **AMP Control**

Makes an HDMI CEC-compatible amplifier controllable through the monitor.

- The setting is fixed to "Off" and unadjustable when "Control with HDMI" is set to "Off".
- ■ **On / Off**

# **Input-1 Audio**

Selects the audio signal type for INPUT-1.

- ■ **Auto** : Detects the type automatically.
- ■ **Digital** : For HDMI equipment.
- ■ **Analogue** : For DVI equipment.

# **Reset**

Restores the settings of "HDMI" to the initial.

# Troubleshooting

# **The following are not malfunctions.**

- This LCD display is built with very high precision technology; however, be aware that a few pixels may be missing or constantly lit.
- When a still image is displayed for a long time, it may remain indistinctly on the screen after the picture has changed. The remaining picture will disappear after a while.
- The following symptoms are problems only when pictures or sounds are not played back normally.
	- A slight electric shock occurs when you touch the monitor.
	- The top and/or rear panel of the monitor becomes hot.
	- The monitor emits a cracking noise.
	- The monitor emits a mechanical noise.
- If the monitor does not operate normally, perform the following to reset the monitor.
	- Turn off the power switch on the rear of the monitor, and turn it on again.
	- Unplug the monitor from the wall outlet, and plug it in again.

### **Cannot turn on the monitor.**

- $\bullet$  Connect the power cord properly. ( $\rightarrow$  page 10)
- $\bullet$  Turn on the power switch. ( $\rightarrow$  page 10)

### **The remote control does not work.**

- $\bullet$  Insert the batteries in the correct direction. ( $\rightarrow$  page 05)
- Replace the batteries with new ones.
- $\bullet$  Aim the remote control to the remote sensor on the monitor. ( $\rightarrow$  page 11)
	- The effective range of the remote control is about seven meters.
- Get closer to the monitor.
- Remove any obstruction between the remote control and the monitor.

### **No picture from a connected device.**

- Select the correct input on the monitor.
- Connect the external device properly.
- Turn on the external device and start playback.

### **No sound.**

- $\bullet$  Check the speaker cord connection. ( $\rightarrow$  page 05)
- $\bullet$  Press the MUTE button  $(\%)$ .
- Check the amplifier connection.
	- When " AMP " is selected under " Speaker ", the sound is output from the amplifier, and not from the speakers of the monitor. ( $\rightarrow$  page 13)

### **No picture from HDMI devices.**

- Select the correct input on the monitor.
- Use a cable marked with the HDMI logo.
- Please use a High Speed HDMI<sup>™</sup> Cable. High Speed HDMI™ Cables are tested to carry an HD signal up to 1080p and higher.  $(\rightarrow)$  page 09)

### **No sound from HDMI devices.**

 $\bullet$  Set "Input-1 Audio" properly. ( $\rightarrow$  page 37)

### **Cannot control HDMI CEC devices.**

- $\bullet$  Set " Control with HDMI" to "On". ( $\rightarrow$  page 36)
- Some devices may not accept controls by HDMI CEC.

### **Cannot operate the product using the buttons on the monitor.**

● Set "Front Panel Lock" to "Off". (→ page 29)

### **Picture from a computer is strange.**

 $\bullet$  Adjust the items under "PC Setting". ( $\rightarrow$  page 34)

### **The source indication stays on the display.**

● Turn on the selected external device and start playback. ● When no signal is input, you cannot turn off the source indication.

### **The picture and the sound do not synchronize.**

- $\bullet$  Adjust "Lip Sync". ( $\rightarrow$  page 27)
- Adjust "Picture Delay Time". (→ page 25)

### **Colours are strange.**

- $\bullet$  Adjust the items under "Picture". ( $\rightarrow$  page A-2)
- Load one of the picture presets to discard the current settings and apply the selected preset.  $(\rightarrow$  page A-3)

# Specifications 41 And the specifications of the set of  $\sim$

# Specifications

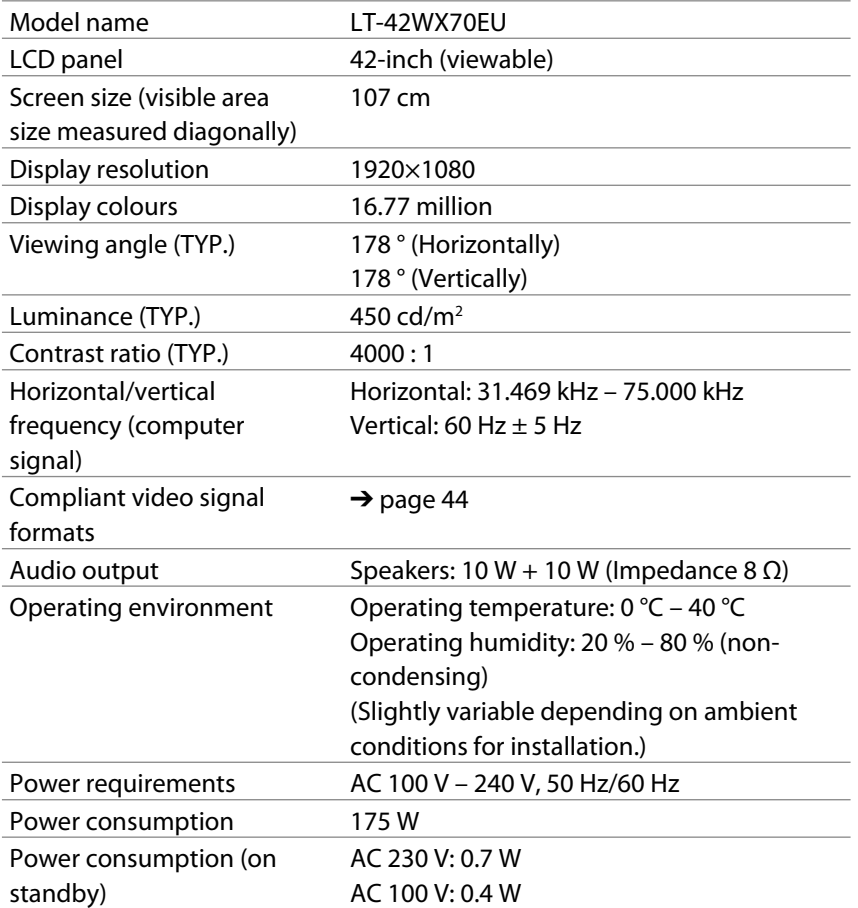

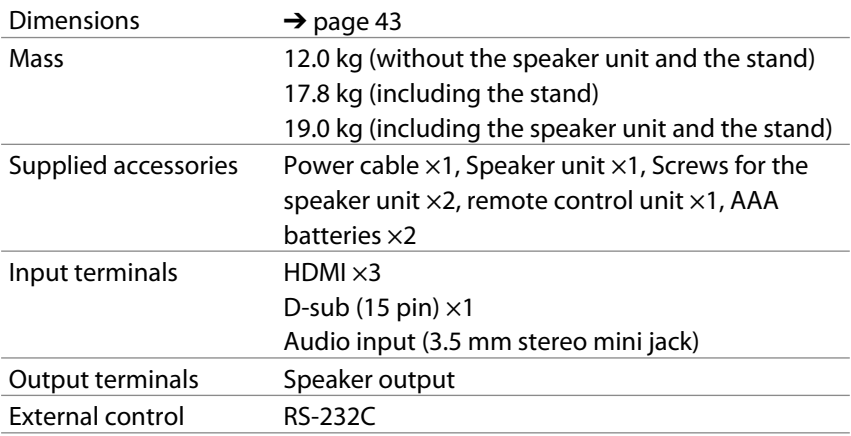

- For easy understanding, pictures and illustrations are shown by being emphasized, omitted or composed, and may slightly be different from actual products.
- Design and specifications are subject to change without notice.
- HDMI, the HDMI Logo and High-Definition Multimedia Interface are trademarks or registered trademarks of HDMI Licensing LLC.
- All company names and product names mentioned herein are used for identification purposes only, and may be the trademarks or registered trademarks of their respective companies.

### **Notice on transportation**

● This monitor is precision equipment and needs dedicated packing material for transportation. Never use any packing material supplied from sources other than JVC or JVC-authorized dealers.

# **Dimensions**

unit: mm

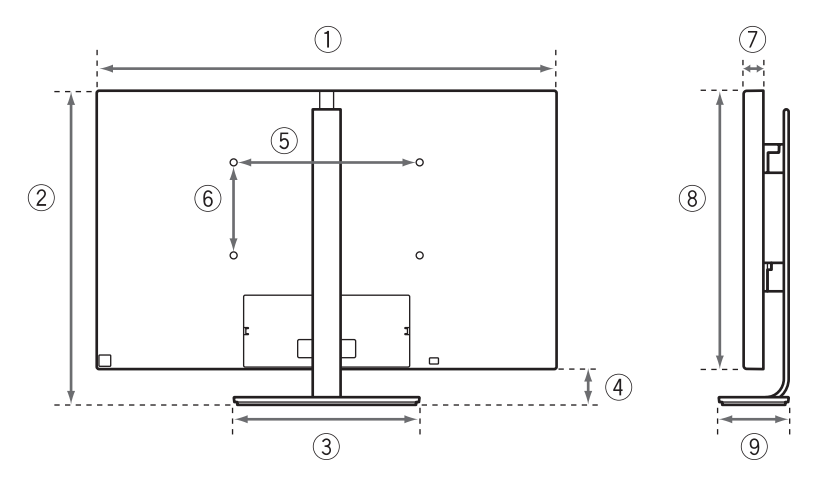

- $(1)$ : 990.0
- $(2)$ : 716.8<sup>\*1</sup> / 689.3<sup>\*2</sup> / 661.8<sup>\*3</sup>
- $(3)$ : 400.0
- $(4)$ : 117.0<sup>\*1</sup> / 89.5<sup>\*2</sup> / 62.0<sup>\*3</sup>
- $$\circledS$$ : 400.0
- $(6)$ : 200.0
- $(7)$ : 42.5
- $\circledR$ : 599.8
- $(9:170.0)$ 
	- \*1 At the high position
	- \*2 At the middle position
	- \*3 At the low position

# **Compliant signal formats (1)**

### **INPUT-4 terminal (PC)**

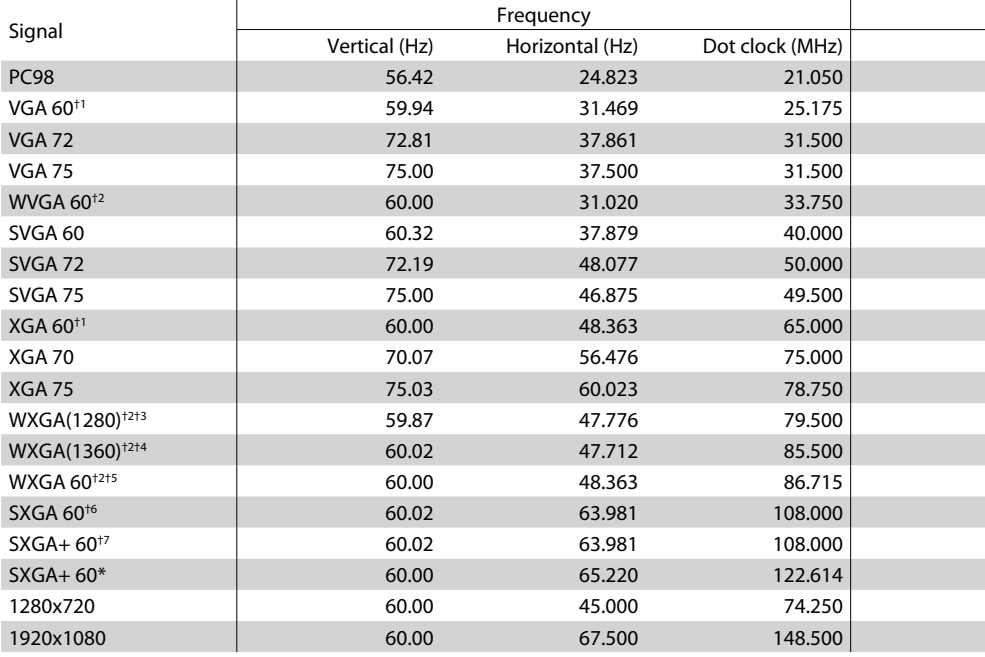

- †1 : Set " Sampling Mode " to " Std ".
- †2 : Set " Sampling Mode " to " Wide ".
- †3 : Set " WXGA Select " to " 1280\*768 ".
- †4 : Set " WXGA Select " to " 1360\*768 ".
- †5 : Set " WXGA Select " to " 1366\*768 ".
- †6 : Set " SXGA / SXGA+ " to " SXGA ".
- †7 : Set " SXGA / SXGA+ " to " SXGA+ ".

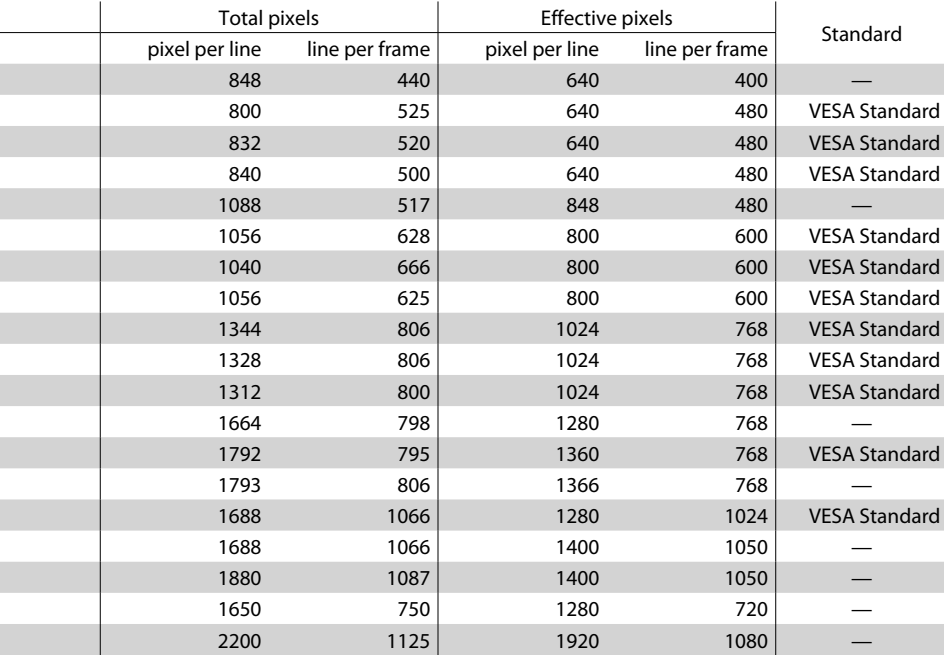

- Signals in a format not listed above may not be displayed properly. Change the resolution setting on the PC.
- Some signals may not be displayed properly even if their format is in the list above.
- Because signals in PC98, VGA 72, VGA 75, SVGA 72, SVGA 75, XGA 70 and XGA 75 need to be converted into 60Hz before displayed on the monitor, playback of these signals look jerky. Select other signal formats for smoother playback of moving pictures.

# **Compliant signal formats (2)**

### **INPUT-4 terminal (composite)**

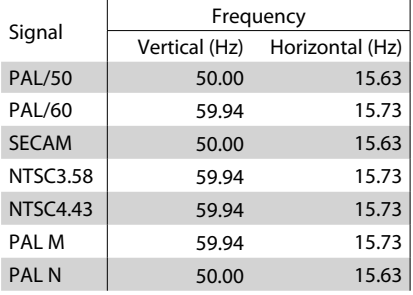

### **INPUT-4 terminal (component)**

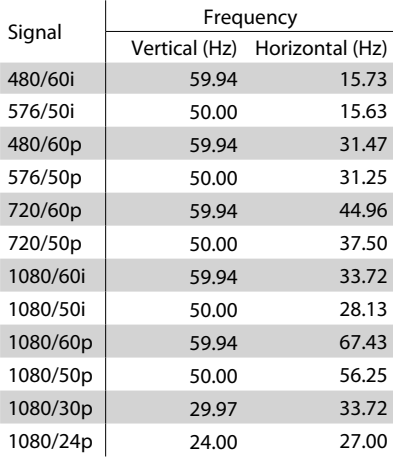

### **INPUT-1, INPUT-2, INPUT-3 terminal (HDMI-HDMI)**

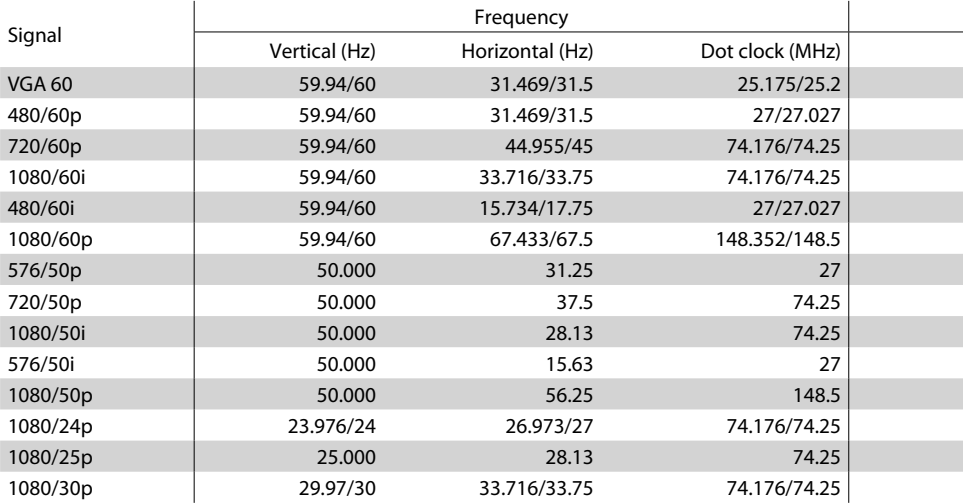

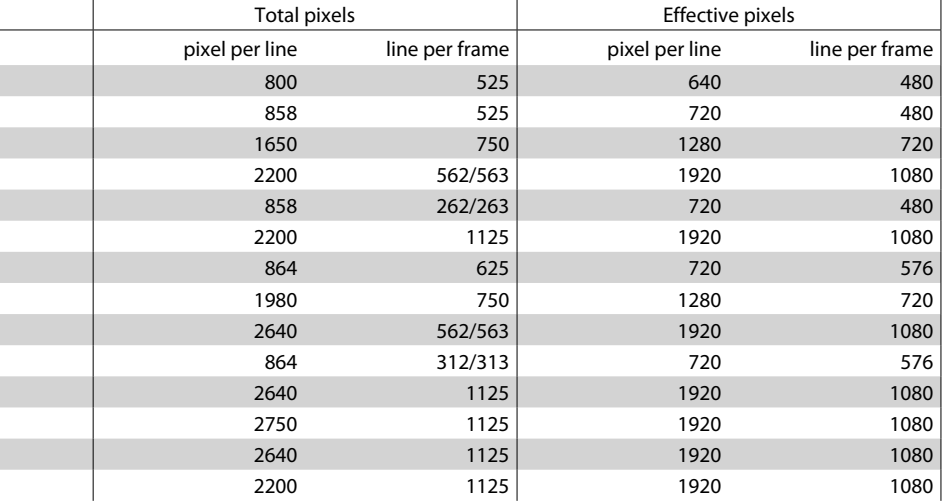

- Signals in a format not listed above may not be displayed properly. Change the resolution setting on the PC.
- Some signals may not be displayed properly even if their format is in the list above.

# Index

### **Icons**

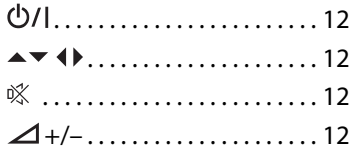

### **Numbers**

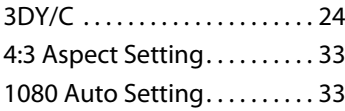

### **A**

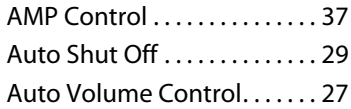

### **B**

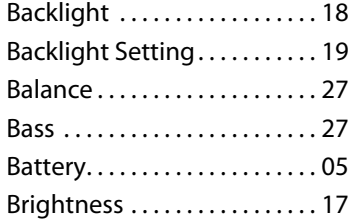

## **C**

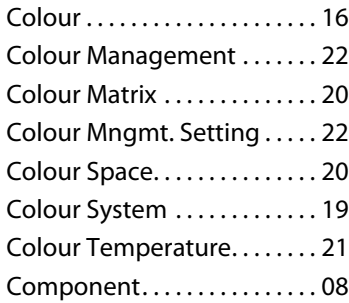

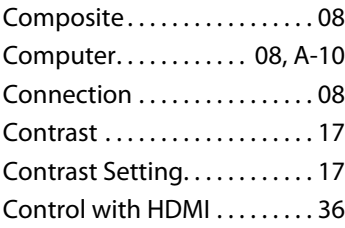

### **D**

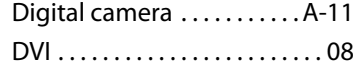

## **E**

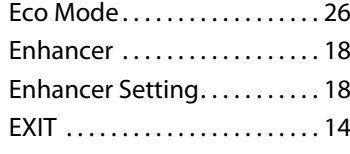

# **F**

```
 Front Panel Lock . . . . . . . . . . . 29
```
### **G**

```
 Gamma . . . . . . . . . . . . . . . . . . . . 23
```
## **H**

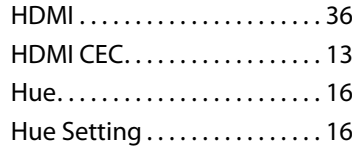

### **I**

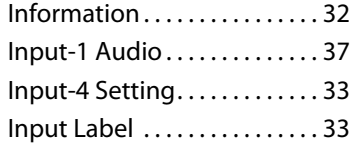

### **L**

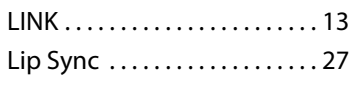

### **M**

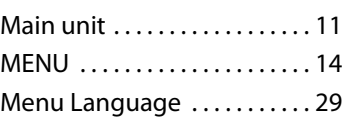

# **N**

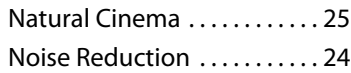

# **O**

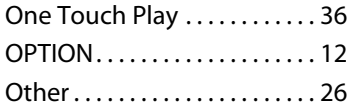

### **P**

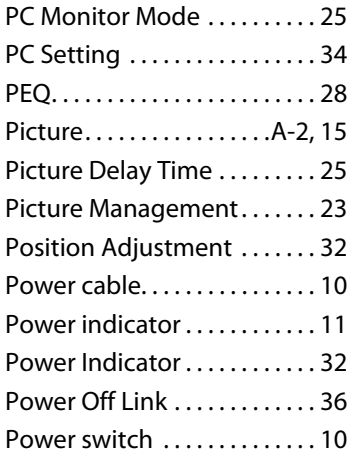

# **R**

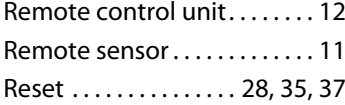

# **S**

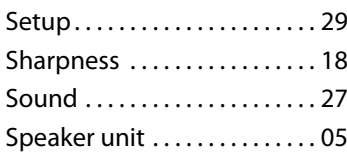

### **T**

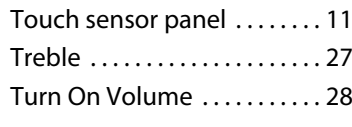

### **V**

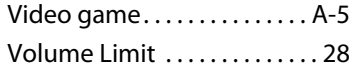

### **W**

White Balance Setting . . . . . . 21

# **Z**

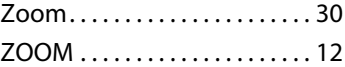

# Index 149⊒<br>149

# **JVC**

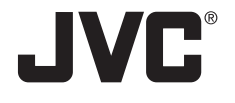

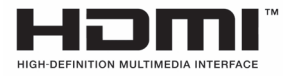

# **LCD Monitor**

# **LT-42WX70**

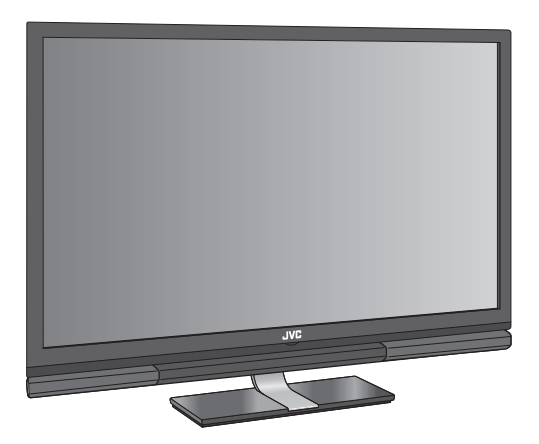

# **INSTRUCTIONS**

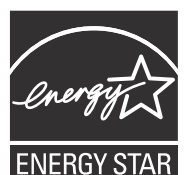

As an "ENERGY STAR®" partner, JVC has determined that this product or product model meets the "ENERGY STAR®" guidelines for energy efficiency.

Please read the important notice for energy efficiency on page 48.

### **Important Note:**

In the spaces below, enter the model and serial number of your monitor (located at the rear of the cabinet). Staple your sales receipt or invoice to the inside cover of this guide. Keep this user's guide in a convenient place for future reference. Keep the carton and original packaging for future use.

Serial Number: Model Number:

# Warnings

persons.

### **CAUTION**

**RISK OF ELECTRIC SHOCK**

**CAUTION: To reduce the risk of electric shock. Do not remove cover (or back). No user serviceable parts inside. Refer servicing to qualified service personnel. DO NOT OPEN**

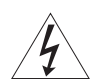

The lightning flash with arrowhead symbol, within an equilateral triangle is intended to alert the user to the presence of uninsulated "dangerous voltage" within the product's enclosure that may be of sufficient magnitude to constitute a risk of electric shock to

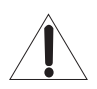

The exclamation point within an equilateral triangle is intended to alert the user to the presence of important operating and maintenance (servicing) instructions in the literature accompanying the appliance.

**WARNING:** TO PREVENT FIRE OR SHOCK HAZARDS, DO NOT EXPOSE THIS APPARATUS TO RAIN OR MOISTURE.

**CAUTION:** TO INSURE PERSONAL SAFETY, OBSERVE THE FOLLOWING RULES REGARDING THE USE OF THIS UNIT.

- 1. Operate only from the power source specified on the unit.
- 2. Avoid damaging the AC plug and power cord.
- 3. Avoid improper installation and never position the unit where good ventilation is unattainable.
- 4. Do not allow objects or liquid into the cabinet openings.
- 5. In the event of trouble, unplug the unit and call a service technician. Do not attempt to repair it yourself or remove the rear cover.

Changes or modifications not approved by JVC could void the warranty.

- When you don't use this monitor for a long period of time, be sure to disconnect both the power plug from the AC outlet and antenna for your safety.
- To prevent electric shock do not use this polarized plug with an extension cord, receptacle or other outlet unless the blades can be fully inserted to prevent blade exposure.

### **Do not attempt to service the product yourself**

### **Caution**

To prevent electrical shock, do not open the cabinet. There are no user serviceable parts inside. Please refer to qualified service personnel for repairs.

# **Important Safety Instructions**

- 1) Read these instructions.
- 2) Keep these instructions.
- 3) Heed all warnings.
- 4) Follow all instructions.
- 5) Do not use this apparatus near water.
- 6) Clean only with dry cloth.
- 7) Do not block any ventilation openings. Install in accordance with the manufacturer's instructions.
- 8) Do not install near any heat sources such as radiators, heat registers, stoves, or other apparatus (including amplifiers) that produce heat.
- 9) Do not defeat the safety purpose of the polarized or grounding-type plug. A polarized plug has two blades with one wider than the other. A grounding type plug has two blades and a third grounding prong. The wide blade or the third prong are provided for your safety. If the provided plug does not fit into your outlet, consult an electrician for replacement of the obsolete outlet.
- 10) Protect the power cord from being walked on or pinched particularly at plugs, convenience receptacles, and the point where they exit from the apparatus.
- 11) Only use attachments/accessories specified by the manufacturer.
- 12) Use only with a cart, stand, tripod, bracket, or table specified by the manufacturer, or sold with the apparatus. When a cart is used, use caution when moving the cart/apparatus combination to avoid injury from tip-over.

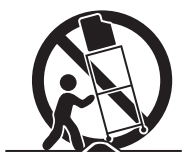

- 13) Unplug this apparatus during lightning storms or when unused for long periods of time.
- 14) Refer all servicing to qualified service personnel. Servicing is required when the apparatus has been damaged in any way, such as powersupply cord or plug is damaged, liquid has been spilled or objects have fallen into the apparatus, the apparatus has been exposed to rain or moisture, does not operate normally, or has been dropped.
- 15) Apparatus shall not be exposed to dripping or splashing and no objects filled with liquids, such as vases, shall be placed on the apparatus.
- 16) Place the monitor on a stable, flat surface. Failure to do so can result in the monitor falling, causing injury.
- 17) DO NOT allow young children to play around or on the monitor. Do not hang from the monitor. Failure to do so can result in the monitor falling, causing injury.
- 18) DO NOT allow young children to play with the plastic bag that came with the monitor when you unpacked it. Failure to do so can result in suffocation, causing injury.
- 19) Avoid improper installation and never position the unit where good ventilation is impossible. When installing this monitor, distance recommendations must be maintained between the set and the wall, as well as inside a tightly enclosed area or piece of furniture. Keep to the minimum distance guidelines shown for safe operation.

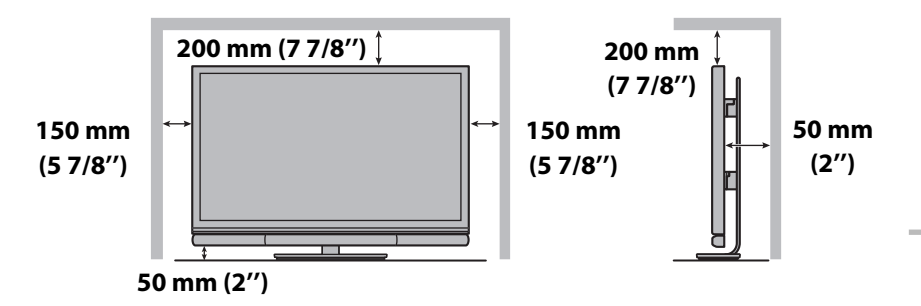

- 20) Cautions for installation
	- Do not tilt the monitor towards the left or right, or towards the back.
	- Install the monitor in a corner on the floor so as to keep cords out of the way.
	- The monitor will generate a slight amount of heat during operation. Ensure that sufficient space is available around the monitor to allow satisfactory cooling.
	- Have two people remove the monitor from the box with the screen facing away from you. It's possible your clothing, (such as a belt buckle or button) may scratch the front of the monitor. Do the same when moving the monitor to another location.
- 21) When installing the monitor on the wall, ask your dealer to install.
- 22) Make enough room for inserting and removing the power plug. Place the monitor as close to the outlet as possible. The main power supply for this monitor is controlled by inserting or removing the power plug.
- 23) Batteries shall not be exposed to excessive heat such as sunshine, fire or the like.
- 24) When this monitor is connected to the wall outlet, it is always on standby even when all the LED lamps are not lit. To shut down the monitor, unplug the monitor from the wall outlet.
	- $\blacksquare$  Registered trademarks, the model name, and power rating are written on the labels placed under the terminal cover on the rear of the product.

#### **IMPORTANT RECYCLING INFORMATION**

This product has a fluorescent lamp that contains mercury. Disposal of these materials may be regulated in your community due to environmental considerations. For disposal or recycling information, please contact your local authorities or for USA, the Electronic Industries Alliance: http://www. eiae.org

● The top of the supplied stand is made of glass. Avoid physical shock and do not scratch it with hard objects.

#### **FCC Notice:**

**Caution:** Changes or modifications not expressly approved by party responsible for compliance could void the user's authority to operate the equipment.

**Note:** This equipment has been tested and found to comply with the limits for a Class B digital device, pursuant to Part 15 of the FCC Rules. These limits are designed to provide reasonable protection against harmful interference in a residential installation. This equipment generates, uses and can radiate radio frequency energy and, if not installed and used in accordance with the instructions, may cause harmful interference to radio communications. However, there is no guarantee that interference will not occur in a particular installation. If this equipment does cause harmful interference to radio or television reception, which can be determined by turning the equipment off and on, the user is encouraged to try to correct the interference by one or more of the following measures:

- Reorient or relocate the receiving antenna.
- Increase the separation between the equipment and receiver.
- Connect the equipment into an outlet on a circuit different from that to which the receiver is connected.
- Consult the dealer or an experienced radio/TV technician for help.

#### **To prevent an accidental fall**

#### **When fixing to furniture**

- 1 **Thread a belt (not supplied) through the hole on the back of the stand.**
- 2 **Fix the belt to the furniture using a screw.**

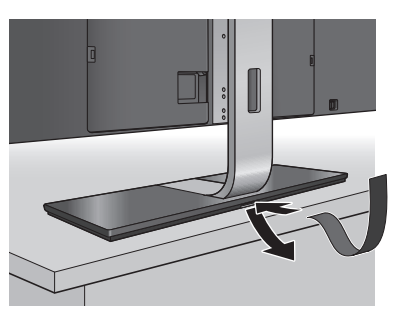

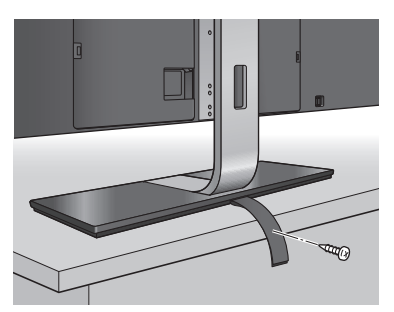

# Features

- › Big screen suitable for SLR digital camera photographs  $\rightarrow$  page A-11
- › Slim cabinet provides you with greater freedom of choice for installation
- › More precise adjustment of picture quality with a wide range of adjustment properties  $\rightarrow$  page A-2
- › Quick response making video games more exciting  $\rightarrow$  Game Mode  $\rightarrow$  page A-5
- › Operating HDMI devices from the TV remote contoller — HDMI CEC compatible  $\rightarrow$  page 13

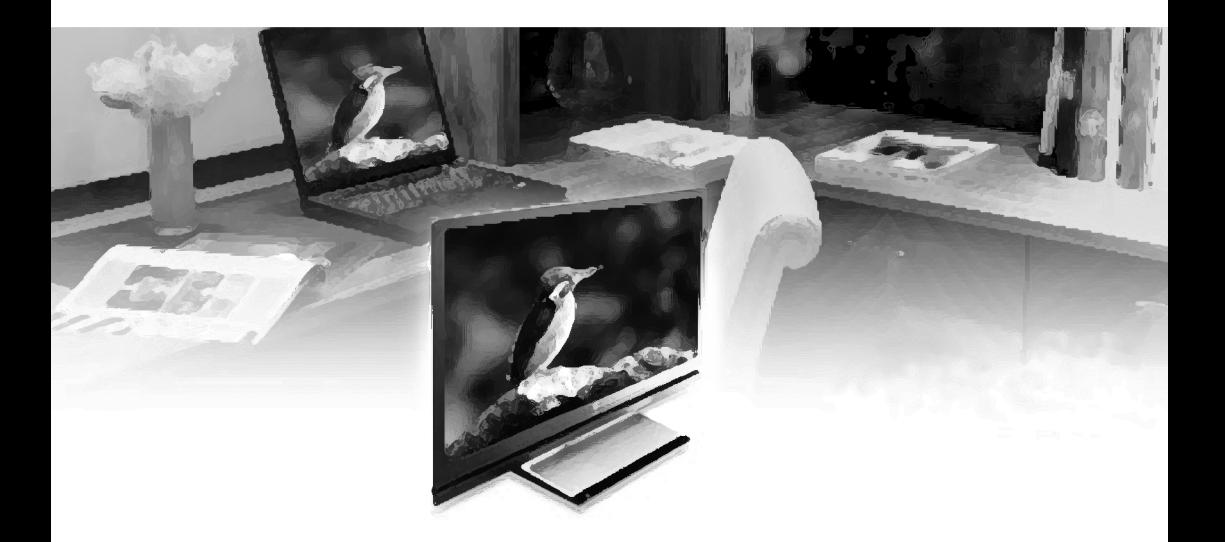

# Contents

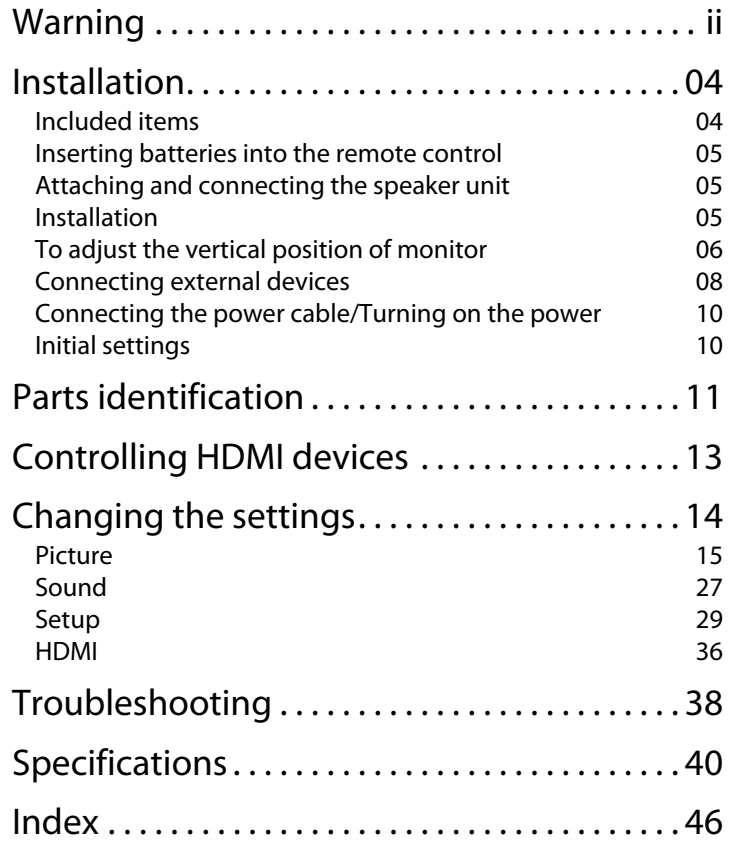

## **Technical information**

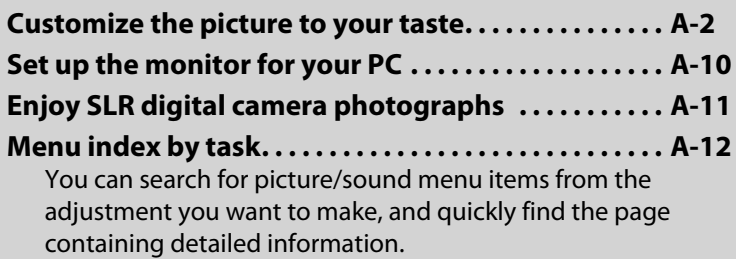

# Installation

## **Included items**

● Main unit (monitor and stand)

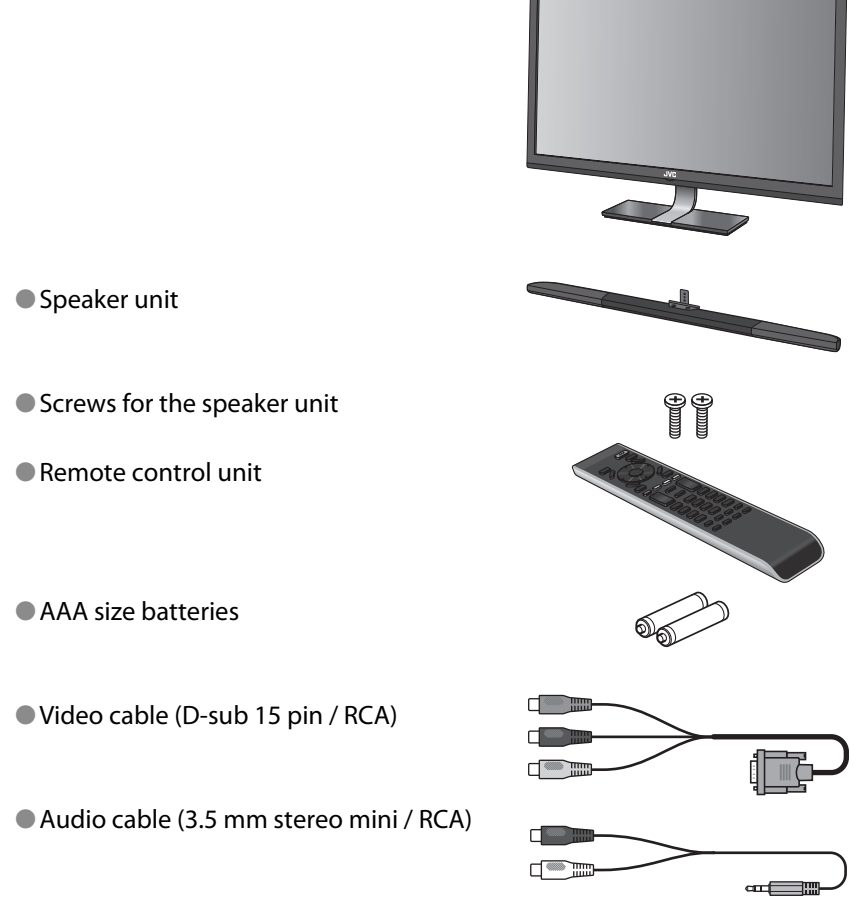

● Power cable ● Instructions (this book), startup sheet, other printed material

## **Inserting batteries into the remote control**

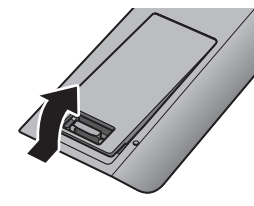

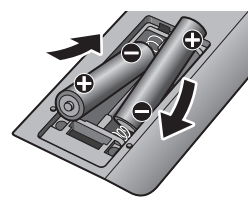

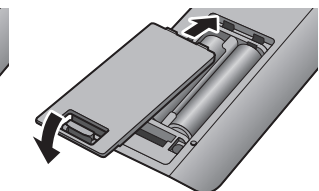

If this symbol is shown, it is only valid in the European Union

#### **When replacing the batteries**

To avoid short-circuit, place the minus end of the batteries first.

- Batteries shall not be exposed to excessive heat such as direct sunshine, fire or the like.
- Read the precautions on the battery.
- The batteries last about 6 to 12 months on regular usage.
- The included batteries are supplied for operation check and may last shorter.

## **Attaching and connecting the speaker unit**

Attach the supplied speaker unit under the monitor using the supplied screws.

● Refer to the startup sheet for details.

● You can also connect speakers other than the supplied one. In this case, set " $PEQ$ " to "Off". ( $\rightarrow$  page 28) Impedance: 8 Ω or larger Rated input power: 10 W or larger **king Canada** Speaker unit (supplied)

### **Installation**

Screws (supplied)

Install the unit properly referring to the cautions from pages ii to vii.

● Do not hold the speaker unit when carrying the monitor. Hold the stand base and the upper part of the monitor by two or more people.

## **To adjust the vertical position of monitor**

The monitor is height-adjustable in 3 positions, by 5.5 cm (2 1/4'') at the maximum. Adjust the vertical position of the monitor when you need to place a device under the monitor.

#### 1 **Detach the monitor from the stand.**

- **1-1 Spread a soft cloth on a flat table or floor to place the removed monitor on.**
- **1-2 Remove the screw connecting the monitor and the stand.**

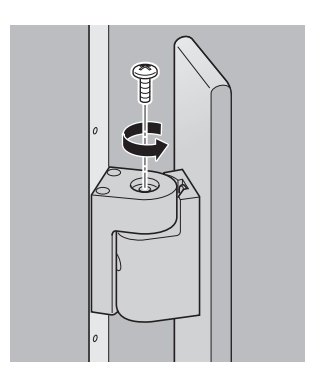

- **1-3 Detach the monitor from the stand.**
	- The monitor should be carried by two or more people.

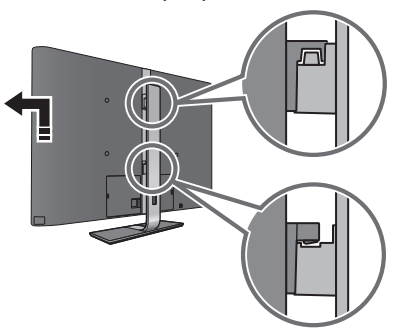

2 **Change the position of the hooks. 2-1 Detach the two hooks from the monitor.**

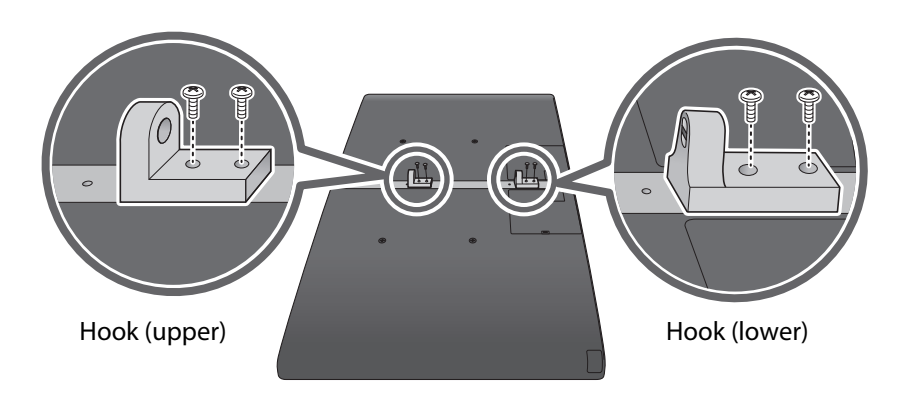

#### **2-2 Attach the hooks again.**

● Select the positions of the hooks according to the monitor position you want, and fix them with the screws.

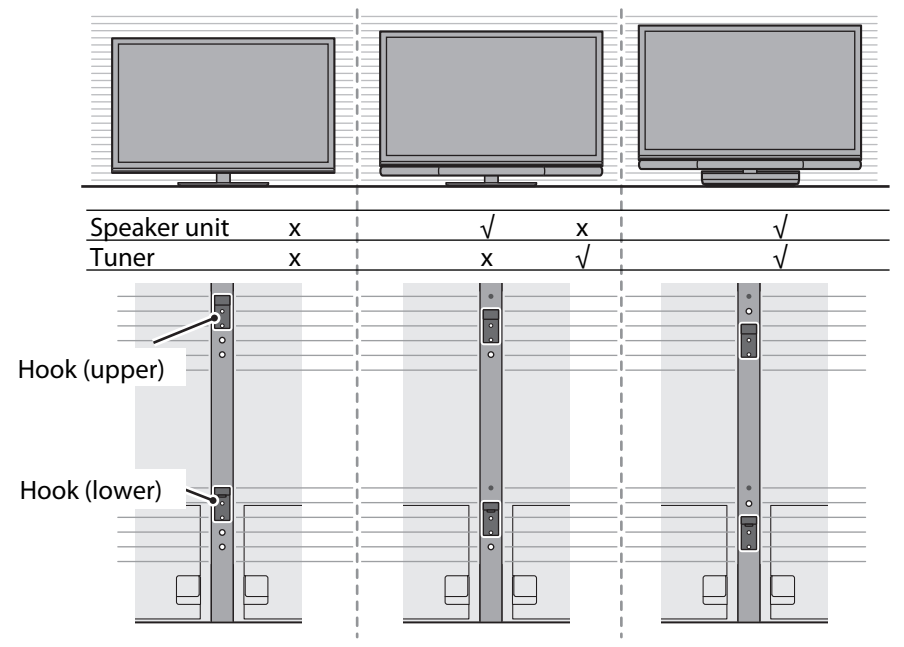

#### 3 **Attach the monitor to the stand.**

#### **3-1 Hang the monitor to the stand.**

● After hanging the monitor on the stand, swing the monitor from side to side a few times so that the hooks on the monitor and the pivots on the stand engage properly in position.

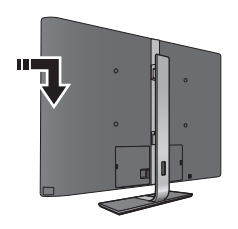

#### **3-2 Fasten the screw.**

● After fastening the screw, swing the monitor a few times to check if it is hinged with the stand properly. After that, fasten the screw tight again.

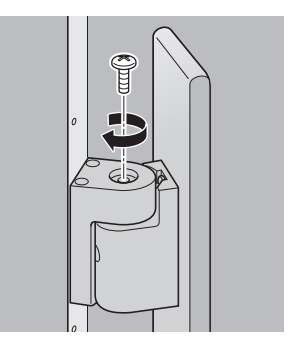

## **Connecting external devices**

#### **To connect an HDMI device**

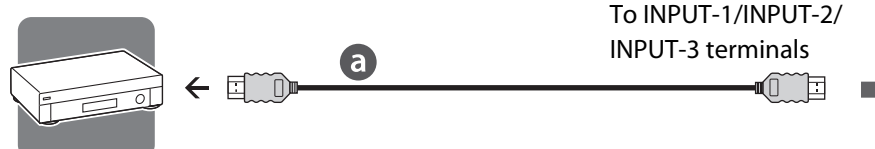

#### **To connect a device with component terminals**

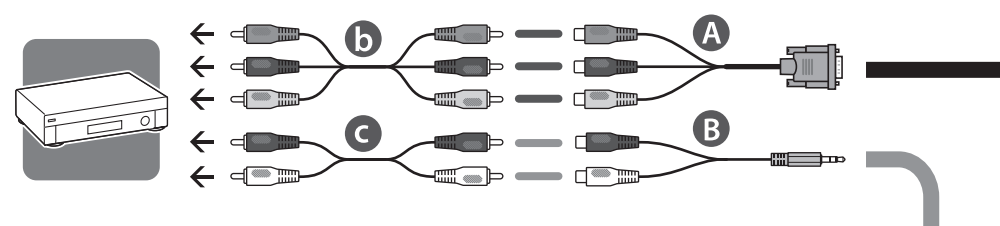

#### **To connect a device with a composite terminal**

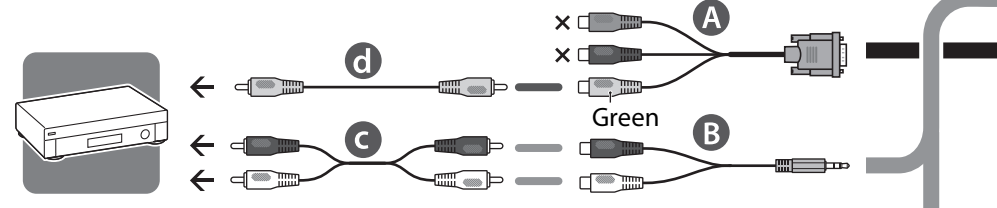

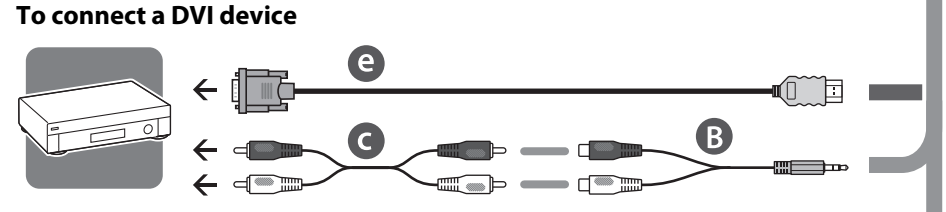

#### **To connect a computer**

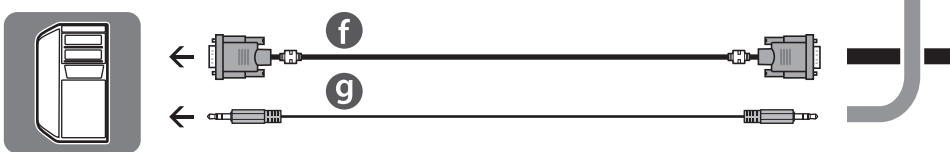

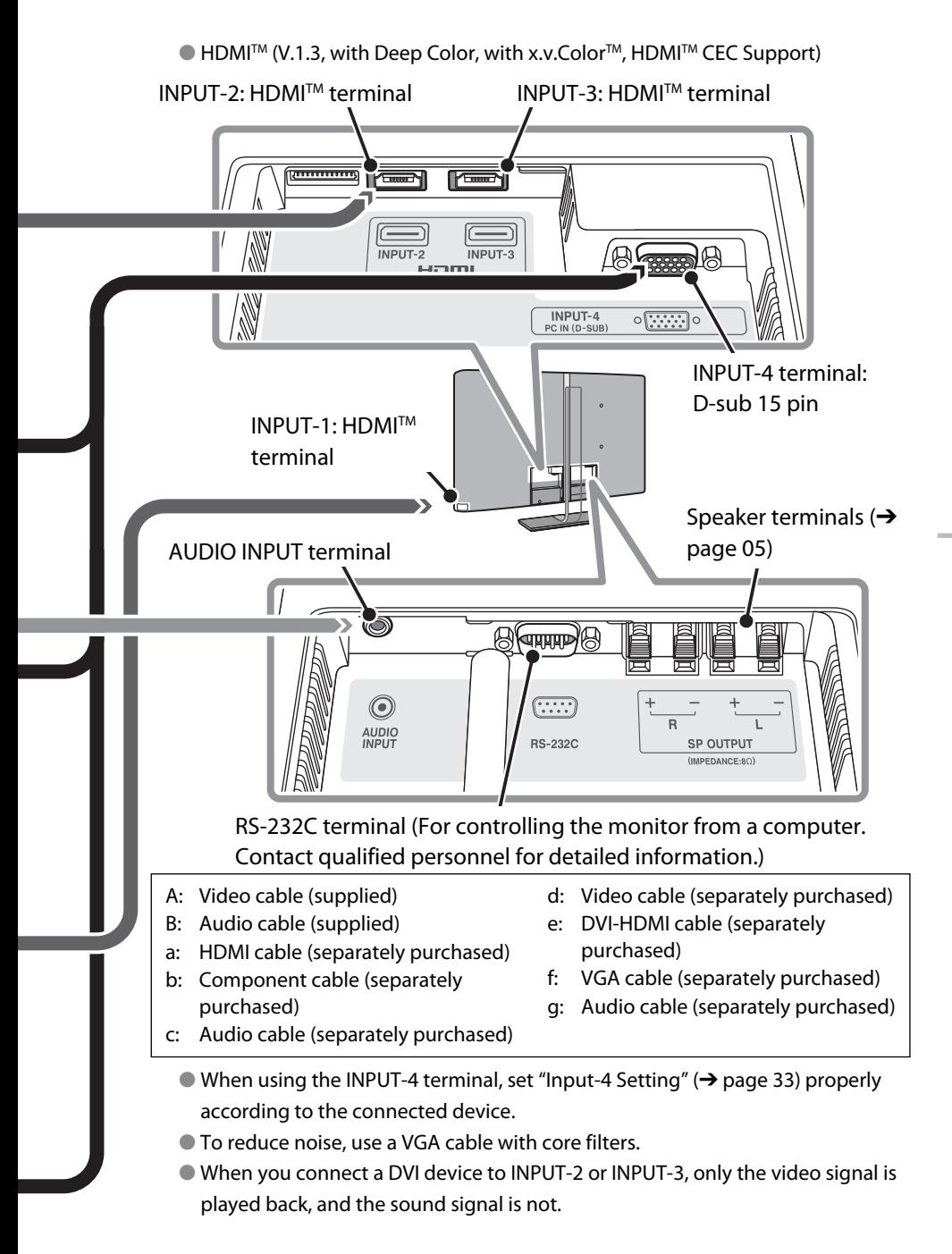

## **Connecting the power cable/Turning on the power**

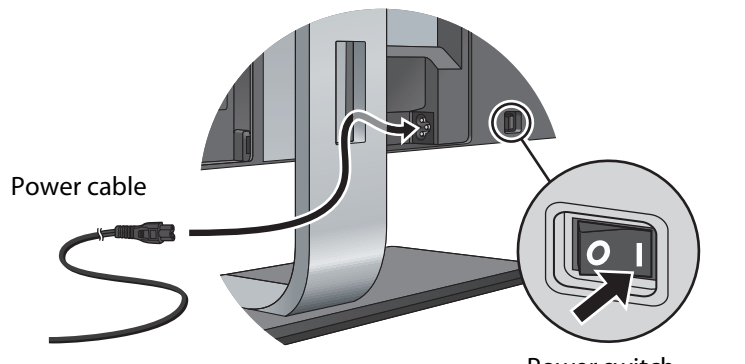

- Ground the earth plug of the power cable to the earth terminal of the AC outlet.
- When several kinds of power cord are provided in the package, use the one which fits your AC outlet.

Power switch

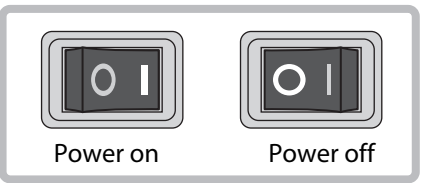

## **Initial settings**

When you turn on the monitor for the first time, initial settings start. Select the menu language and the place of installation.

#### 1 **Select the menu language.**

- **1-1 Select " Menu Language " and press the [OK] button.**
- **1-2 Select from the list the language you want using the**  $[$ **<b>** $\blacktriangleright$  $\blacktriangleright$  $]$ **buttons, and press the [OK] button.**
- **Menu Language Interactive Plug-in Menu English(EU) Set Previous 2/4 English(US) Suomi Français(EU) Français(US) Deutsch Ελληνιά Magya Next English(EU)**
- **1-3 Select [ Set ] and press the [OK] button.**

#### 2 **Select the place of installation.**

- **2-1 Select " Place of Installation " and press the [OK] button.**
- **2-2 Select the place of installation using the [ ] buttons, and press the [OK] button.**
- **2-3 Select [ Set ] and press the [OK] button.**

 $\bullet$  In steps 1-1 and 2-1, you can also select a setting by pressing the  $\{\blacklozenge\}$  buttons.

# Parts identification

### **Main unit**

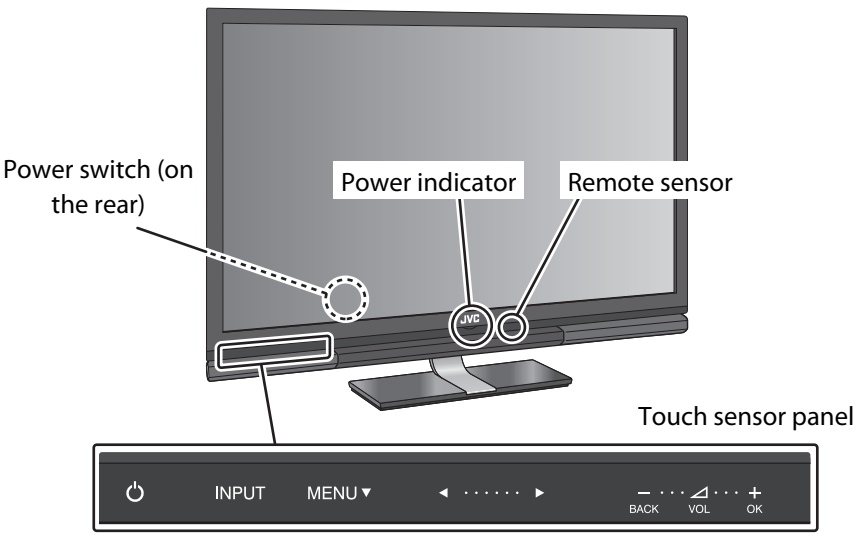

 Power switch Turns on or off the main power supply.

(on the rear)

Power indicator Lights while the monitor is on.

Remote sensor Aim the remote control here.

#### Touch sensor panel

Touch on the function name to operate the function. You hear a beep sound when the button is touched.

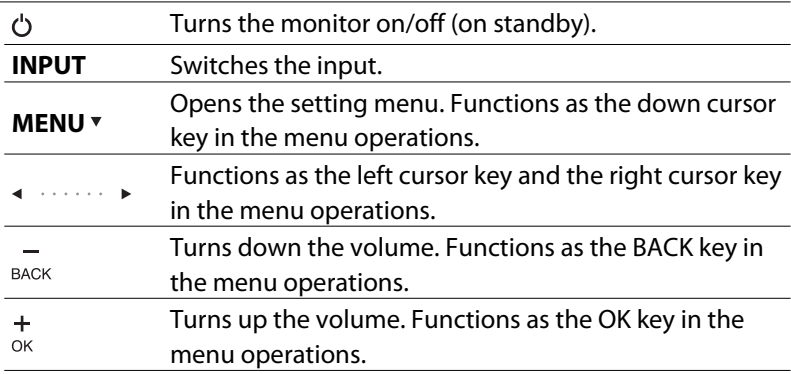

#### **Remote control**

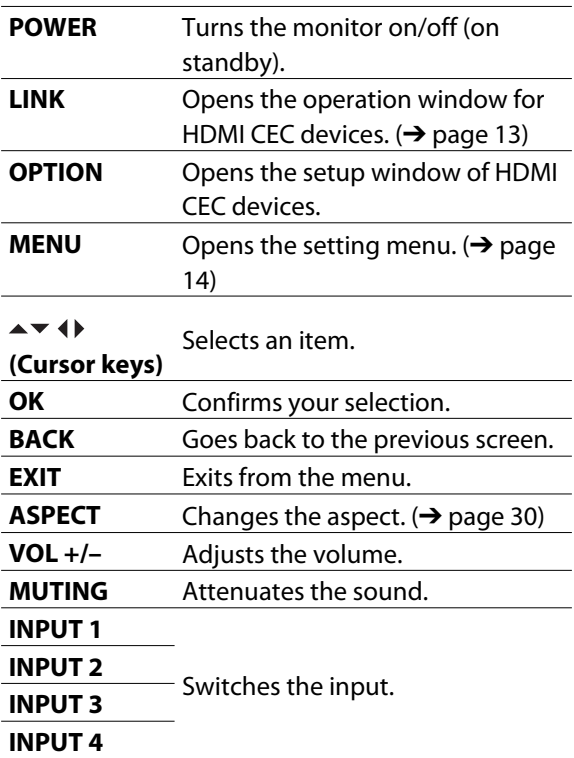

● Buttons not mentioned above are equipped for the operations of a TV tuner.

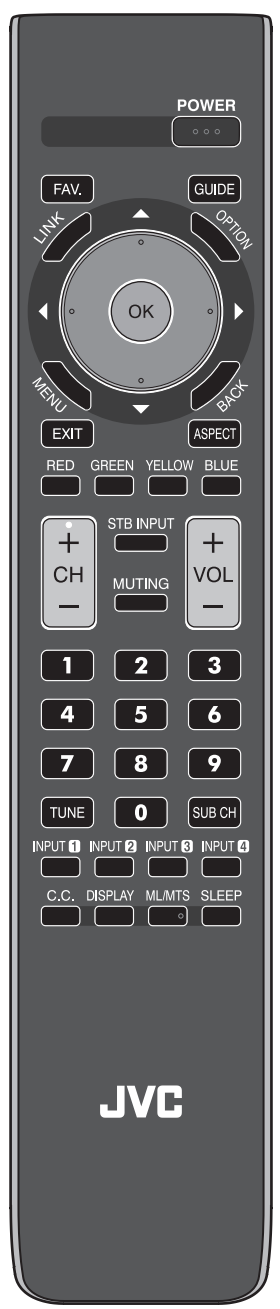

# Controlling HDMI devices

You can control HDMI CEC devices connected to this monitor using the remote of the monitor.

- $\bullet$  This function can be customized in the "HDMI" settings ( $\rightarrow$  page 36).
- Devices may not operate or may function differently from described, depending on the model or the manufacturer.

#### 1 **Press the [LINK] button.**

Operation window appears.

### 2 **Select the device to control.**

Select the device name under "Device".

#### 3 **Control the selected HDMI device.**

- "Rec." : Starts recording.
- "Rec.Stop" : Stops recording.
- "NAVIGATION" : Opens the playback menu of the HDMI device.
- "Function" : Opens the operation menu of the HDMI device.
- "Operation Panel" : Opens the operation panel.

#### **To select the audio output**

When an HDMI CEC amplifier is connected to the monitor, you can select either the monitor or the amplifier as the device to output the sound signal.

- $\bullet$  To output the sound from the amplifier, set "AMP Control" ( $\rightarrow$  page 37) to "On", and connect the audio output terminals of the player into the amplifier.
- **1 Press the [LINK] button.**
- 2 Select "Monitor" or "AMP" under "Speaker".
	- "Monitor" : The sound is output from the monitor. The volume buttons of the monitor control the volume of the monitor.
	- "AMP": The sound is output from the amplifier. The volume buttons of the monitor control the volume of the amplifier.

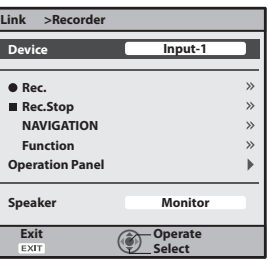

# Changing the settings

Example: to change the setting of "Color Temperature"

1 **Open the menu.**

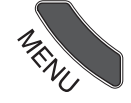

2 **Select " Picture ".**

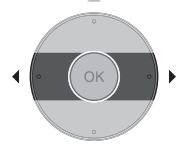

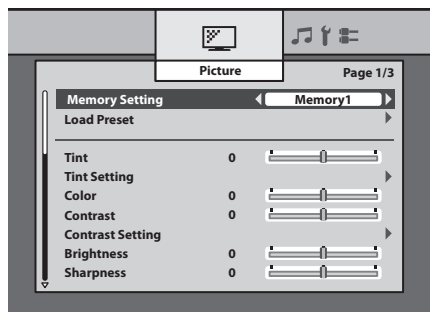

## 3 **Select " Color Temperature ".**

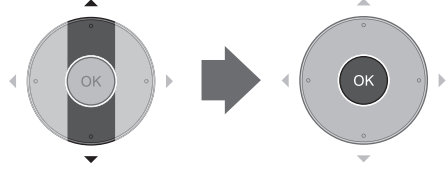

● The item currently selected is shown in orange.

## 4 **Select the setting you want.**

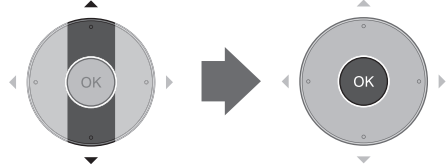

● When the selected item is followed by an adjustment screen, press the

[<  $\blacktriangleright$ ] buttons to make adjustments.

5 **Finish the setting.**

**EXIT** 

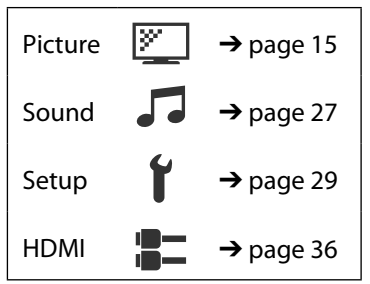

# **Technical information**

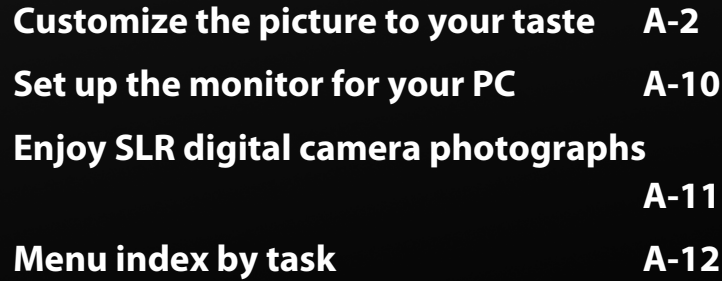

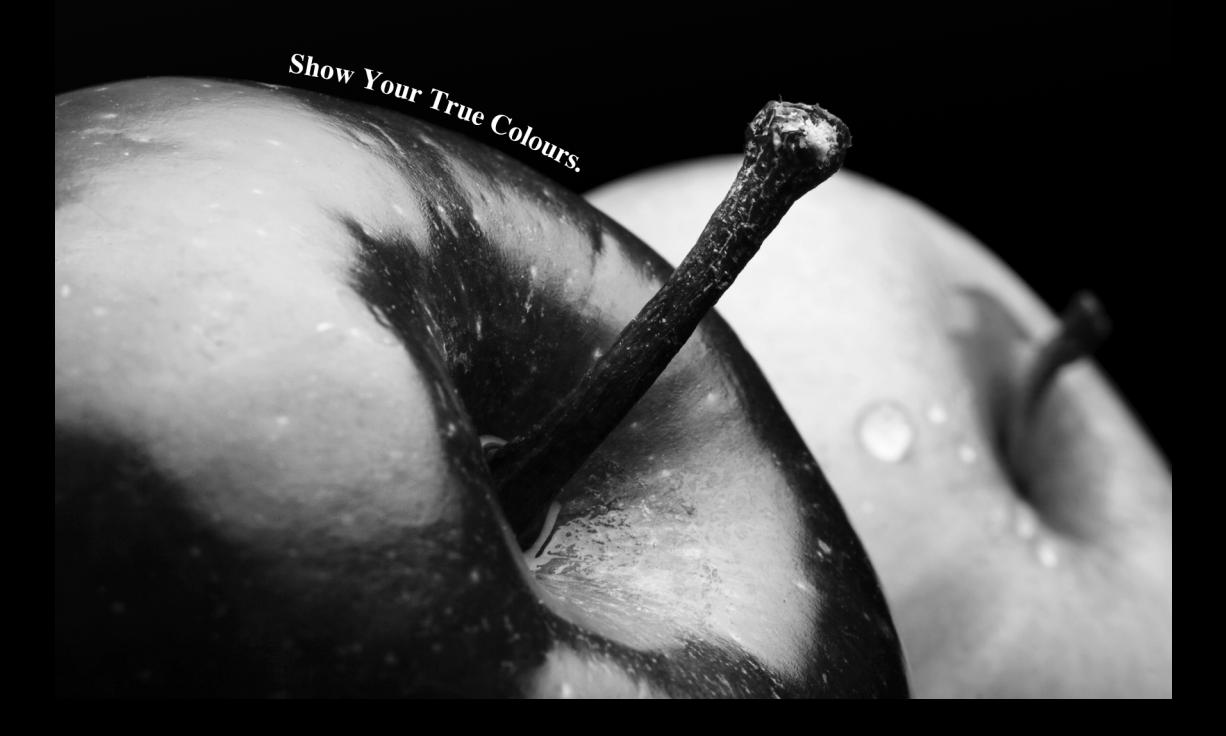

# Customize the picture to your taste

#### **To use a preset**

#### 1 **Open the menu.**

## 2 **Select a memory from " Memory Setting " in " Picture ".**

In the initial setting, 6 presets are assigned to each memory as follows:

- Memory1 : Standard
- Memory2 : Dynamic
- Memory3 : Theater
- Memory4 : Monitor
- Memory5 : Photo Pro
- Memory6 : Game
- See page A-4 for the detail of each preset.
- If you have modified the settings  $(\rightarrow)$  next page), the settings of each memory are different from the default.

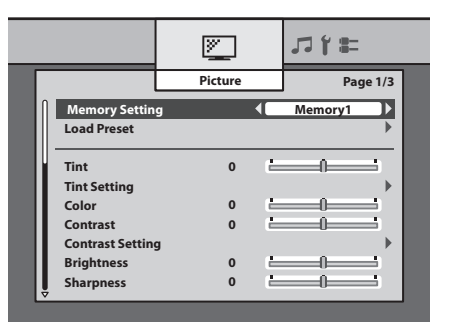

● When the input is changed, the memory used for the input last time is automatically applied.

This monitor features rich menus for picture control, in addition to 6 preinstalled sets of picture settings carefully prepared by JVC to suit various types of video content and viewing environment.

Enjoy controlling appearance of pictures using the " Picture " menu, and create your own picture settings.

#### **Customizing the settings**

You can create your own set of picture settings by arranging the settings of a preset. Storing several sets of settings helps you to enjoy a picture in the taste you like according to the viewing environment and characteristics of the source.

- 1 **Open the menu.**
- 2 **Select the memory you want to adjust from " Memory Setting " in "Picture".**

#### 3 **Adjust items in " Picture ".**

- $\rightarrow$  See pages 16 and later for the detail of menu items.
- Adjustments are stored into the selected memory as you change the settings.
- To make another set of picture settings, select another memory in step 2 above and start adjustments.

### **To reset the settings**

If you do not like your current adjustments, load either of the preset settings into the memory which you want to reset. Settings of the selected memory are overwritten by those of the loaded preset setting.

- **1 Open the menu.**
- **2 Select the memory you want to reset from " Memory Setting " in " Picture ".**
- **3 Select " Load Preset ", select one of the preset settings, and press " Load ".**

#### ● **Characteristics of the 6 presets**

## **Standard**

Suitable for watching TV programs and DVDs in a living room.

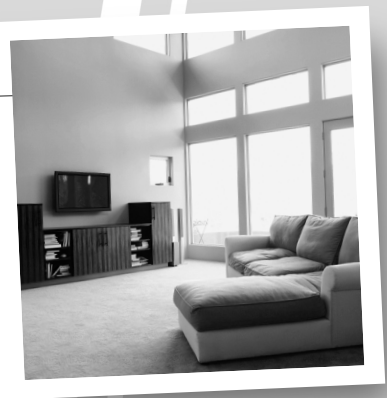

## **Dynamic**

Makes pictures colorful and bright, suitable for watching in a well-lighted room.

# **Theater**

Suitable for watching cinemas in a dark room.

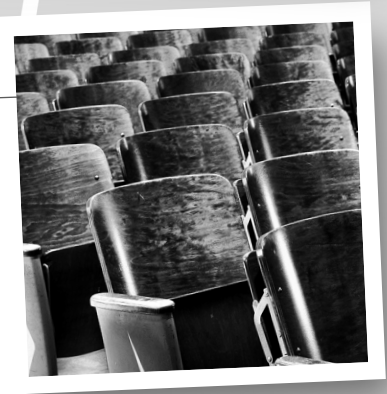

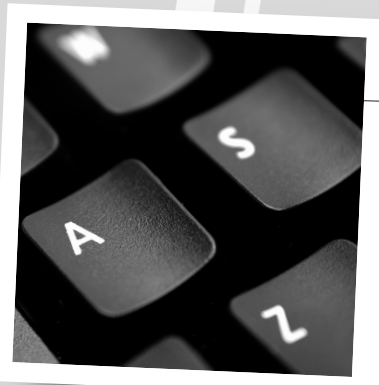

## **Monitor**

Does not apply color adjustments or noise reductions. Input video signals are displayed as they are. Suitable for monitoring purpose.

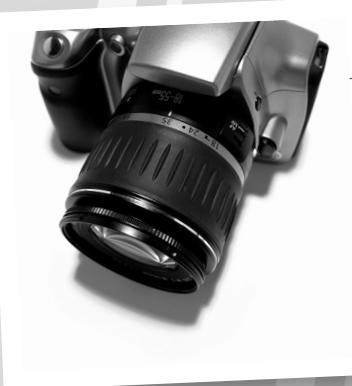

## **Photo Pro**

 Suitable for watching still <sup>p</sup>ictures of SLR digital cameras.

## **Game**

 Gives priority to the response time for picture movement. Suitable for game consoles.

→ See the following pages for the setting values of each preset.

#### ● **Setting values of each preset**

● The settings are subject to change for amelioration.

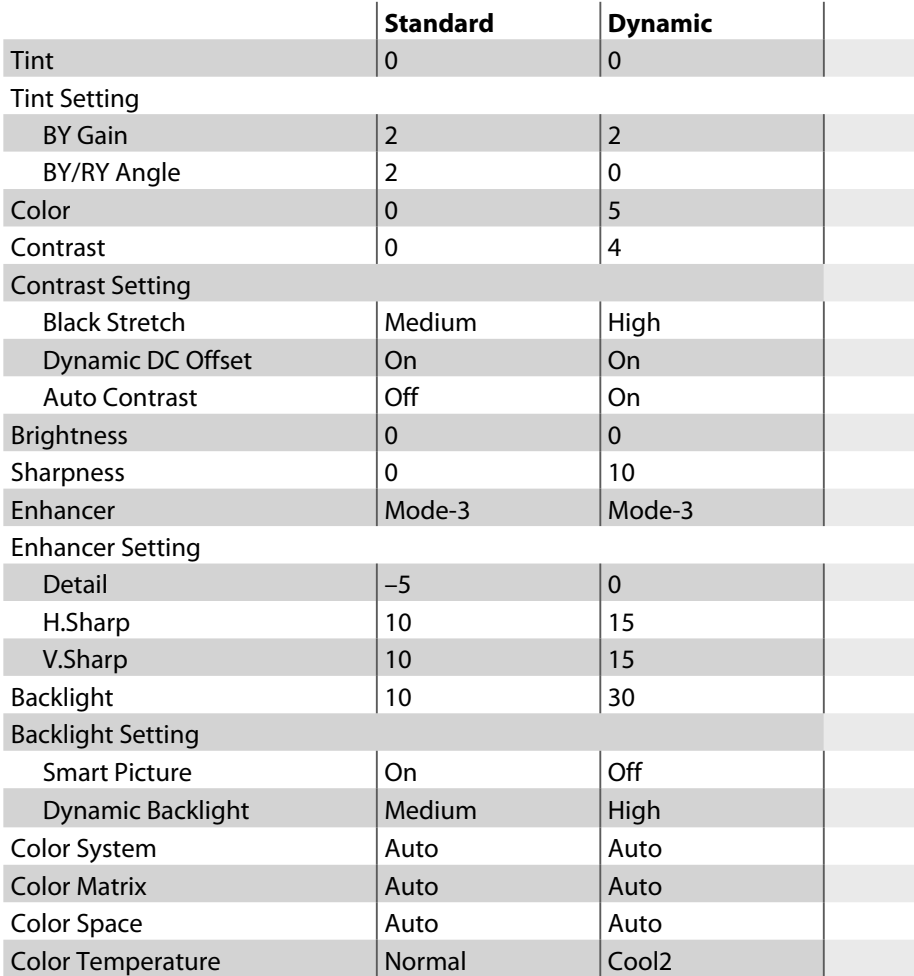

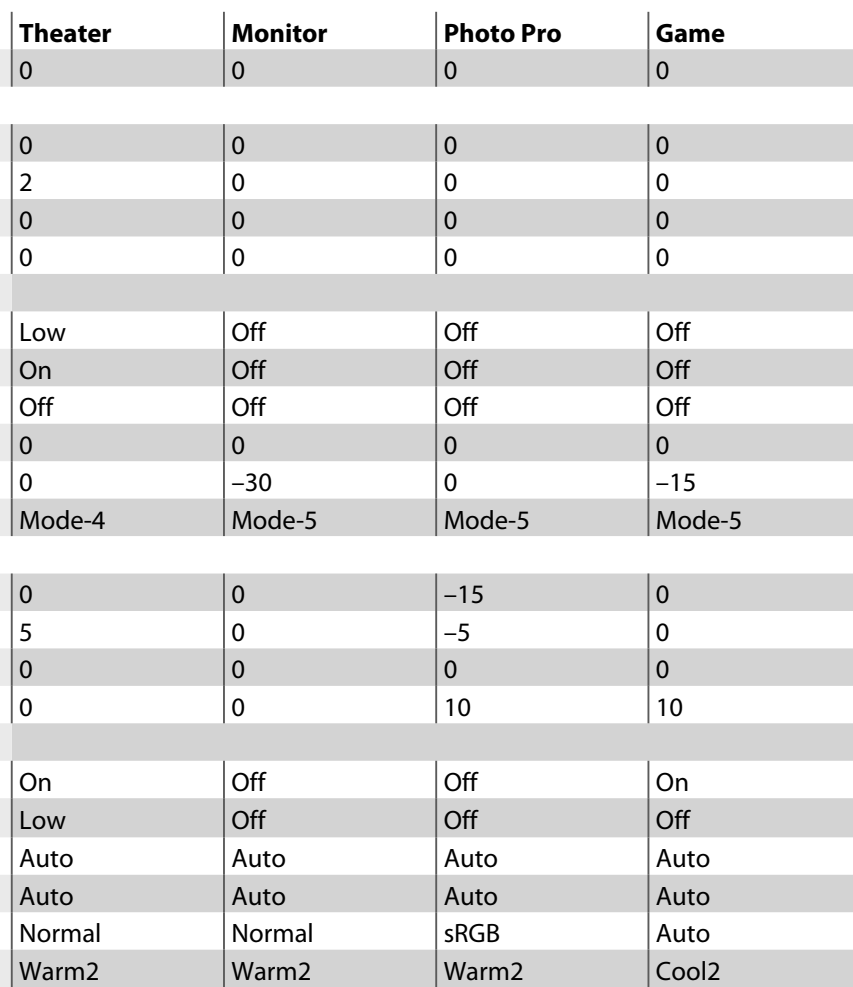

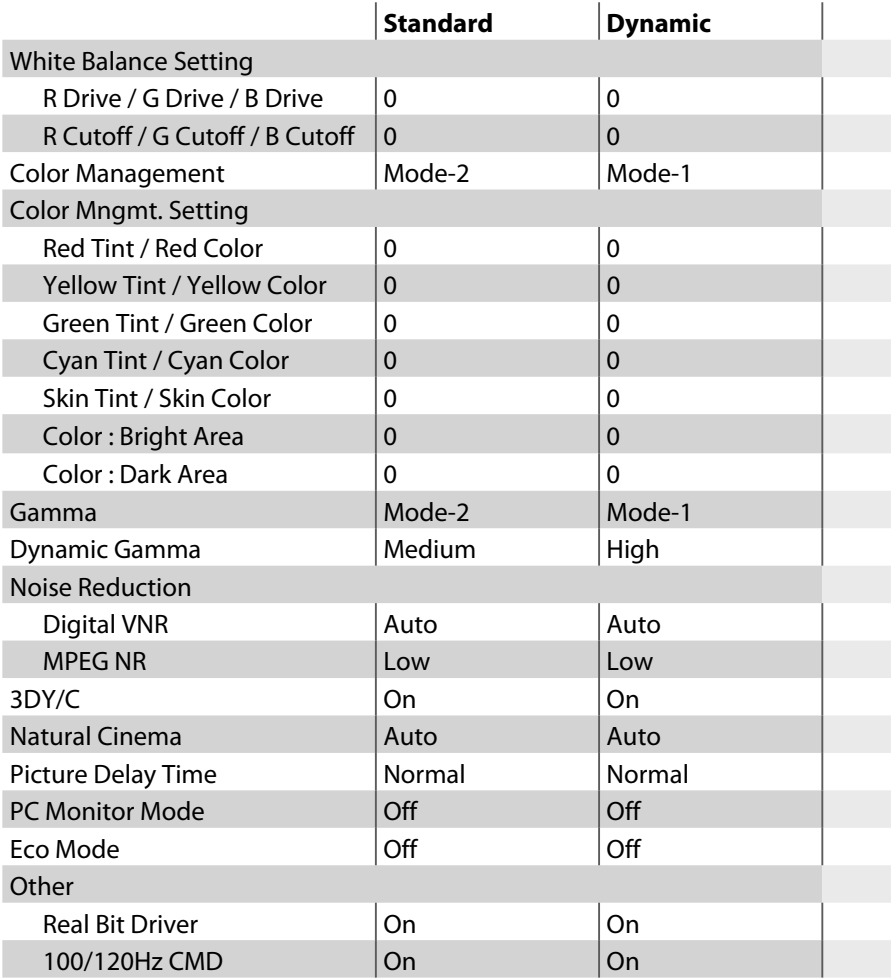

п

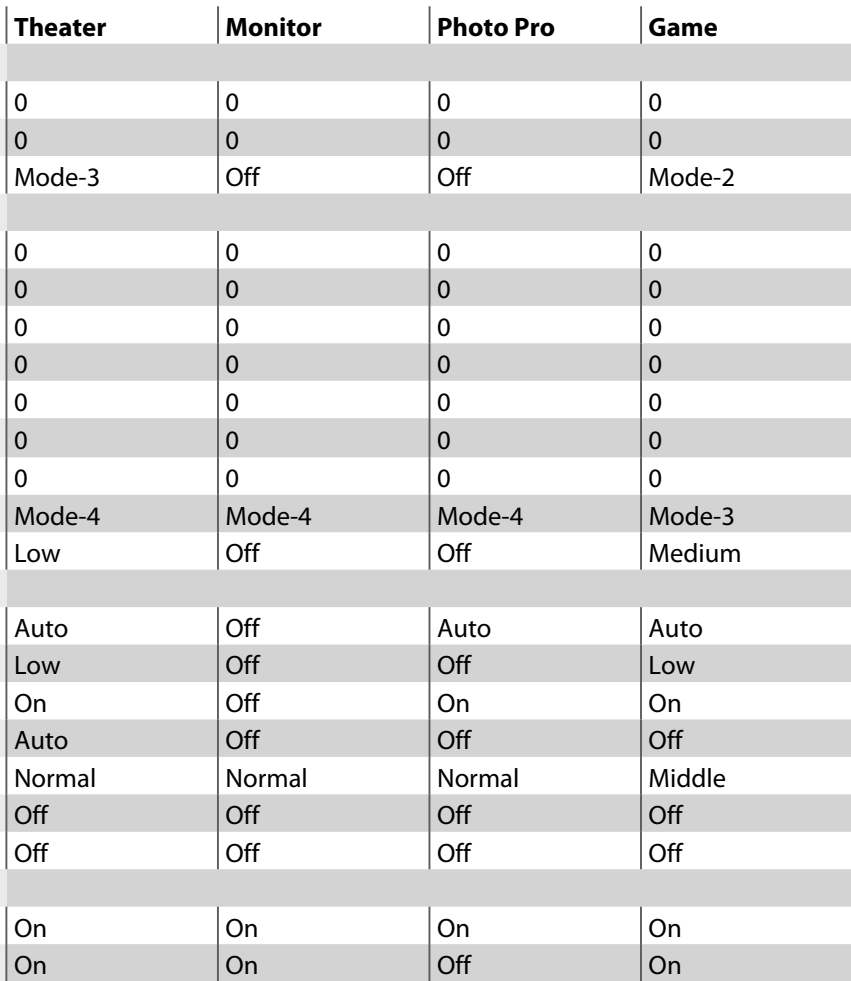

# Set up the monitor for your PC

## **Selecting the input signal**

When you connect a PC to the INPUT-4 terminal, set the type of the input signal accordingly.

#### ● **For signals in VGA60 and XGA60**

Set "Sampling Mode" to "Std".  $\rightarrow$  page 34)

#### ● **For signals in WVGA60**

Set "Sampling Mode" to "Wide". (→ page 34)

#### ● **For signals in WXGA (1280), WXGA (1360) and WXGA60**

- **1 Set " Sampling Mode " to " Wide ". (**➔ **page 34)**
- **2 Set " WXGA Select " as follows. (**➔ **page 34)**
	- For signals in WXGA (1280): " 1280\*768 "
	- For signals in WXGA (1360): " 1360\*768 "
	- For signals in WXGA60: " 1366\*768 "

#### ● For signals in SXGA60

Set "SXGA / SXGA+" to "SXGA".  $(\rightarrow)$  page 34)

## ● For signals in SXGA+60

Set "SXGA / SXGA+" to "SXGA+". (→ page 34)

#### **If the picture is not aligned vertically, or letters on the screen look blurred**

Set the aspect to "1:1", and adjust "Dot Clock" and "Clock Phase". ( $\rightarrow$  page 35)

● For signals in 1920 x 1080, set the aspect to "Full" and adjust the same items.

#### **If the picture is cropped, or extra margins are displayed around it**

- **1 Set the aspect to " Full ".**
- **2 Adjust the position of the picture using " PC Position Adjustment " until the upper left corner of the picture is positioned at the upper left corner of the display.**
- **3 Adjust the size of the picture using " H Size " and " V Size " until the bottom right corner of the picture is positioned at the bottom right corner of the display.**

# Enjoy SLR digital camera photographs

When you select the picture preset of "Photo Pro" in " Memory Setting ", you can view the photographs just the way they were taken.

For JPEG pictures, select "sRGB" or "AdobeRGB" under the setting of "Color Space" ( $\rightarrow$  page 20) according to the setting of your camera, so that the photographs are displayed more faithfully to the original.

- In the factory default, "Photo Pro" is intalled in "Memory5" of " Memory Setting ".  $(\rightarrow$  page A-2)
- $\bullet$  It is recommended not to modify the settings of "Photo Pro". In the initial setting of "Photo Pro", "Color Space" is set to "sRGB".

## **Menu index by task** Page Page

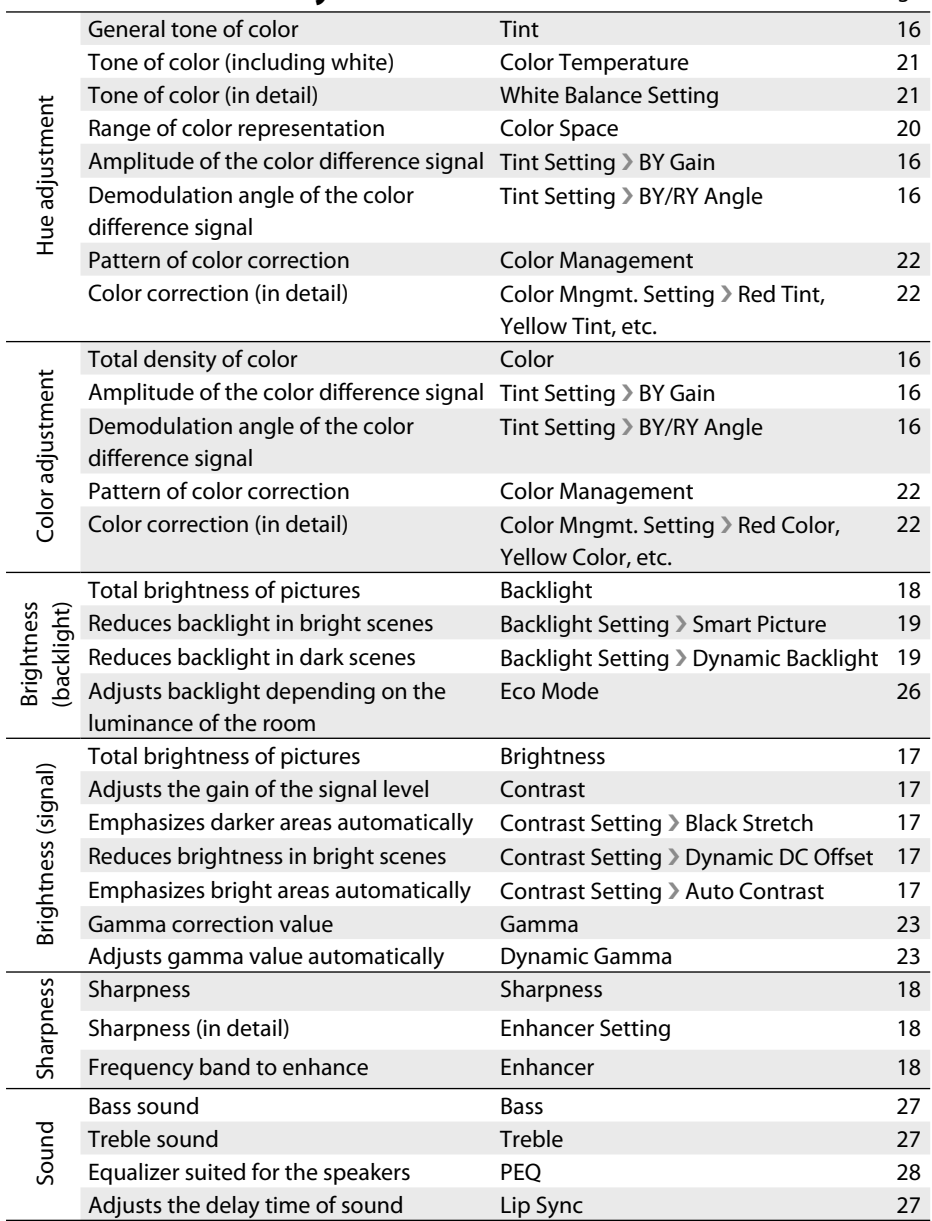

J.

j.

## **Picture**

## **Memory Setting**

You can store up to 6 sets of the "Picture" settings and use them.

- When the input is changed, the memory used for the input last time is automatically applied.
- ■ **Memory1 / Memory2 / Memory3 / Memory4 / Memory5 / Memory6**

# **Load Preset**

You can load one of the presets below into a memory.

You can do further adjustment based on the loaded settings.

- Select a preset and press "Load" to load a preset.
- **Dynamic** : Makes pictures colorful and bright, suitable for watching in a well-lighted room.
- **Standard** : Suitable for watching TV programs and DVDs in a living room.
- ■ **Theater** : Suitable for watching cinemas in a dark room.
- **Monitor** : Applies no color corrections or noise reductions. Input video signals are displayed as they are.
- **Photo Pro** : Suitable for watching still pictures.
- **Game** : Gives priority to the response time for picture movement. Suitable for playing video games.

# **Tint**

Adjusts the tone of color.

■ **-30 – +30** (Skin color reddish ↔ Skin color greenish)

# **Tint Setting**

Adjusts the tone of color in detail.

- The setting is fixed to 0 and unadjustable when "Color Space" is set to "sRGB", "AdobeRGB", or "x.v.Color".
- The setting is fixed to 0 and unadjustable when "Color Space" is set to "Auto" and the xvYCC signal is input to the HDMI terminal.
- The setting is fixed to 0 and unadjustable when "PC Monitor Mode" is set to " $On''$ .

#### ◆ **BY Gain**

Adjusts the amplitude of the B-Y color difference signal. You can modify the total coloring of the picture.

■ **-30 – +30** (Small amplitude ↔ Large amplitude)

#### ◆ **BY/RY Angle**

Adjusts the demodulation angle between the B-Y color difference signal and the R-Y color difference signal. You can modify the total coloring of the picture.

 $\blacksquare$  –15 – +15 (Decreasing the angle  $\leftrightarrow$  Increasing the angle)

# **Color**

Adjusts the density of color.

■ **–30 – +30** (Dilute ↔ Dense)

## **Contrast**

Adjusts the brightness of brighter areas of pictures.

■ **–30 – +30** (Dark ↔ Bright)

# **Contrast Setting**

Adjusts settings of functions relating with contrast.

- The functions are not available when " Color Space " is set to " sRGB " or " AdobeRGB ".
- The functions are not available when "PC Monitor Mode" is set to "On".

## ◆ **Black Stretch**

Emphasizes darker areas depending on the characteristics of a picture to make contrast clearer.

■ **High / Medium / Low / Off** 

### ◆ **Dynamic DC Offset**

Controls the blackness of the picture automatically depending on the total brightness.

■ **On / Off** 

### ◆ **Auto Contrast**

Emphasizes brighter areas depending on the characteristics of a picture to make contrast clearer.

■ **On / Off** 

# **Brightness**

Adjusts blackness.

■ **–30 – +30** (Dark ↔ Bright)

## **Sharpness**

Emphasizes outlines on a picture.

- The setting is unadjustable when " Enhancer " is set to " Off ".
- $\blacksquare$  –30 +30 (Fuzzy  $\leftrightarrow$  Sharp)

# **Enhancer**

Selects the frequency band enhanced by "Sharpness".

■ **Off** : Deactivates the function.

#### ■ **Mode-1 / Mode-2 / Mode-3 / Mode-4 / Mode-5**

(Emphasizes lower frequency band; for low-resolution picture ↔ Emphasizes higher frequency band; for high-resolution picture)

# **Enhancer Setting**

Adjusts the effects of "Enhancer" in detail.

● All the settings are unadjustable when "Enhancer" is set to "Off".

### ◆ **Detail**

Adjusts texture of surface.

■ **-15 – +15** (Weaker ↔ Stronger)

#### ◆ **H.Sharp**

Adjusts sharpness of horizontal outlines.

■ **-15 – +15** (Weaker ↔ Stronger)

### ◆ **V.Sharp**

Adjusts sharpness of vertical outlines.

■ **-15 – +15** (Weaker ↔ Stronger)

# **Backlight**

Adjusts the brightness of backlight.

■ **-30 – +30** (Darker ↔ Brighter)

# **Backlight Setting**

Adjusts settings of functions relating with backlight.

#### ◆ **Smart Picture**

Reduces the backlight automatically in dazzling scenes.

■ **On / Off** 

### ◆ **Dynamic Backlight**

Reduces the backlight automatically in dark scenes to represent black deeper.

#### ■ **High / Medium / Low / Off**

# **Color System**

Selects the color system for the picture signal which is input to INPUT-4 from composite terminal.

- The setting is adjustable only when "Input-4 Setting" is set to "Composite". (➔ page 33)
- The setting is unadjustable when "PC Monitor Mode" is set to "On".
- **Auto** : An appropriate color system is automatically applied depending on the type of the input signal. Normally select this.
- **PAL/50** : When the color system is PAL.
- **PAL/60** : When the color system is PAL 60.
- **SECAM** : When the color system is SECAM.
- **NTSC3.58** : When the color system is NTSC 3.58.
- **NTSC4.43** : When the color system is NTSC 4.43.
- **PAL M** : When the color system is PAL-M.
- **PAL N** : When the color system is PAL-N.

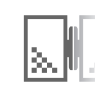

# **Color Matrix**

Selects the color matrix used for color conversion.

- The setting is fixed to "Auto" and unadjustable when "Color Space" is set to " sRGB", "AdobeRGB", or "x.v.Color".
- The setting is fixed to "Auto" and unadjustable when "PC Monitor Mode" is set to "On".
- The setting is fixed to "Auto" and unadjustable when "Color Space" is set to "Auto" and the xvYCC signal is input to the HDMI terminal.
- **Auto** : An appropriate color matrix is applied automatically.
- **709** : The color matrix conforming ITU-R BT.709 is used for conversion.
- **601** : The color matrix conforming ITU-R BT.601 is used for conversion.

# **Color Space**

Changes the range of color representation.

- "sRGB" or "AdobeRGB" is selectable when "PC Monitor Mode" is set to "On".
- Even when "Auto" is selected, the setting may not switch to "x.v.Color" automatically depending on the connected device or the connection status.
- **Auto** : Normally applies "Wide". When the xvYCC signal is input to the HDMI terminal, "x.v.Color" is applied automatically.
- ■ **Normal** : HDTV standard.
- **Wide** : The wide color gamut of the equipped LED panel. (Wider than the HDTV standard.)
- ■ **x.v.Color** : Color representation suitable for x.v.Color.
- **sRGB** : Color representation suitable for sRGB.
- ■ **AdobeRGB** : Color representation suitable for AdobeRGB.

# **Color Temperature**

Adjusts color temperature (color tone). A picture becomes more bluish as color temperature becomes higher.

- The setting is fixed to "Warm2" and unadjustable when "Color Space" is set to " sRGB" or "AdobeRGB".
- The setting is fixed to "Warm2" and unadjustable when "PC Monitor Mode" is set to "On".

#### ■ **Cool1 / Cool2 / Normal / Warm1 / Warm2**

(Higher temperature  $\leftrightarrow$  Lower temperature)

# **White Balance Setting**

Adjusts color temperature in detail; subtle control of RGB gradations.

● These settings are independent of the setting of " Color Temperature ".

#### ◆ **R Drive / G Drive / B Drive**

Adjusts the depth of R/G/B on bright areas.

■ **–30 – +30** (Dilute ↔ Dense)

### ◆ **R Cutoff / G Cutoff / B Cutoff**

Adjusts the depth of R/G/B on dark areas.

■ **–30 – +30** (Dilute ↔ Dense)

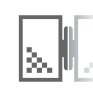

# **Color Management**

Adjusts the total coloring of pictures. Three color management presets are available to suit a variety of color temperature settings.

- The setting is fixed to "Off" and unadjustable when "Color Space" is set to " sRGB", "AdobeRGB", or "x.v.Color",
- The setting is fixed to "Off" and unadjustable when "PC Monitor Mode" is set to "On".
- The setting is fixed to "Off" and unadjustable when "Color Space" is set to "Auto" and the xvYCC signal is input to the HDMI terminal.
- **Mode-1** : Improving the vividness of colors. Suitable for high color temperature.
- **Mode-2** : Standard colors. Suitable for normal color temperature.
- **Mode-3** : Improving the total toning of colors. Suitable for low color temperature.
- **Off** : Deactivates the function.

# **Color Mngmt. Setting**

Adjusts the total coloring of pictures in detail.

- All the settings are fixed to 0 and unadjustable when "Color Management" is set to "Off".
- All the settings are fixed to 0 and unadjustable when "Color Space" is set to " sRGB", "AdobeRGB", or "x.v.Color".
- All the settings are fixed to 0 and unadjustable when "PC Monitor Mode" is set to "On"
- All the settings are fixed to 0 and unadjustable when "Color Space" is set to "Auto" and the xvYCC signal is input to the HDMI terminal.

#### ◆ **Red Tint / Red Color**

Adjusts the tone/colorfulness of red colors.

■ **–15 – +15** (Magenta ↔ Yellow) **/ –30 – +30** (Dilute ↔ Dense)

#### ◆ **Yellow Tint / Yellow Color**

Adjusts the tone/colorfulness of yellow colors.

■ **–15 – +15** (Red ↔ Green) **/ –30 – +30** (Dilute ↔ Dense)
## ◆ **Green Tint / Green Color**

Adjusts the tone/colorfulness of green colors. ■ **–15 – +15** (Yellow ↔ Cyan) **/ –30 – +30** (Dilute ↔ Dense)

## ◆ **Cyan Tint / Cyan Color**

Adjusts the tone/colorfulness of blue colors. ■ **–15 – +15** (Green ↔ Blue) **/ –30 – +30** (Dilute ↔ Dense)

## ◆ **Skin Tint / Skin Color**

Adjusts the tone/colorfulness of skin colors. ■ **–15 – +15** (Red ↔ Yellow) **/ –30 – +30** (Dilute ↔ Dense)

## ◆ **Color : Bright Area**

Adjusts the color depth of bright areas. ■ **–15 – +15** (Dilute ↔ Dense)

## ◆ **Color : Dark Area**

Adjusts the color depth of dark areas.

■ **–15 – +15** (Dilute ↔ Dense)

## **Gamma**

Adjusts the gamma correction value and controls the brightness and gradation of intermediately bright areas.

■ **Mode-1 / Mode-2 / Mode-3 / Mode-4 (γ = 2.2) / Mode-5 / Mode-6**  (Brighter  $\leftrightarrow$  Darker)

## **Dynamic Gamma**

Adjusts gamma value automatically depending on the brightness of pictures.

■ **High / Medium / Low / Off** 

# **Noise Reduction**

Adjusts the settings of picture noise reduction.

● The functions are unavailable when " PC Monitor Mode " is set to " On " or when signals in a PC signal format are coming in.

## ◆ **Digital VNR**

Reduces picture noise.

- **Auto** : Estimates the amount of noise automatically and applies suitable noise reduction processing.
- ■ **High / Medium / Low / Off**

## ◆ **MPEG NR**

Reduces noise on MPEG pictures such as mosquito-noise and blocknoise.

■ **High / Low / Off** 

# **3DY/C**

Detects the type of the picture signal (movie or still picture) which is input to INPUT-4 from composite terminal and applies a suitable Y/C separation process to each type.

- Unavailable when " Picture Delay Time " is set to " Short ".
- Unavailable when the format of the incoming signal is other than NTSC 3.58, PAL50, PAL M or PAL N.
- ■ **On / Off**

# **Natural Cinema**

Displays quick-moving parts on cinemas originally taken on films with more clarity.

- The setting is fixed to "Off" and unadjustable when "Picture Delay Time" is set to "Short".
- The setting is fixed to "Off" and unadjustable when "PC Monitor Mode" is set to "On".
- The setting is fixed to "Off" and unadjustable when progressive picture signal is input.
- ■ **Auto / Off**

# **Picture Delay Time**

Adjusts the time spent for picture-improving processes. The delay time becomes shorter though picture quality is down when the processes are skipped.

- The setting is fixed to "Short" and unadjustable when "PC Monitor Mode" is set to "On".
- **Normal** : The picture-improving processes are fully applied, giving priority to picture quality.
- **Middle** : Some picture-improving processes are skipped to decrease the delay time.
- **Short** : Most of picture-improving processes are skipped to decrease the delay time more.

# **PC Monitor Mode**

Sets the monitor for use as a PC monitor.

- Only menu items which are necessary for PC monitors are activated.
- $\bullet$  Input signals from HDMI terminals are recognized as PC signals (R:G:B = 4:4:4) and are processed appropriately.
- ■ **On / Off**

# **Eco Mode**

Adjusts the brightness of backlight depending on the luminance of the room to reduce power consumption.

- ■ **Display** : Activating the function and indicating its performance.
- **On** : Activating the function. Its performance is not indicated.
- **Off** : Deactivates the function.

# **Other**

## ◆ **Real Bit Driver**

Makes the gradation of 8 bit signals natural and smooth.

- Also effective on signals not in 8 bit.
- ■ **On / Off**

## ◆ **100/120Hz CMD**

Doubles the number of frames per second to reduce image blur.

- The setting is fixed to "Off" and unadjustable when "Color Space" is set to " sRGB" or "AdobeRGB".
- The setting is fixed to "Off" and unadjustable when "Picture Delay Time" is set to "Short".
- The setting is fixed to "Off" and unadjustable when "PC Monitor Mode" is set to "On".

■ **On / Off** 

## **Sound**

## **Bass**

Adjusts bass tone.  $\blacksquare$  –6 – +6 (Weaker  $\leftrightarrow$  Stronger)

# **Treble**

Adjusts treble tone.

■ **-6 - +6** (Weaker ↔ Stronger)

# **Balance**

Adjusts sound balance. ■ L10 - 10R (To the left  $\leftrightarrow$  To the right)

# **Auto Volume Control**

Turns down the volume automatically when an excessive strong sound signal is input.

■ **On / Off** 

# **Lip Sync**

Adjusts the delay time of sound.

■ -3 - +3 (The sound starts earlier  $\leftrightarrow$  The sound starts later)

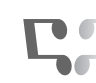

# **PEQ**

Optimizes the sound for the monitor's supplied speaker unit. Select "Off" when connecting other speakers.

■ **On / Off** 

# **Turn On Volume**

Adjusts the initial volume when turning on the monitor.

- ■ **0 50**
- ■ **Current** : Setting the current volume to the initial.
- If the setting value surpass that of " Volume Limit ", the initial volume at turning on becomes the maximum value set for "Volume Limit".
- Amplifiers connected to an HDMI terminal ignore this setting.

# **Volume Limit**

Sets the maximum volume to prevent unexpectedly loud sound reproduction.

■ **0 – 50**

● Amplifiers connected to an HDMI terminal ignore this setting.

# **Reset**

Restores the settings of "Sound" to the initial.

**Jec** 

## **Setup**

# **Menu Language**

You can choose the language used for on-screen messages.

■ **English (EU) / Deutsch / Français(UE) / Italiano / Español (UE) / Català / Nederlands / Dansk / Svenska / Norsk / Suomi / Polski / Magyar / Русский / Ελληνικά / Português / Česky / Български / / فارسی / Wipaïнська / Türkçe / Română / العربية / Wipaïнська / Türkçe / Română Bahasa Melayu / / Español (US) / Français(US) / English (US) /**  日本語

# **Front Panel Lock**

Makes operations through the buttons on the monitor ineffective.

- **On** : Making the buttons on the monitor ineffective.
- **Off** : Making the buttons on the monitor effective.
- $\bullet$  You can turn on/off the power by pressing and holding the [ $\circ$ ] button on the monitor for more than 3 seconds even when the setting is "On".
- You can change the setting to "Off" by pressing and holding the [MENU] button on the monitor for more than 3 seconds.
- The settings returns to "Off" after disconnecting the power cord.

# **Auto Shut Off**

Turns off the monitor automatically when no signal comes in.

- **On** : Turns off the monitor automatically when no signal comes in and no operation is done for 10 minutes.
- ■ **Off** : Deactivates the function.

# **Aspect**

Adjusts the aspect of pictures.

● The setting is also adjustable through the [ASPECT] button on the remote control.

## ◆ **Options when the current input signal is SD**

- **Auto** : When the video signal contains information about aspect ratio (WSS etc.), the aspect is switched accordingly. In other cases, the picture is displayed in either "Regular" or "Panoramic", depending on the setting of "4:3 Aspect Setting" ( $\rightarrow$  page 33).
- **Regular** : No modifying of aspect. Black areas remain at the left and right side of the picture.
- **Panoramic** : Zooming a picture to the width of the monitor without unnatural deformation.
- 14:9 Zoom : Zooming a 14:9-aspect picture in the way that the upper and lower black bands are edged out. Black areas remain at the left and right side of the picture.
- You cannot select "14:9 Zoom" for signals in 480i and 480p.
- **16:9 Zoom** : Zooming a picture in the way that the upper and lower black bands in a cinema program are edged out.
- ■ **16:9 Zoom Subtitle** : Zooming a picture in the way that the upper and lower black bands of a cinema program are edged out leaving space for captions.
- **Full** : Stretching a picture to the width of the monitor.

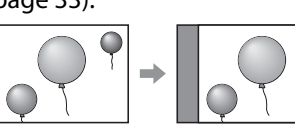

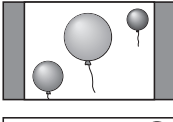

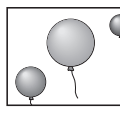

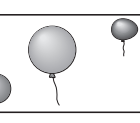

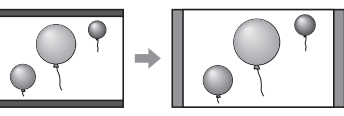

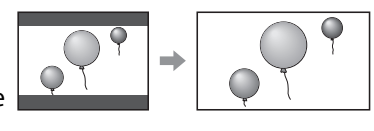

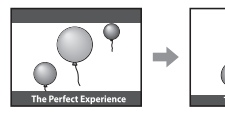

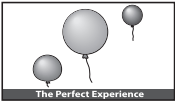

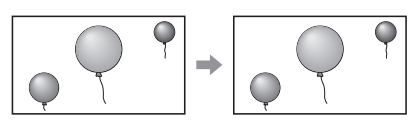

## ◆ Options when the current input signal is **HD**

● You can select "Full Native" only when the input signal is 1080i/p.

- ■ **Full** : Stretching a picture to the width of the monitor.
- ■ **Full Native** : Displaying a picture of 1080i/p without enlargement.
- ■ **Slim** : Shrinking a picture horizontally. Black areas remain at the left and right side of the picture.
- ■ **Panoramic Zoom** : Zooming a picture without unnatural deformation in the way to edge out the black parts around a 4:3-aspect cinema program transferred through 16:9-aspect signal.

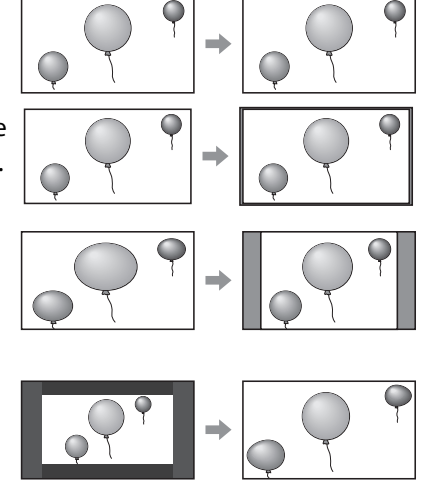

31 Changing the settings : Setup Changing the settings: Setup

◆ **Options when the current input signal is from a PC**

- You cannot select "Just" and "1:1" for some input signals.
- **Full** : Stretching a picture to the width of the monitor.
- **Just** : No modifying of aspect. Black areas remain at the left and right side of the picture.
- 1:1 : No modifying of aspect or resolution. Black areas remain around the picture.

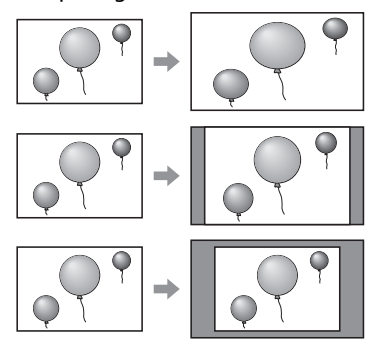

# **Position Adjustment**

Adjusts the picture position on the monitor.

- Vertical adjustment is effective when "Aspect" is set to "14:9 Zoom", "16:9 Zoom", "Panoramic", "16:9 Zoom Subtitle", or "Panoramic Zoom".
- Horizontal adjustment is effective only when "Aspect" is set to "Panoramic Zoom".
- When a PC signal is input, adjust the position on " PC Position Adjustment " in " PC Setting ".
- The positioning is reset as the power is turned off.
- The positioning is reset as the signal format changes.
- The positioning is reset as the signal aspect changes.

# **Power Indicator**

Sets the action of the power indicator.

- **On** : The power indicator remains lit while the power is on.
- **Off** : The power indicator does not light.
- The power indicator lights regardless of this setting if no signal is input while the power is on.

# **Display**

Displays the source indication.

- ■ **On / Off**
- The source indication appears regardless of this setting if no signal is input.
- The source indication is displayed for 4 seconds after changing the source even if the setting is "Off".

# **Input Label**

Adds a source name specifying a device after the source name ("Input-1" -"Input-4").

■ **(No label) / VCR / DVD / Blu-ray Disc / PVR / D-VHS / STB / SAT / AMP / GAME / CAM / DISC / PC** 

# **4:3 Aspect Setting**

Selects the aspect setting which is applied when "Aspect" ( $\rightarrow$  page 30) is set to "Auto". The picture is displayed in the selected aspect when the aspect is 4:3 or when the monitor cannot detect the aspect of a picture.

- **Regular** : Displays the picture in "Regular".
- **Panoramic** : Displays the picture in "Panoramic".

# **1080 Auto Setting**

Selects the default aspect for 1080i/p signals.

- ■ **Full** : Expands the picture to the full display size.
- ■ **Full Native** : Displays the picture in the same magnification (100% scan).

# **Input-4 Setting**

Selects the signal type for the INPUT-4 terminal (D-sub 15 pin).

- Use the supplied conversion cables and other cords according to the type of connection. ( $\rightarrow$  page 08)
- ■ **PC** : For PC signals
- ■ **Component** : For component signals
- ■ **Composite** : For composite signals

# **PC Setting**

Adjusts the settings for PC signals.

- The items below are unadjustable when no PC signal is input: "H Size", "V Size", "Dot Clock", "Clock Phase", "PC Position Adjustment", and "Auto Position Adjustment".
- "Auto Position Adjustment" is unavailable for INPUT-4.
- "Dot Clock" and "Clock Phase" are unavailable for INPUT-1, INPUT-2 and INPUT-3.

## ◆ **Sampling Mode**

Sets the display size for an analog input signal.

- **Std** : For VGA60 and XGA60 signals
- ■ **Wide** : For WVGA60, WXGA (1280), WXGA (1360) and WXGA60 signals

## ◆ **WXGA Select**

Sets the display size for an analog input signal.

- 1280\*768 : For WXGA (1280) signal
- **1360\*768** : For WXGA (1360) signal
- 1366\*768 : For WXGA60 signal

## ◆ **SXGA / SXGA+**

Sets the display size for an analog input signal.

- ■ **SXGA** : For SXGA60 signal
- ■ **SXGA+** : For SXGA+60 signal

## ◆ **H Size**

Adjusts the picture width.

■ **–20 – +20** (Smaller ↔ Larger)

## ◆ **V Size**

Adjusts the picture height.

 $\blacksquare$  –20 – +20 (Smaller  $\leftrightarrow$  Larger)

 $\mathbf{L}$ 

## ◆ **Dot Clock**

Adjust this when the picture is not aligned vertically.

● The adjustment is kept after turning off the power.

■ **–20 – +20**

## ◆ **Clock Phase**

Adjust this when letters on the screen look blurred or swaying.

- The adjustment is kept after turning off the power.
- ■ **0 31**

## ◆ **PC Position Adjustment**

Adjusts the picture position on the monitor. ● The adjustment is kept after turning off the power.

## ◆ **Auto Position Adjustment**

Adjusts the picture position automatically.

## ◆ **Reset**

Restores the settings of "PC Setting" to the initial.

## **Reset**

Restores the settings of "Setup" to the initial.

## **HDMI**

# **Control with HDMI**

Makes an HDMI CEC-compatible external component controllable through this monitor.

- **On** : Enables HDMI CEC control.
- ■ **Off** : Deactivates HDMI CEC control.

# **One Touch Play**

Starting playback on an HDMI CEC-compatible external component automatically turns on the monitor and change its source to the

component.

- The setting is fixed to "Off" and unadjustable when "Control with HDMI" is set to "Off"
- Dedicated HDMI components cooperate with the monitor regardless of the setting.
- ■ **On / Off**

# **Power Off Link**

Turning off the monitor automatically turns off an HDMI CEC-compatible external component.

- The setting is fixed to "Off" and unadjustable when "Control with HDMI" is set to "Off".
- Dedicated HDMI components cooperate with the monitor regardless of the setting.
- ■ **On / Off**

# **AMP Control**

Makes an HDMI CEC-compatible amplifier controllable through the monitor.

- The setting is fixed to "Off" and unadjustable when "Control with HDMI" is set to "Off".
- ■ **On / Off**

## **Input-1 Audio**

Selects the audio signal type for INPUT-1.

- ■ **Auto** : Detects the type automatically.
- ■ **Digital** : For HDMI equipment.
- ■ **Analogue** : For DVI equipment.

## **Reset**

Restores the settings of "HDMI" to the initial.

# Troubleshooting

## **The following are not malfunctions.**

- This LCD display is built with very high precision technology; however, be aware that a few pixels may be missing or constantly lit.
- When a still image is displayed for a long time, it may remain indistinctly on the screen after the picture has changed. The remaining picture will disappear after a while.
- The following symptoms are problems only when pictures or sounds are not played back normally.
	- A slight electric shock occurs when you touch the monitor.
	- The top and/or rear panel of the monitor becomes hot.
	- The monitor emits a cracking noise.
	- The monitor emits a mechanical noise.
- $\bullet$  If the monitor does not operate normally, perform the following to reset the monitor.
	- Turn off the power switch on the rear of the monitor, and turn it on again.
	- Unplug the monitor from the wall outlet, and plug it in again.

#### **Cannot turn on the monitor.**

- $\bullet$  Connect the power cord properly. ( $\rightarrow$  page 10)
- $\bullet$  Turn on the power switch. ( $\rightarrow$  page 10)

#### **The remote control does not work.**

- $\bullet$  Insert the batteries in the correct direction. ( $\rightarrow$  page 05)
- Replace the batteries with new ones.
- $\bullet$  Aim the remote control to the remote sensor on the monitor. ( $\rightarrow$  page 11)
	- The effective range of the remote control is about seven meters (23 feet).
- Get closer to the monitor
- Remove any obstruction between the remote control and the monitor.

### **No picture from a connected device.**

- Select the correct input on the monitor.
- Connect the external device properly.
- Turn on the external device and start playback.

#### **No sound.**

- $\bullet$  Check the speaker cord connection. ( $\rightarrow$  page 05)
- Press the MUTING button.
- Check the amplifier connection.
	- When "AMP" is selected under "Speaker", the sound is output from the amplifier, and not from the speakers of the monitor. ( $\rightarrow$  page 13)

#### **No picture from HDMI devices.**

- Select the correct input on the monitor.
- Use a cable marked with the HDMI logo.
- Please use a High Speed HDMI<sup>™</sup> Cable. High Speed HDMI<sup>™</sup> Cables are tested to carry an HD signal up to 1080p and higher. (→ page 09)

#### **No sound from HDMI devices.**

 $\bullet$  Set "Input-1 Audio" properly. ( $\rightarrow$  page 37)

#### **Cannot control HDMI CEC devices.**

- $\bullet$  Set " Control with HDMI" to "On". ( $\rightarrow$  page 36)
- Some devices may not accept controls by HDMI CEC.

#### **Cannot operate the product using the buttons on the monitor.**

 $\bullet$  Set "Front Panel Lock" to "Off". ( $\rightarrow$  page 29)

#### **Picture from a computer is strange.**

 $\bullet$  Adjust the items under "PC Setting". ( $\rightarrow$  page 34)

#### **The source indication stays on the display.**

- Turn on the selected external device and start playback.
	- When no signal is input, you cannot turn off the source indication.

#### **The picture and the sound do not synchronize.**

- $\bullet$  Adjust "Lip Sync". ( $\rightarrow$  page 27)
- $\bullet$  Adjust "Picture Delay Time". ( $\rightarrow$  page 25)

#### **Colours are strange.**

- $\bullet$  Adjust the items under "Picture". ( $\rightarrow$  page A-2)
- Load one of the picture presets to discard the current settings and apply the selected preset.  $(\rightarrow$  page A-3)

# Specifications

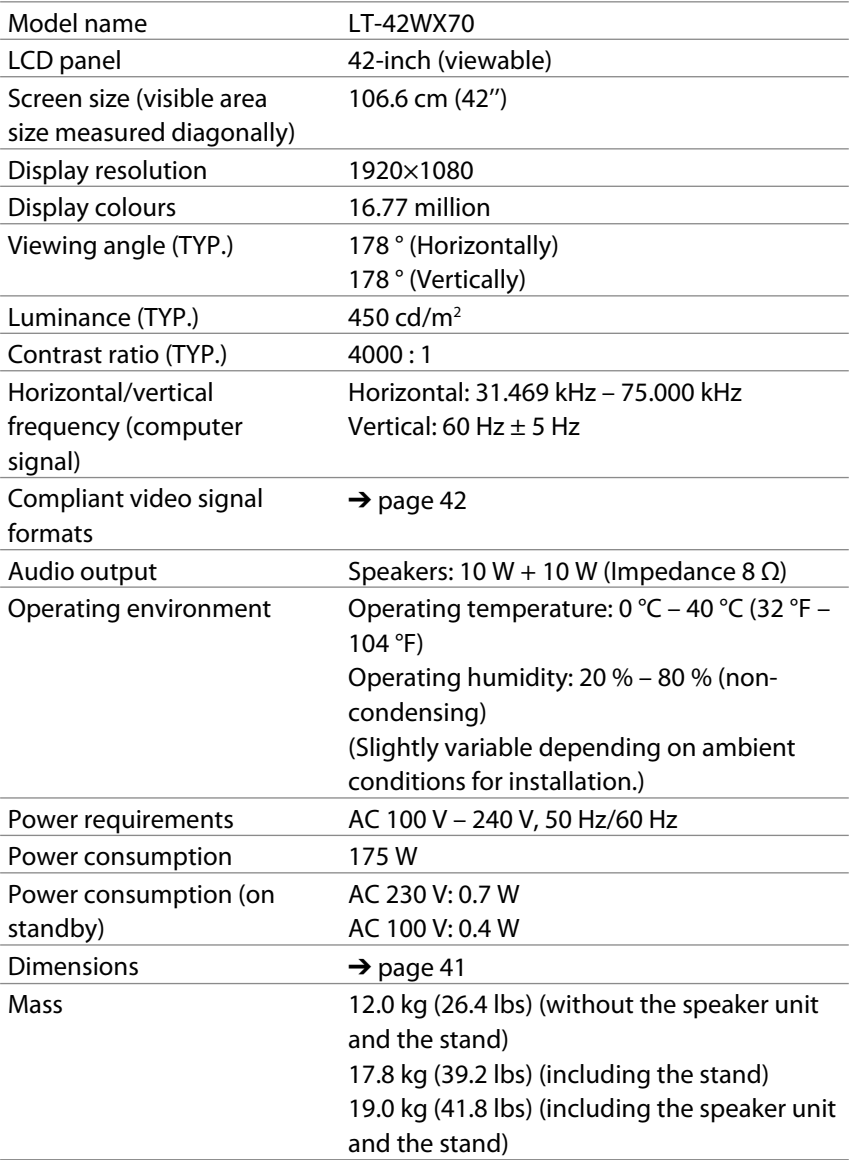

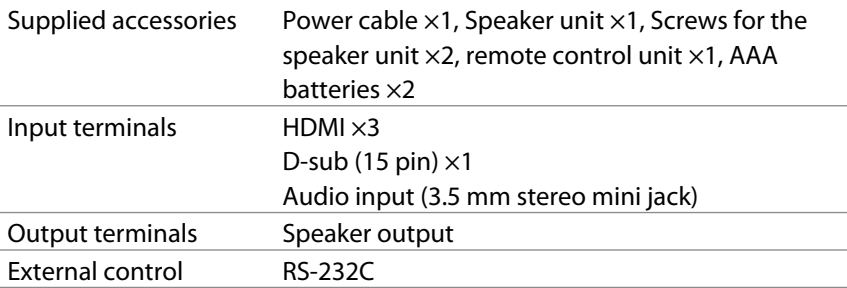

## **Dimensions**

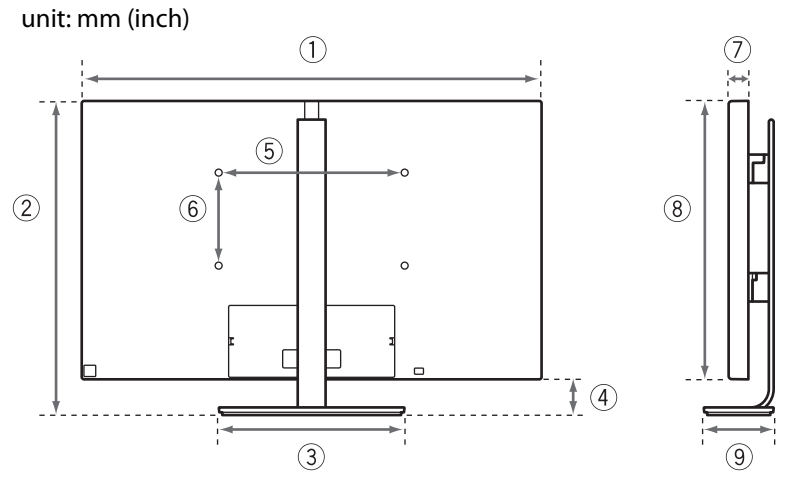

- $(1)$ : 990.0 (39)
- $(2)$ : 716.8 (28 1/4)<sup>\*1</sup> / 689.3 (27 1/8)<sup>\*2</sup> / 661.8 (26)<sup>\*3</sup>
- $(3)$ : 400.0 (15 3/4)
- $(4)$ : 117.0  $(45/8)^{*1}$  / 89.5  $(35/8)^{*2}$  / 62.0  $(21/2)^{*3}$
- $(5)$ : 400.0 (15 3/4)
- $(6)$ : 200.0 (7 7/8)
- $\circled{2}$ : 42.5 (1 3/4)
- 8 : 599.8 (23 5/8)
- $(9)$ : 170.0 (6 3/4)
- \*1 At the high position
- \*2 At the middle position
- \*3 At the low position

#### **Notice on transportation**

● This monitor is precision equipment and needs dedicated packing material for transportation. Never use any packing material supplied from sources other than JVC or JVC-authorized dealers.

## **Compliant signal formats (1)**

#### **INPUT-4 terminal (PC)**

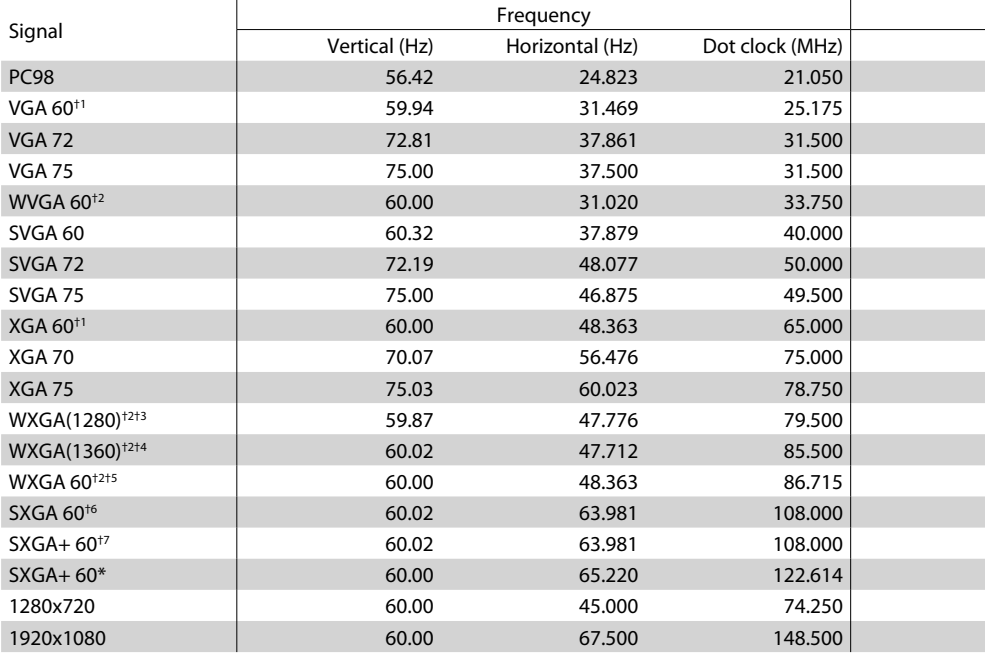

- †1 : Set " Sampling Mode " to " Std ".
- †2 : Set " Sampling Mode " to " Wide ".
- †3 : Set " WXGA Select " to " 1280\*768 ".
- †4 : Set " WXGA Select " to " 1360\*768 ".
- †5 : Set " WXGA Select " to " 1366\*768 ".
- †6 : Set " SXGA / SXGA+ " to " SXGA ".
- †7 : Set " SXGA / SXGA+ " to " SXGA+ ".

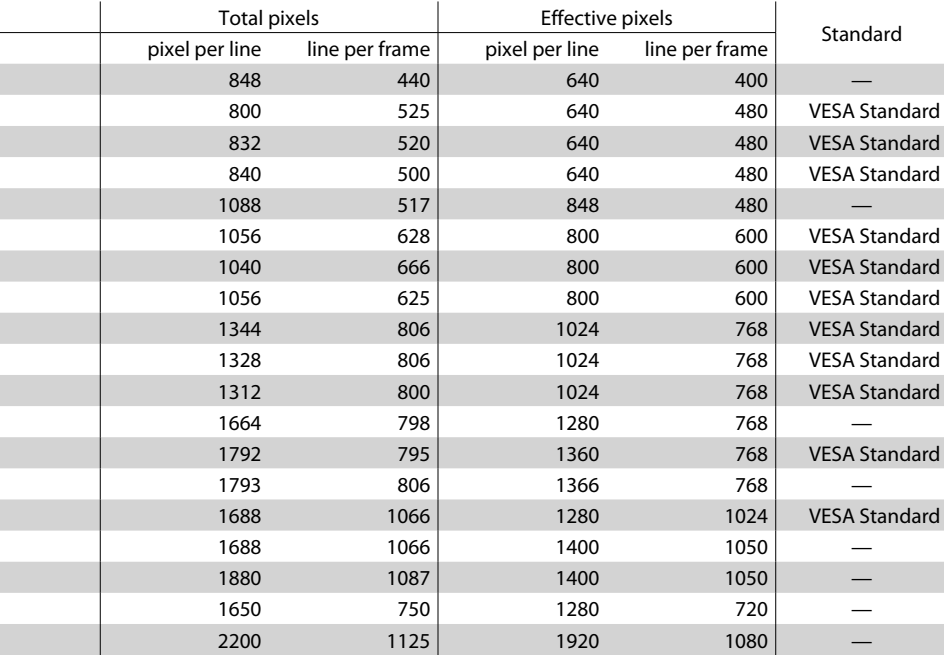

- Signals in a format not listed above may not be displayed properly. Change the resolution setting on the PC.
- Some signals may not be displayed properly even if their format is in the list above.
- Because signals in PC98, VGA 72, VGA 75, SVGA 72, SVGA 75, XGA 70 and XGA 75 need to be converted into 60Hz before displayed on the monitor, playback of these signals look jerky. Select other signal formats for smoother playback of moving pictures.

## **Compliant signal formats (2)**

## **INPUT-4 terminal (composite)**

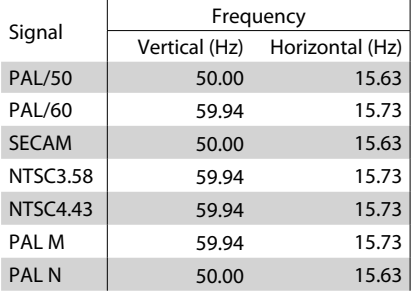

#### **INPUT-4 terminal (component)**

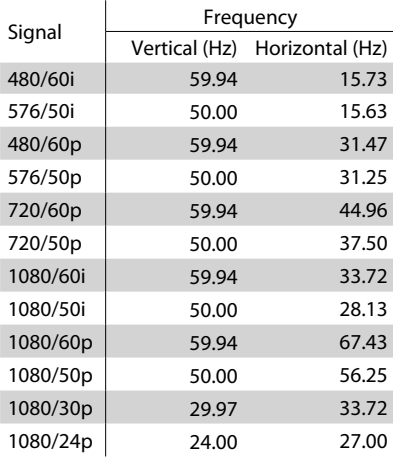

#### **INPUT-1, INPUT-2, INPUT-3 terminal (HDMI-HDMI)**

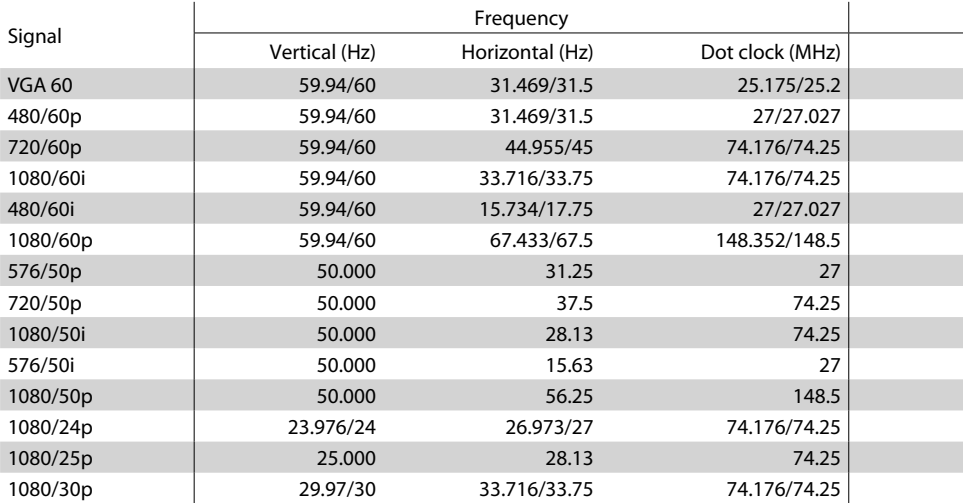

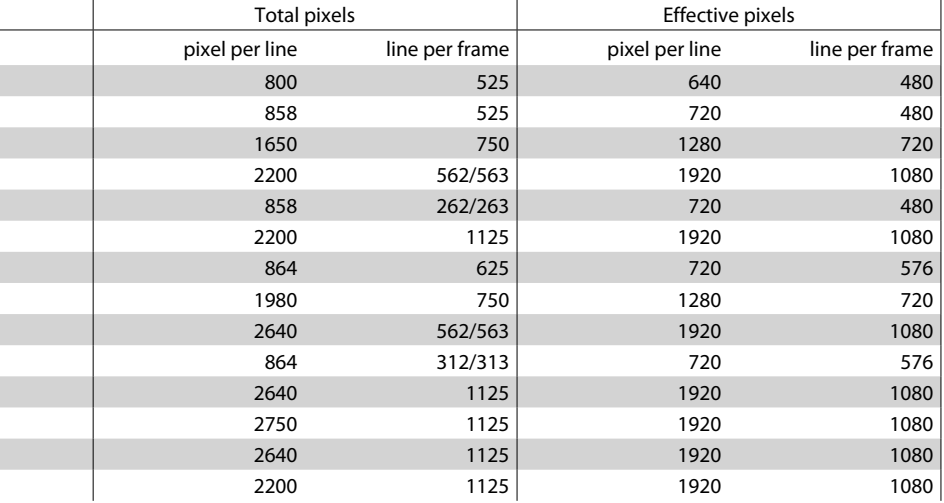

- Signals in a format not listed above may not be displayed properly. Change the resolution setting on the PC.
- Some signals may not be displayed properly even if their format is in the list above.

# Index

#### **Icons**

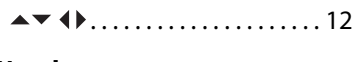

## **Numbers**

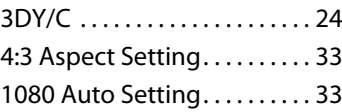

## **A**

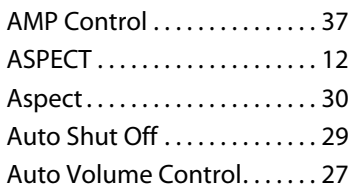

## **B**

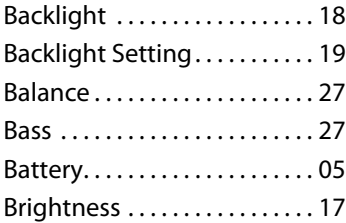

## **C**

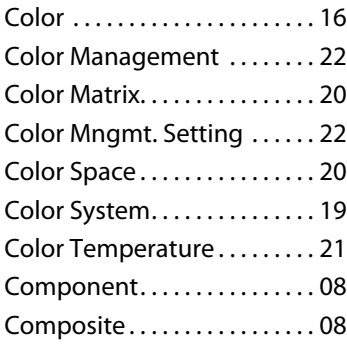

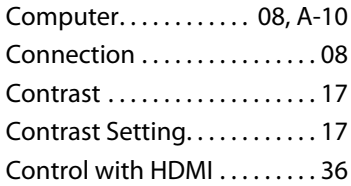

## **D**

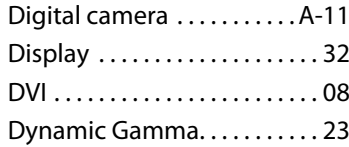

## **E**

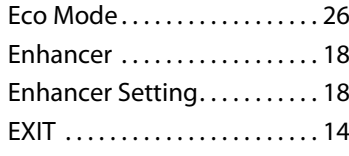

## **F**

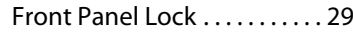

## **G**

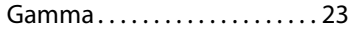

### **H**

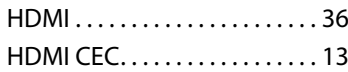

## **I**

```
 Input-1 Audio . . . . . . . . . . . . . . 37
Input-4 Setting . . . . . . . . . . . . 33
 Input Label . . . . . . . . . . . . . . . . 33
```
## **L**

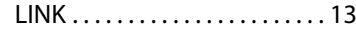

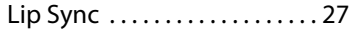

#### **M**

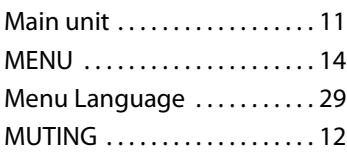

### **N**

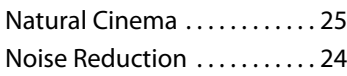

## **O**

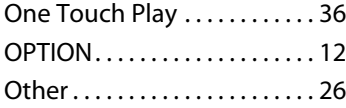

## **P**

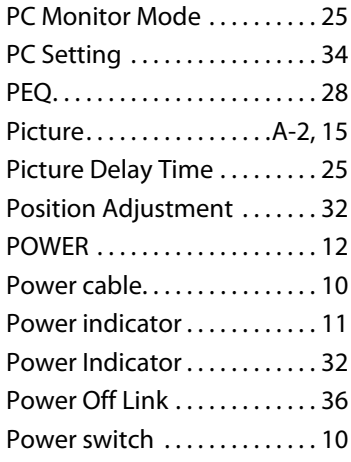

## **R**

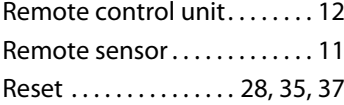

## **S**

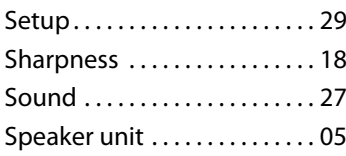

## **T**

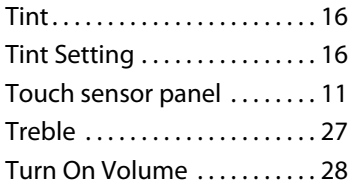

## **V**

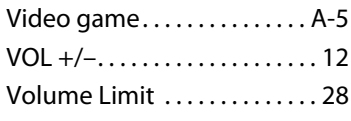

## **W**

White Balance Setting . . . . . . 21

# Logos & Licenses

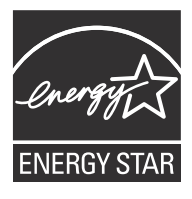

As an "ENERGY STAR®" partner, JVC has determined that this product or product model meets the "ENERGY STAR®" guidelines for energy efficiency.

- For easy understanding, pictures and illustrations are shown by being emphasized, omitted or composed, and may slightly be different from actual products.
- Design and specifications are subject to change without notice.
- HDMI, the HDMI Logo and High-Definition Multimedia Interface are trademarks or registered trademarks of HDMI Licensing LLC.
- All company names and product names mentioned herein are used for identification purposes only, and may be the trademarks or registered trademarks of their respective companies.

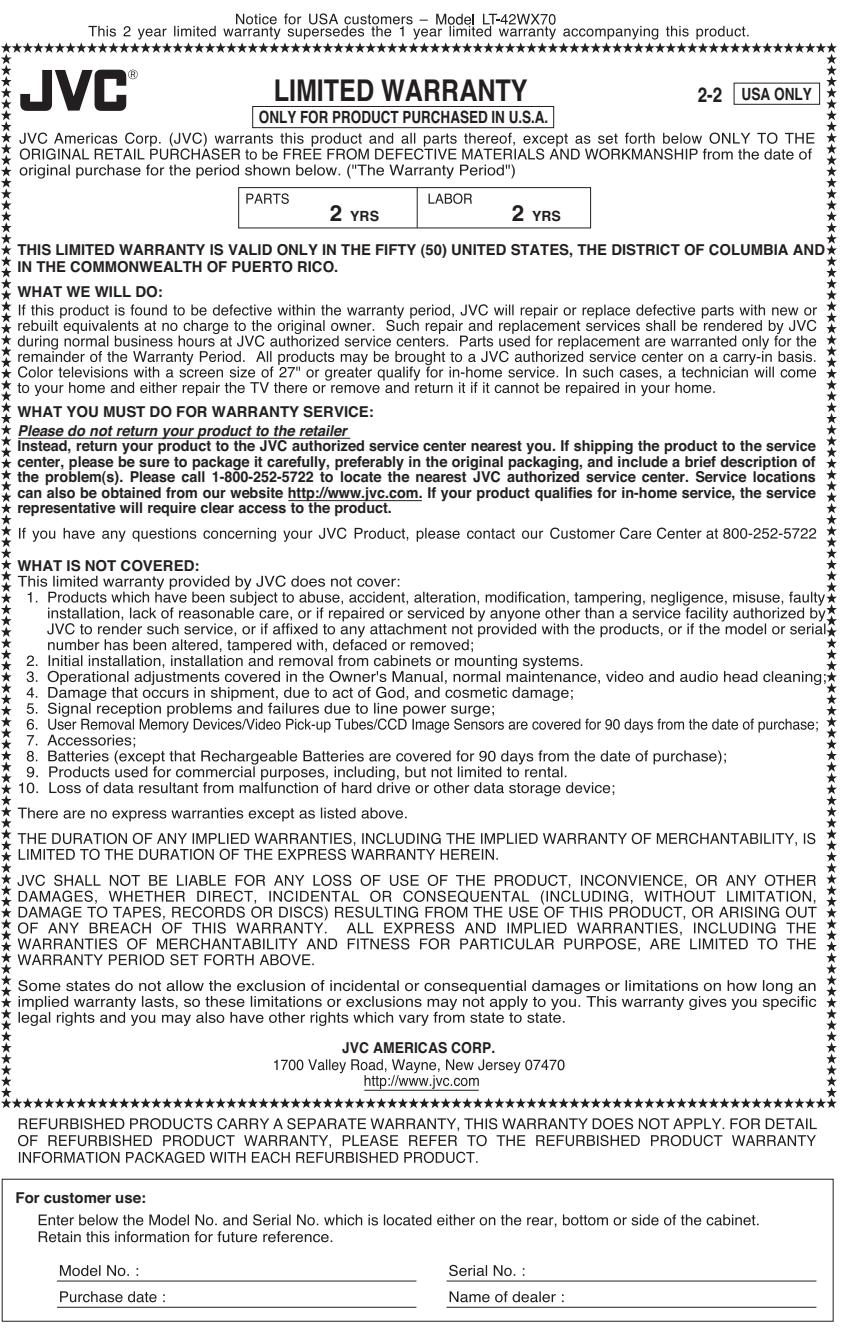

# TO OUR VALUED CUSTOMER -

THANK YOU FOR PURCHASING THIS JVC PRODUCT. WE WANT TO HELP YOU ACHIEVE A PERFECT EXPERIENCE.

## **NEED HELP ON HOW TO HOOK UP? NEED ASSISTANCE ON HOW TO OPERATE? NEED TO LOCATE A JVC SERVICE CENTER? LIKE TO PURCHASE ACCESSORIES?**

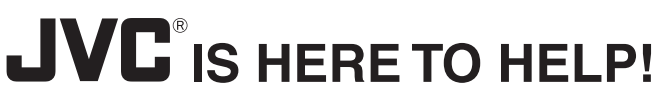

**U.S.A.** TOLL FREE: 1 (800) 252-5722 http://www.jvc.com

**Canada** TOLL FREE: 1 (800) 964-2650 http://www.jvc.ca

Remember to retain your Bill of Sales for Warranty Service.

**JVC COMPANY OF AMERICA** Division of JVC Americas Corp. 1700 Valley Road Wayne, New Jersey, 07470

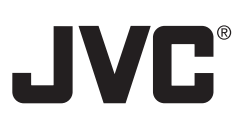

**JVC CANADA, INC.** 21 Finchdene Square Scarborough, Ontario Canada, M1X 1A7

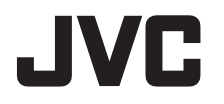

# **LCD Monitor LT-42WX70**

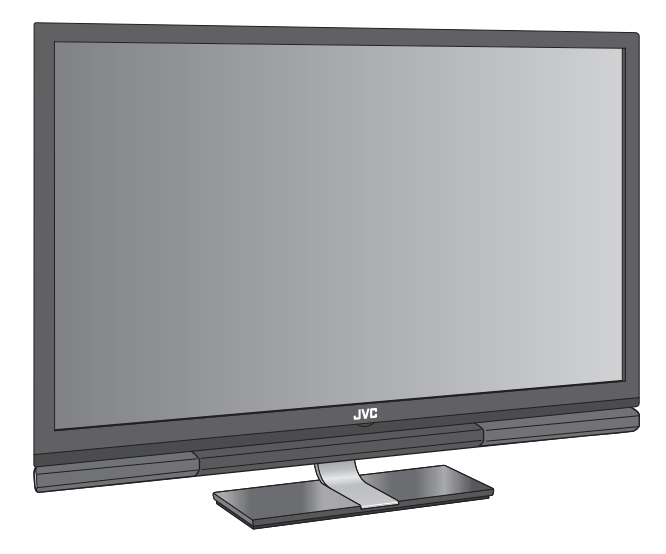

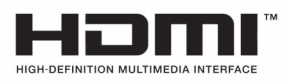

**INSTRUCTIONS** 

# Warning

Please follow all the guidelines below.

#### **Never try to repair the product yourself!**

●**To prevent electrical shock, do not open cover. Repair shall be done by service personnel only.**

 $\bullet$  If the problem cannot be solved in "Troubleshooting" ( $\rightarrow$  page 38), unplug the power cord and contact your retailer.

#### **If the product is damaged or behaving strangely, stop using it at once!**

● Unplug the power cord and contact your retailer.

#### **Follow this manual regarding setup!**

● Connect only to a 100-240 V, 50 Hz/60Hz AC outlet.

#### **Make enough room for inserting and removing the power plug!**

#### **Place this product as close to the outlet as possible!**

● Even if the product's power lamp is unlit, the main power supply is not cut off unless the power cord is unplugged. The main power supply for this product is controlled by inserting or removing the power plug.

#### **Do not use any power cord other than the provided with this product!**

- Use of power cords other than provided may cause fire or malfunction.
- When several kinds of power cord are provided in the package, use the one which fits your AC outlet.

#### **Connect the power cord to a grounding outlet.**

- This plug will fit only into a grounded power outlet. If you are unable to insert the plug into the outlet, contact your electrician to install the proper outlet. Do not defeat the safety purpose of the grounded plug.
- When you insert the power cord to a grounding outlet, the product gets grounded.
- Improper grounding may lead to an electric shock.

#### **Never cut or damage the power cord!**

● If the power plug is not the right shape, or the power cord is not long enough, use an appropriate plug adapter or extension cable. (Consult your retailer.)

#### **Do not allow the product to fall!**

- Do not rest your elbows on, or allow children to hang from the product. There is a risk that the product will fall and cause injuries.
- Make use of the hole on the back of the stand to prevent the product from falling easily.  $\rightarrow$  page vii)

#### **When installing the monitor on the wall, ask your dealer to install.**

#### **When installing the product:**

- Use the cabinets or stands which are specified or recommended by the manufacturer.
- Use furniture on which the product can be installed steadily.
- Do not install the product in the way that any part of the product protrudes from the platform or furniture.
- Do not install the product on tall furniture (bookshelf, cupboard, etc.) without proper fixing.
- Do not install the product on a furniture-covering cloth or the like.
- Take care that children do not climb upon furniture to operate the product.

#### **Take care when handling the glossy finish!**

● For more details, see page v.

#### **Handle LCD panel with care!**

● Use a soft, dry cloth when cleaning.

#### **Hold the product so as not to scratch the screen!**

● Do not touch the screen when carrying the product.

#### **Never place anything on the product!**

● Placing liquids, naked flames, cloths, paper, etc. on the product may cause a fire.

#### **Never expose to rain or moisture!**

● To prevent fire or electric shock, never allow liquids to enter the unit.

#### **Never insert objects into the cabinet openings!**

● It may cause a fatal electric shock. Take care when children are near.

#### **Never obstruct the ventilation holes!**

● It may cause overheating or a fire.

#### **Do not carry the product on your own!**

- In order to prevent accidents, ensure that the product is carried by two or more people.
- Registered trademarks, the model name, and power rating are written on the labels placed under the terminal cover on the rear of the product.
- For more details on installation, usage and safety, consult your retailer.

## **Maintenance**

#### **Cleaning the screen**

The screen of this monitor is coated with layers of thin films, such as a coating to prevent unwanted reflections. Damages to these layers can lead to irreversible changes in appearance such as uneven colour, discolouration, and scratches. Follow the instructions below to prevent such troubles.

- Do not paste or stick anything using any glues or adhesive tapes.
- Do not write anything on the screen.
- Do not strike the screen with a hard object.
- Avoid condensation on the screen.
- Do not wipe the screen with solvent such as alcohol, thinner, or benzine.
- Do not wipe the screen forcefully.

If the screen gets stained, wipe it with a soft dry cloth or a soft cloth soaked in water or water-diluted neutral detergent and wrung well.

#### **Cleaning the cabinet**

Wipe stains off the cabinet with a soft cloth. If the cabinet gets heavily stained, wipe it with a soft cloth soaked in water-diluted neutral detergent and wrung well, then wipe with a soft dry cloth.

To avoid the deterioration or damages of the cabinet such as its paint's peeling away, be careful about the following:

- Do not wipe the cabinet using solvent such as alcohol, thinner, or benzine.
- Do not expose the cabinet to any volatile substance such as insecticides.
- Do not allow any rubber or plastic in contact for a long time.
- The top of the supplied stand is made of glass. Avoid physical shock and do not scratch it with hard objects.

#### **Ventilation openings**

Use a vacuum cleaner to get rid of the dust on and around the intakes (all the openings). If a vacuum cleaner is not available, use a cloth and wipe it off. Leaving the dust around the intakes may prevent proper temperature control and cause damage to the product.

Keep space around the product as illustrated below at minimum for proper ventilation.

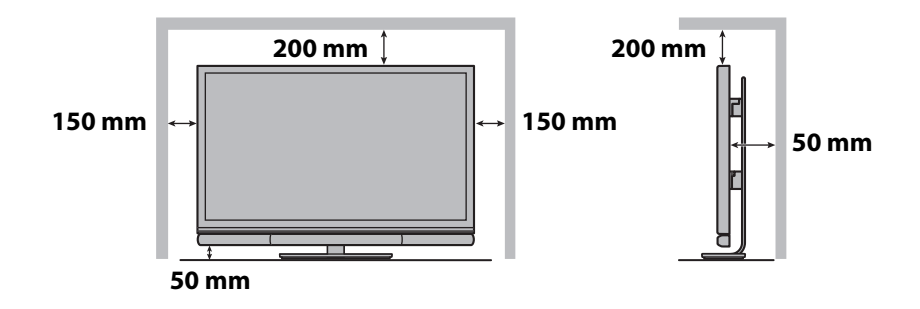

## **To prevent an accidental fall**

### **When hanging on a wall**

When attaching the monitor onto a wall, use the optional wall mounting unit.

Consult qualified installers for installation.

## **When fixing to furniture**

## 1 **Thread a belt (not supplied) through the hole on the back of the stand.**

## 2 **Fix the belt to the furniture using a screw.**

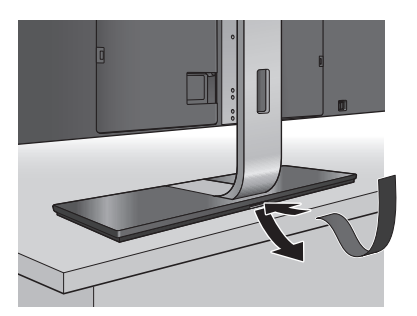

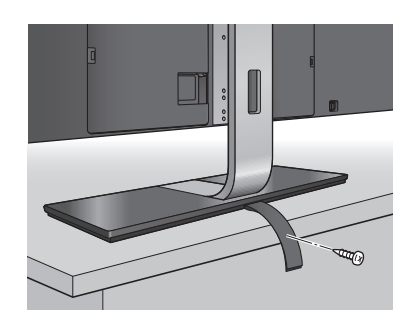

# Features

- › Big screen suitable for SLR digital camera photographs  $\rightarrow$  page A-11
- › Slim cabinet provides you with greater freedom of choice for installation
- › More precise adjustment of picture quality with a wide range of adjustment properties  $\rightarrow$  page A-2
- › Quick response making video games more exciting  $\rightarrow$  Game Mode  $\rightarrow$  page A-5
- › Operating HDMI devices from the TV remote contoller — HDMI CEC compatible  $\rightarrow$  page 13

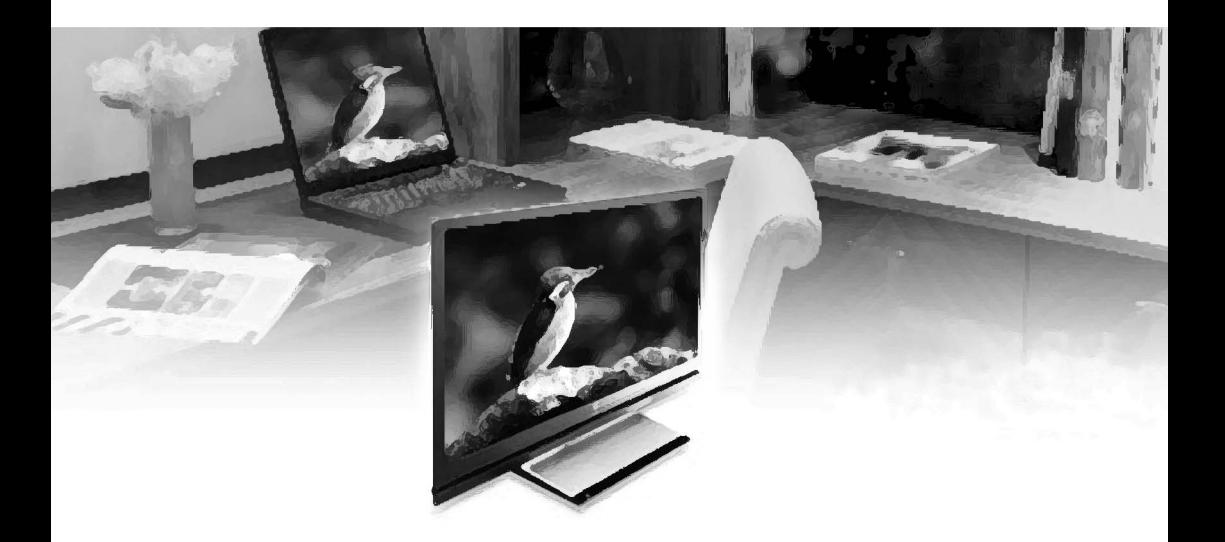
## **Contents**

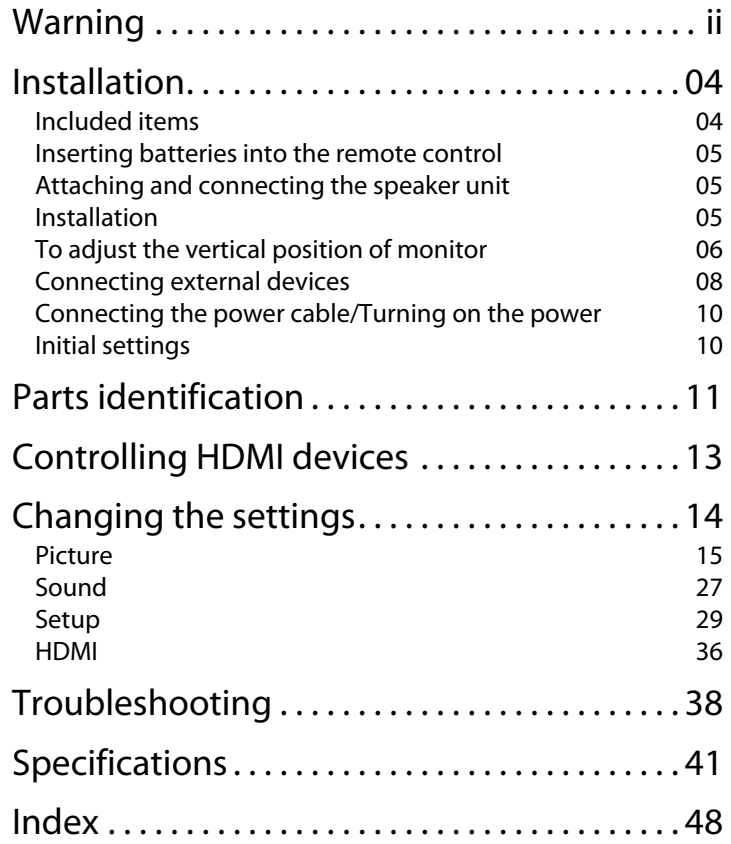

### **Technical information**

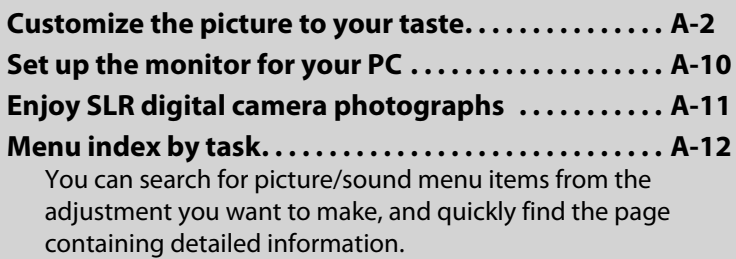

## Installation

### **Included items**

● Main unit (monitor and stand)

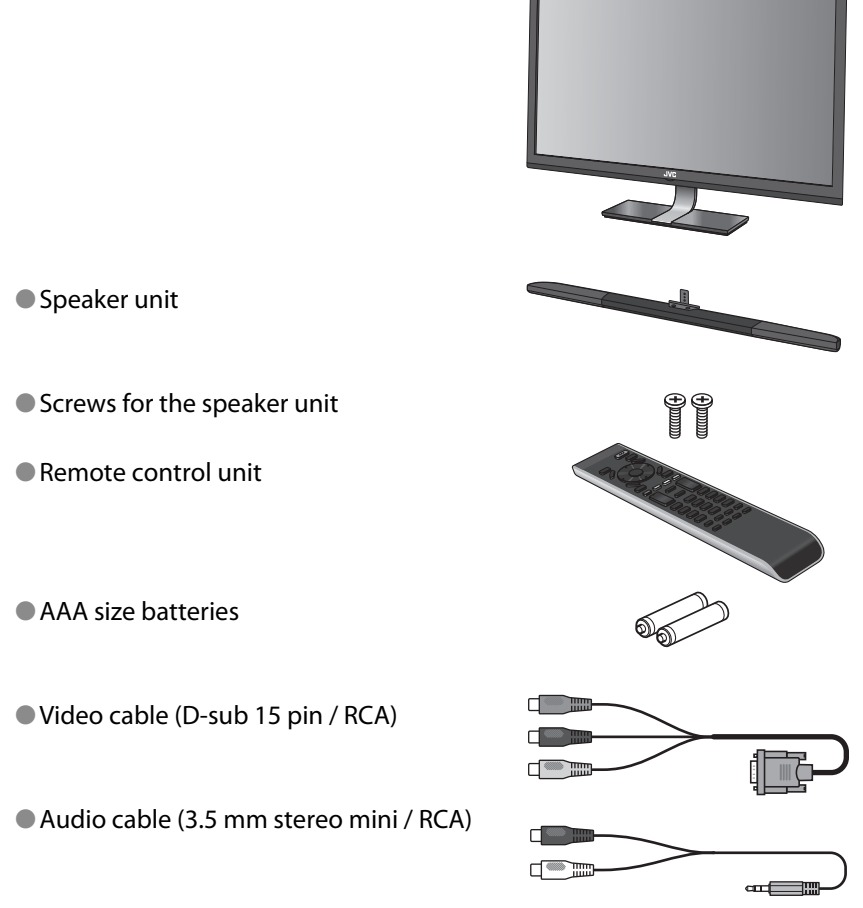

● Power cable ● Instructions (this book), startup sheet, other printed material

### **Inserting batteries into the remote control**

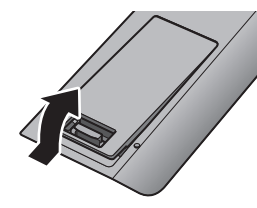

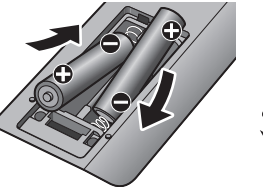

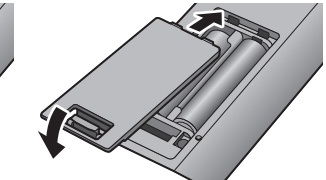

#### **When replacing the batteries**

To avoid short-circuit, place the minus end of the batteries first.

If this symbol is shown, it is only valid in the European Union.

- Batteries shall not be exposed to excessive heat such as direct sunshine, fire or the like.
- Read the precautions on the battery.
- The batteries last about 6 to 12 months on regular usage.
- The included batteries are supplied for operation check and may last shorter.

### **Attaching and connecting the speaker unit**

Attach the supplied speaker unit under the monitor using the supplied screws.

- Refer to the startup sheet for details.
- You can also connect speakers other than the supplied one. In this case, set " $PEQ"$  to " $Off"$ . ( $\rightarrow$  page 28)

Impedance: 8 Ω or larger

Rated input power: 10 W or larger

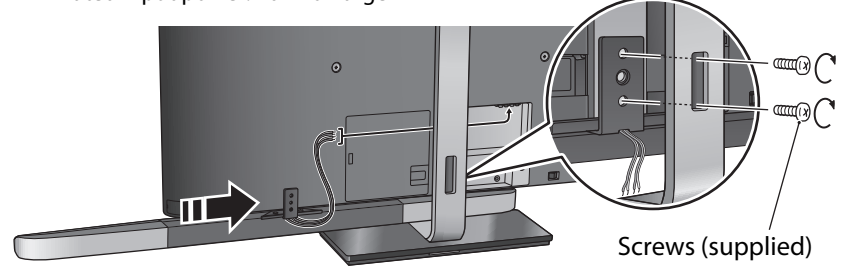

Speaker unit (supplied)

### **Installation**

Install the unit properly referring to the cautions from pages ii to vii.

● Do not hold the speaker unit when carrying the monitor. Hold the stand base and the upper part of the monitor by two or more people.

### **To adjust the vertical position of monitor**

The monitor is height-adjustable in 3 positions, by 5.5 cm at the maximum. Adjust the vertical position of the monitor when you need to place a device under the monitor.

### 1 **Detach the monitor from the stand.**

- **1-1 Spread a soft cloth on a flat table or floor to place the removed monitor on.**
- **1-2 Remove the screw connecting the monitor and the stand.**

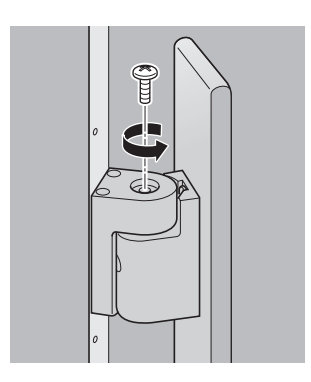

- **1-3 Detach the monitor from the stand.**
	- The monitor should be carried by two or more people.

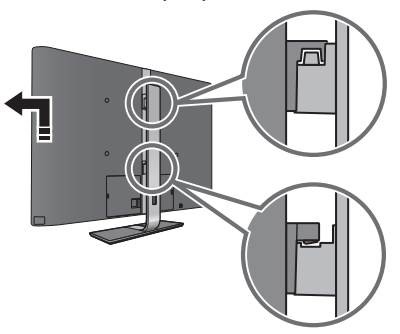

2 **Change the position of the hooks. 2-1 Detach the two hooks from the monitor.**

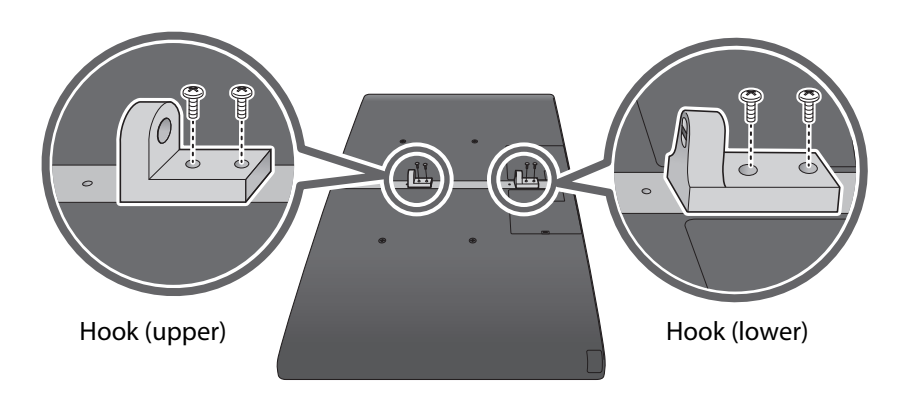

#### **2-2 Attach the hooks again.**

● Select the positions of the hooks according to the monitor position you want, and fix them with the screws.

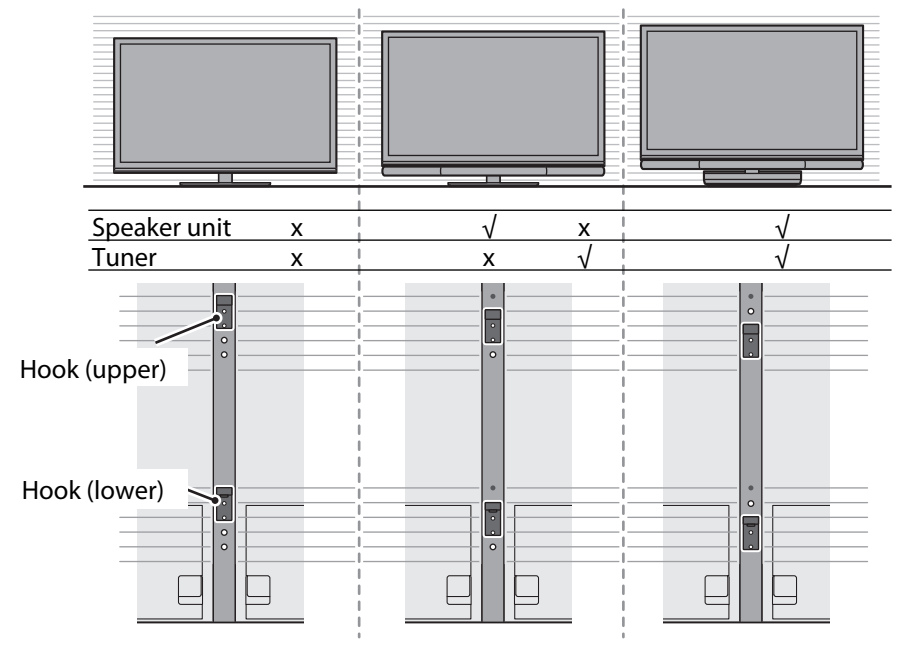

### 3 **Attach the monitor to the stand.**

#### **3-1 Hang the monitor to the stand.**

● After hanging the monitor on the stand, swing the monitor from side to side a few times so that the hooks on the monitor and the pivots on the stand engage properly in position.

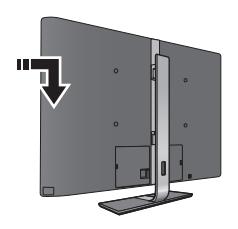

#### **3-2 Fasten the screw.**

● After fastening the screw, swing the monitor a few times to check if it is hinged with the stand properly. After that, fasten the screw tight again.

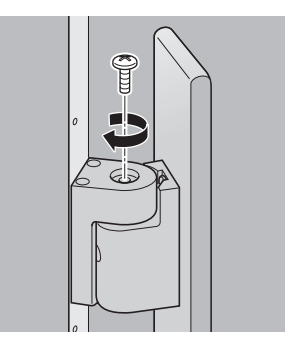

### **Connecting external devices**

#### **To connect an HDMI device**

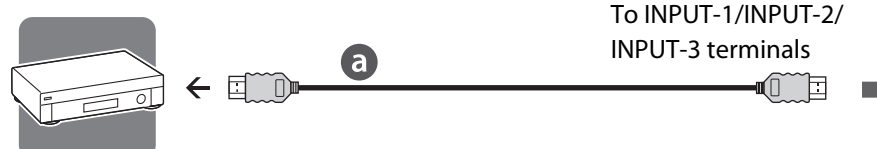

#### **To connect a device with component terminals**

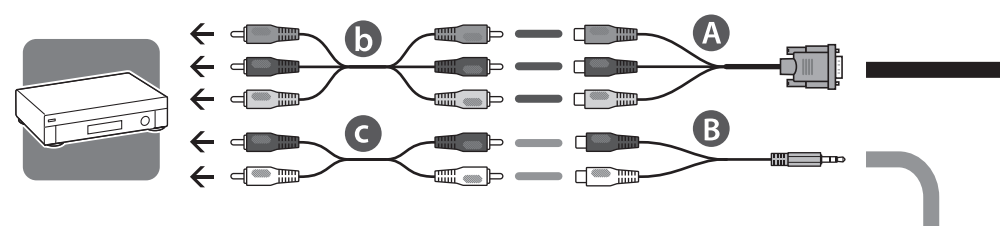

#### **To connect a device with a composite terminal**

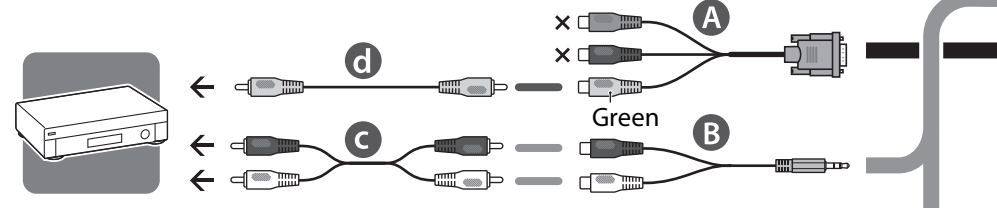

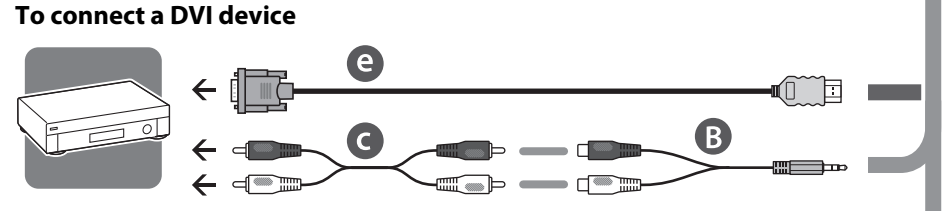

#### **To connect a computer**

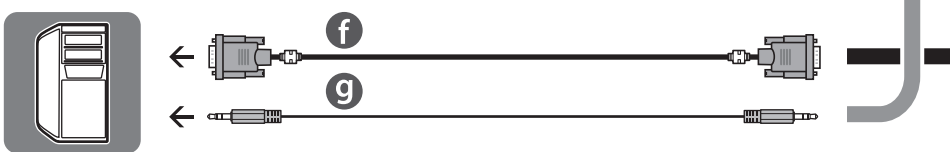

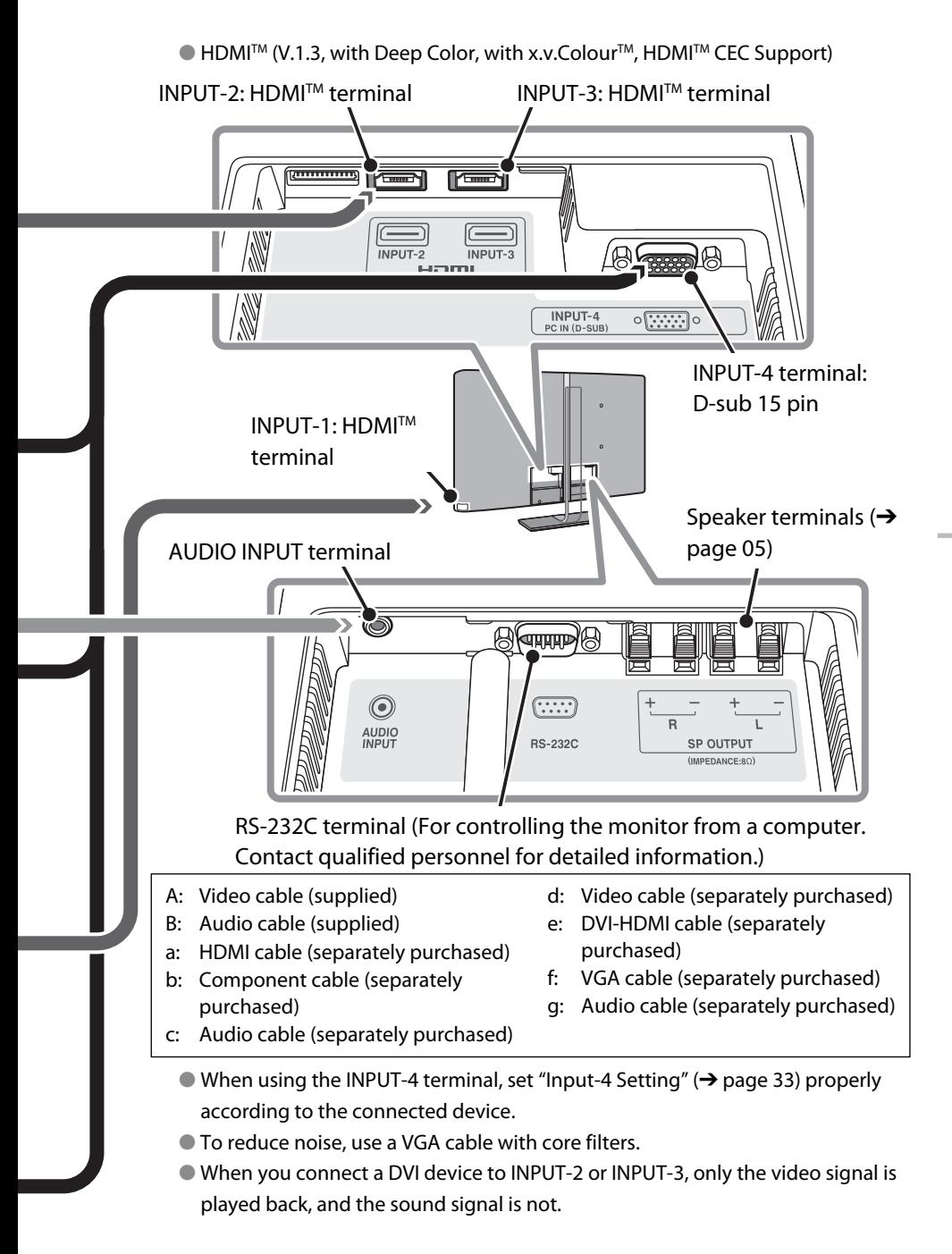

### **Connecting the power cable/Turning on the power**

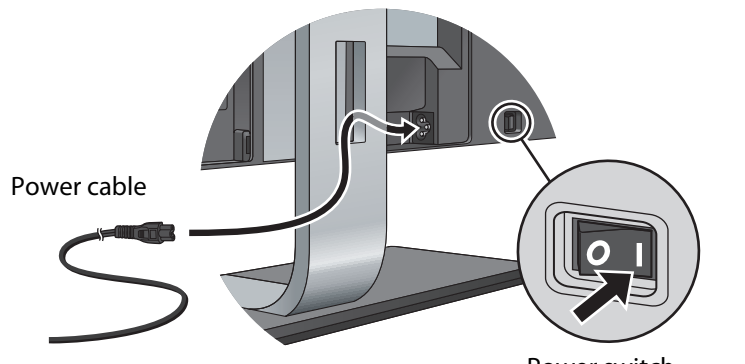

- Ground the earth plug of the power cable to the earth terminal of the AC outlet.
- When several kinds of power cord are provided in the package, use the one which fits your AC outlet.

Power switch

![](_page_151_Figure_5.jpeg)

### **Initial settings**

When you turn on the monitor for the first time, initial settings start. Select the menu language and the place of installation.

#### 1 **Select the menu language.**

- **1-1 Select " Menu Language " and press the [OK] button.**
- **1-2 Select from the list the language you want using the**  $[$ **<b>** $\blacktriangleright$  $\blacktriangleright$  $]$ **buttons, and press the [OK] button.**
- **Menu Language Interactive Plug-in Menu English(EU) Set Previous 2/4 English(US) Suomi Français(EU) Français(US) Deutsch Ελληνιά Magya Next English(EU)**
- **1-3 Select [ Set ] and press the [OK] button.**

### 2 **Select the place of installation.**

- **2-1 Select " Place of Installation " and press the [OK] button.**
- **2-2 Select the place of installation using the [ ] buttons, and press the [OK] button.**
- **2-3 Select [ Set ] and press the [OK] button.**

 $\bullet$  In steps 1-1 and 2-1, you can also select a setting by pressing the  $\{\blacklozenge\}$  buttons.

# Parts identification

### **Main unit**

![](_page_152_Figure_2.jpeg)

 Power switch Turns on or off the main power supply.

(on the rear)

Power indicator Lights while the monitor is on.

Remote sensor Aim the remote control here.

#### Touch sensor panel

Touch on the function name to operate the function. You hear a beep sound when the button is touched.

![](_page_152_Picture_104.jpeg)

### **Remote control**

![](_page_153_Picture_143.jpeg)

● Buttons not mentioned above are equipped for the operations of a TV tuner.

![](_page_153_Figure_3.jpeg)

## Controlling HDMI devices

You can control HDMI CEC devices connected to this monitor using the remote of the monitor.

- $\bullet$  This function can be customized in the "HDMI" settings ( $\rightarrow$  page 36).
- Devices may not operate or may function differently from described, depending on the model or the manufacturer.

### 1 **Press the [LINK] button.**

Operation window appears.

### 2 **Select the device to control.**

Select the device name under "Device".

### 3 **Control the selected HDMI device.**

- "Rec." : Starts recording.
- "Rec.Stop" : Stops recording.
- "NAVIGATION" : Opens the playback menu of the HDMI device.
- "Function" : Opens the operation menu of the HDMI device.
- "Operation Panel" : Opens the operation panel.

#### **To select the audio output**

When an HDMI CEC amplifier is connected to the monitor, you can select either the monitor or the amplifier as the device to output the sound signal.

- $\bullet$  To output the sound from the amplifier, set "AMP Control" ( $\rightarrow$  page 37) to "On", and connect the audio output terminals of the player into the amplifier.
- **1 Press the [LINK] button.**
- 2 Select "Monitor" or "AMP" under "Speaker".
	- "Monitor" : The sound is output from the monitor. The volume buttons of the monitor control the volume of the monitor.
	- "AMP": The sound is output from the amplifier. The volume buttons of the monitor control the volume of the amplifier.

![](_page_154_Picture_193.jpeg)

# Changing the settings

Example: to change the setting of "Colour Temperature"

1 **Open the menu.**

![](_page_155_Picture_3.jpeg)

2 **Select " Picture ".**

![](_page_155_Picture_5.jpeg)

![](_page_155_Figure_6.jpeg)

### 3 **Select " Colour Temperature ".**

![](_page_155_Figure_8.jpeg)

● The item currently selected is shown in orange.

### 4 **Select the setting you want.**

![](_page_155_Figure_11.jpeg)

● When the selected item is followed by an adjustment screen, press the

[<  $\blacktriangleright$ ] buttons to make adjustments.

5 **Finish the setting.**

**EXIT** 

![](_page_155_Picture_15.jpeg)

## **Technical information**

**Customize the picture to your taste A-2 Set up the monitor for your PC A-10 Enjoy SLR digital camera photographs A-11 Menu index by task A-12** 

![](_page_156_Picture_2.jpeg)

## Customize the picture to your taste

### **To use a preset**

#### 1 **Open the menu.**

### 2 **Select a memory from " Setting Memory " in " Picture ".**

In the initial setting, 6 presets are assigned to each memory as follows:

- Memory1 : Standard
- Memory2 : Dynamic
- Memory3 : Theater
- Memory4 : Monitor
- Memory5 : Photo Pro
- Memory6 : Game
- See page A-4 for the detail of each preset.
- If you have modified the settings  $(\rightarrow)$  next page), the settings of each memory are different from the default.

![](_page_157_Picture_13.jpeg)

● When the input is changed, the memory used for the input last time is automatically applied.

This monitor features rich menus for picture control, in addition to 6 preinstalled sets of picture settings carefully prepared by JVC to suit various types of video content and viewing environment.

Enjoy controlling appearance of pictures using the " Picture " menu, and create your own picture settings.

### **Customizing the settings**

You can create your own set of picture settings by arranging the settings of a preset. Storing several sets of settings helps you to enjoy a picture in the taste you like according to the viewing environment and characteristics of the source.

- 1 **Open the menu.**
- 2 **Select the memory you want to adjust from " Setting Memory"** in "Picture".

### 3 **Adjust items in " Picture ".**

- $\rightarrow$  See pages 16 and later for the detail of menu items.
- Adjustments are stored into the selected memory as you change the settings.
- To make another set of picture settings, select another memory in step 2 above and start adjustments.

### **To reset the settings**

If you do not like your current adjustments, load either of the preset settings into the memory which you want to reset. Settings of the selected memory are overwritten by those of the loaded preset setting.

- **1 Open the menu.**
- **2 Select the memory you want to reset from " Setting Memory " in " Picture ".**
- **3 Select " Load Preset ", select one of the preset settings, and press " Load ".**

#### ● **Characteristics of the 6 presets**

### **Standard**

Suitable for watching TV programs and DVDs in a living room.

![](_page_159_Picture_3.jpeg)

### **Dynamic**

Makes pictures colourful and bright, suitable for watching in a well-lighted room.

![](_page_159_Picture_6.jpeg)

### **Theater**

Suitable for watching cinemas in a dark room.

![](_page_159_Picture_9.jpeg)

![](_page_160_Picture_1.jpeg)

### **Monitor**

Does not apply colour adjustments or noise reductions. Input video signals are displayed as they are. Suitable for monitoring purpose.

![](_page_160_Picture_4.jpeg)

### **Photo Pro**

 Suitable for watching still <sup>p</sup>ictures of SLR digital cameras.

### **Game**

 Gives priority to the response time for picture movement. Suitable for game consoles.

→ See the following pages for the setting values of each preset.

### ● **Setting values of each preset**

● The settings are subject to change for amelioration.

![](_page_161_Picture_115.jpeg)

![](_page_162_Picture_77.jpeg)

![](_page_163_Picture_104.jpeg)

п

![](_page_164_Picture_77.jpeg)

## Set up the monitor for your PC

### **Selecting the input signal**

When you connect a PC to the INPUT-4 terminal, set the type of the input signal accordingly.

#### ● **For signals in VGA60 and XGA60**

Set "Sampling Mode" to "Std".  $\rightarrow$  page 34)

#### ● **For signals in WVGA60**

Set "Sampling Mode" to "Wide".  $(\rightarrow)$  page 34)

#### ● **For signals in WXGA (1280), WXGA (1360) and WXGA60**

- **1 Set " Sampling Mode " to " Wide ". (**➔ **page 34)**
- **2 Set " WXGA Select " as follows. (**➔ **page 34)**
	- For signals in WXGA (1280): " 1280\*768 "
	- For signals in WXGA (1360): " 1360\*768 "
	- For signals in WXGA60: " 1366\*768 "

#### ● For signals in SXGA60

Set "SXGA / SXGA+" to "SXGA".  $(\rightarrow)$  page 34)

### ● For signals in SXGA+60

Set "SXGA / SXGA+" to "SXGA+". (→ page 34)

#### **If the picture is not aligned vertically, or letters on the screen look blurred**

Set the aspect to "1:1", and adjust "Dot Clock" and "Clock Phase". ( $\rightarrow$  page 35)

● For signals in 1920 x 1080, set the aspect to "Full" and adjust the same items.

#### **If the picture is cropped, or extra margins are displayed around it**

- **1 Set the aspect to " Full ".**
- **2 Adjust the position of the picture using " PC Position Adjustment " until the upper left corner of the picture is positioned at the upper left corner of the display.**
- **3 Adjust the size of the picture using " H Size " and " V Size " until the bottom right corner of the picture is positioned at the bottom right corner of the display.**

# Enjoy SLR digital camera photographs

When you select the picture preset of "Photo Pro" in "Setting Memory", you can view the photographs just the way they were taken.

For JPEG pictures, select "sRGB" or "AdobeRGB" under the setting of "Colour Space" ( $\rightarrow$  page 20) according to the setting of your camera, so that the photographs are displayed more faithfully to the original.

- In the factory default, "Photo Pro" is intalled in "Memory5" of "Setting Memory".  $(\rightarrow$  page A-2)
- $\bullet$  It is recommended not to modify the settings of "Photo Pro". In the initial setting of "Photo Pro", "Colour Space" is set to "sRGB".

![](_page_167_Picture_236.jpeg)

### **Picture**

### **Setting Memory**

You can store up to 6 sets of the "Picture" settings and use them.

- When the input is changed, the memory used for the input last time is automatically applied.
- ■ **Memory1 / Memory2 / Memory3 / Memory4 / Memory5 / Memory6**

### **Load Preset**

You can load one of the presets below into a memory.

You can do further adjustment based on the loaded settings.

- Select a preset and press "Load" to load a preset.
- **Dynamic** : Makes pictures colorful and bright, suitable for watching in a well-lighted room.
- **Standard** : Suitable for watching TV programs and DVDs in a living room.
- ■ **Theater** : Suitable for watching cinemas in a dark room.
- **Monitor** : Applies no colour corrections or noise reductions. Input video signals are displayed as they are.
- **Photo Pro** : Suitable for watching still pictures.
- **Game** : Gives priority to the response time for picture movement. Suitable for playing video games.

### **Hue**

Adjusts the tone of colour.

■ **-30 – +30** (Skin colour reddish ↔ Skin colour greenish)

### **Hue Setting**

Adjusts the tone of colour in detail.

- The setting is fixed to 0 and unadjustable when "Colour Space" is set to " sRGB", "AdobeRGB", or "x.v.Colour".
- The setting is fixed to 0 and unadjustable when "Colour Space" is set to "Auto" and the xvYCC signal is input to the HDMI terminal.
- The setting is fixed to 0 and unadjustable when "PC Monitor Mode" is set to " $On''$ .

### ◆ **BY Gain**

Adjusts the amplitude of the B-Y colour difference signal. You can modify the total colouring of the picture.

 $\blacksquare$  –30 – +30 (Small amplitude  $\leftrightarrow$  Large amplitude)

### ◆ **BY/RY Angle**

Adjusts the demodulation angle between the B-Y colour difference signal and the R-Y colour difference signal. You can modify the total colouring of the picture.

 $\blacksquare$  –15 – +15 (Decreasing the angle  $\leftrightarrow$  Increasing the angle)

### **Colour**

Adjusts the density of colour.

■ **–30 – +30** (Dilute ↔ Dense)

### **Contrast**

Adjusts the brightness of brighter areas of pictures.

■ **–30 – +30** (Dark ↔ Bright)

### **Contrast Setting**

Adjusts settings of functions relating with contrast.

- The functions are not available when "Colour Space" is set to "sRGB" or " AdobeRGB ".
- The functions are not available when "PC Monitor Mode" is set to "On".

### ◆ **Black Stretch**

Emphasizes darker areas depending on the characteristics of a picture to make contrast clearer.

■ **High / Medium / Low / Off** 

### ◆ **Dynamic DC Offset**

Controls the blackness of the picture automatically depending on the total brightness.

■ **On / Off** 

### ◆ **Auto Contrast**

Emphasizes brighter areas depending on the characteristics of a picture to make contrast clearer.

■ **On / Off** 

### **Brightness**

Adjusts blackness.

■ **–30 – +30** (Dark ↔ Bright)

### **Sharpness**

Emphasizes outlines on a picture.

- The setting is unadjustable when " Enhancer " is set to " Off ".
- $\blacksquare$  –30 +30 (Fuzzy  $\leftrightarrow$  Sharp)

### **Enhancer**

Selects the frequency band enhanced by "Sharpness".

■ **Off** : Deactivates the function.

#### ■ **Mode-1 / Mode-2 / Mode-3 / Mode-4 / Mode-5**

(Emphasizes lower frequency band; for low-resolution picture ↔ Emphasizes higher frequency band; for high-resolution picture)

### **Enhancer Setting**

Adjusts the effects of "Enhancer" in detail.

● All the settings are unadjustable when "Enhancer" is set to "Off".

### ◆ **Detail**

Adjusts texture of surface.

■ **-15 – +15** (Weaker ↔ Stronger)

### ◆ **H.Sharp**

Adjusts sharpness of horizontal outlines.

■ **-15 – +15** (Weaker ↔ Stronger)

### ◆ **V.Sharp**

Adjusts sharpness of vertical outlines.

■ **-15 – +15** (Weaker ↔ Stronger)

## **Backlight**

Adjusts the brightness of backlight.

■ **-30 – +30** (Darker ↔ Brighter)

### **Backlight Setting**

Adjusts settings of functions relating with backlight.

### ◆ **Smart Picture**

Reduces the backlight automatically in dazzling scenes.

■ **On / Off** 

### ◆ **Dynamic Backlight**

Reduces the backlight automatically in dark scenes to represent black deeper.

#### ■ **High / Medium / Low / Off**

### **Colour System**

Selects the colour system for the picture signal which is input to INPUT-4 from composite terminal.

- The setting is adjustable only when "Input-4 Setting" is set to "Composite". (➔ page 33)
- The setting is unadjustable when "PC Monitor Mode" is set to "On".
- **Auto** : An appropriate colour system is automatically applied depending on the type of the input signal. Normally select this.
- **PAL/50** : When the colour system is PAL.
- **PAL/60** : When the colour system is PAL 60.
- ■ **SECAM** : When the colour system is SECAM.
- **NTSC3.58** : When the colour system is NTSC 3.58.
- **NTSC4.43** : When the colour system is NTSC 4.43.
- **PAL M** : When the colour system is PAL-M.
- **PAL N** : When the colour system is PAL-N.

![](_page_172_Picture_21.jpeg)

### **Colour Matrix**

Selects the colour matrix used for colour conversion.

- The setting is fixed to "Auto" and unadjustable when "Colour Space" is set to " sRGB", "AdobeRGB", or "x.v.Colour".
- The setting is fixed to "Auto" and unadiustable when "PC Monitor Mode" is set to "On".
- The setting is fixed to "Auto" and unadjustable when "Colour Space" is set to "Auto" and the xvYCC signal is input to the HDMI terminal.
- **Auto** : An appropriate colour matrix is applied automatically.
- 709 : The colour matrix conforming ITU-R BT.709 is used for conversion.
- **601** : The colour matrix conforming ITU-R BT.601 is used for conversion.

### **Colour Space**

Changes the range of colour representation.

- "sRGB" or "AdobeRGB" is selectable when "PC Monitor Mode" is set to "On".
- Even when "Auto" is selected, the setting may not switch to "x.v.Colour" automatically depending on the connected device or the connection status.
- **Auto** : Normally applies "Wide". When the xvYCC signal is input to the HDMI terminal, "x.v.Colour" is applied automatically.
- ■ **Normal** : HDTV standard.
- **Wide** : The wide colour gamut of the equipped LED panel. (Wider than the HDTV standard.)
- ■ **x.v.Colour** : Colour representation suitable for x.v.Colour.
- **sRGB** : Colour representation suitable for sRGB.
- **AdobeRGB** : Colour representation suitable for AdobeRGB.

### **Colour Temperature**

Adjusts colour temperature (colour tone). A picture becomes more bluish as colour temperature becomes higher.

- The setting is fixed to "Warm2" and unadjustable when "Colour Space" is set to "sRGB" or "AdobeRGB".
- The setting is fixed to "Warm2" and unadjustable when "PC Monitor Mode" is set to "On".

#### ■ **Cool1 / Cool2 / Normal / Warm1 / Warm2**

(Higher temperature  $\leftrightarrow$  Lower temperature)

### **White Balance Setting**

Adjusts colour temperature in detail; subtle control of RGB gradations.

● These settings are independent of the setting of " Colour Temperature ".

### ◆ **R Drive / G Drive / B Drive**

Adjusts the depth of R/G/B on bright areas.

■ **–30 – +30** (Dilute ↔ Dense)

### ◆ **R Cutoff / G Cutoff / B Cutoff**

Adjusts the depth of R/G/B on dark areas.

■ **–30 – +30** (Dilute ↔ Dense)

![](_page_174_Picture_16.jpeg)

### **Colour Management**

Adjusts the total colouring of pictures. Three colour management presets are available to suit a variety of colour temperature settings.

- The setting is fixed to "Off" and unadjustable when "Colour Space" is set to " sRGB", "AdobeRGB", or "x.v.Colour".
- The setting is fixed to "Off" and unadjustable when "PC Monitor Mode" is set to "On".
- The setting is fixed to "Off" and unadjustable when "Colour Space" is set to "Auto" and the xvYCC signal is input to the HDMI terminal.
- **Mode-1** : Improving the vividness of colours. Suitable for high colour temperature.
- **Mode-2** : Standard colours. Suitable for normal colour temperature.
- **Mode-3** : Improving the total toning of colours. Suitable for low colour temperature.
- **Off** : Deactivates the function.

### **Colour Mngmt. Setting**

Adjusts the total colouring of pictures in detail.

- All the settings are fixed to 0 and unadjustable when "Colour Management" is set to "Off".
- All the settings are fixed to 0 and unadjustable when "Colour Space" is set to " sRGB", "AdobeRGB", or "x.v.Colour".
- All the settings are fixed to 0 and unadjustable when "PC Monitor Mode" is set to "On"
- All the settings are fixed to 0 and unadjustable when "Colour Space" is set to "Auto" and the xvYCC signal is input to the HDMI terminal.

### ◆ **Red Hue / Red Colour**

Adjusts the tone/colourfulness of red colours.

■ **–15 – +15** (Magenta ↔ Yellow) **/ –30 – +30** (Dilute ↔ Dense)

#### ◆ **Yellow Hue / Yellow Colour**

Adjusts the tone/colourfulness of yellow colours.

■ **–15 – +15** (Red ↔ Green) **/ –30 – +30** (Dilute ↔ Dense)

#### ◆ **Green Hue / Green Colour**

Adjusts the tone/colourfulness of green colours. ■ **–15 – +15** (Yellow ↔ Cyan) **/ –30 – +30** (Dilute ↔ Dense)

#### ◆ **Cyan Hue / Cyan Colour**

Adjusts the tone/colourfulness of blue colours. ■ **–15 – +15** (Green ↔ Blue) **/ –30 – +30** (Dilute ↔ Dense)

#### ◆ **Skin Hue / Skin Colour**

Adjusts the tone/colourfulness of skin colours. ■ **–15 – +15** (Red ↔ Yellow) **/ –30 – +30** (Dilute ↔ Dense)

#### ◆ **Colour : Bright Area**

Adjusts the colour depth of bright areas. ■ **–15 – +15** (Dilute ↔ Dense)

#### ◆ **Colour : Dark Area**

Adjusts the colour depth of dark areas.

■ **–15 – +15** (Dilute ↔ Dense)

### **Gamma**

Adjusts the gamma correction value and controls the brightness and gradation of intermediately bright areas.

■ **Mode-1 / Mode-2 / Mode-3 / Mode-4 (γ = 2.2) / Mode-5 / Mode-6**  (Brighter  $\leftrightarrow$  Darker)

### **Picture Management**

Adjusts gamma value automatically depending on the brightness of pictures.

■ **High / Medium / Low / Off** 

### **Noise Reduction**

Adjusts the settings of picture noise reduction.

● The functions are unavailable when " PC Monitor Mode " is set to " On " or when signals in a PC signal format are coming in.

### ◆ **Digital VNR**

Reduces picture noise.

- **Auto** : Estimates the amount of noise automatically and applies suitable noise reduction processing.
- ■ **High / Medium / Low / Off**

### ◆ **MPEG NR**

Reduces noise on MPEG pictures such as mosquito-noise and blocknoise.

■ **High / Low / Off** 

## **3DY/C**

Detects the type of the picture signal (movie or still picture) which is input to INPUT-4 from composite terminal and applies a suitable Y/C separation process to each type.

- Unavailable when " Picture Delay Time " is set to " Short ".
- Unavailable when the format of the incoming signal is other than NTSC 3.58, PAL50, PAL M or PAL N.
- ■ **On / Off**

### **Natural Cinema**

Displays quick-moving parts on cinemas originally taken on films with more clarity.

- The setting is fixed to "Off" and unadjustable when "Picture Delay Time" is set to "Short".
- The setting is fixed to "Off" and unadjustable when "PC Monitor Mode" is set to "On".
- The setting is fixed to "Off" and unadjustable when progressive picture signal is input.
- ■ **Auto / Off**

### **Picture Delay Time**

Adjusts the time spent for picture-improving processes. The delay time becomes shorter though picture quality is down when the processes are skipped.

- The setting is fixed to "Short" and unadjustable when "PC Monitor Mode" is set to "On".
- **Normal** : The picture-improving processes are fully applied, giving priority to picture quality.
- **Middle** : Some picture-improving processes are skipped to decrease the delay time.
- **Short** : Most of picture-improving processes are skipped to decrease the delay time more.

### **PC Monitor Mode**

Sets the monitor for use as a PC monitor.

- Only menu items which are necessary for PC monitors are activated.
- $\bullet$  Input signals from HDMI terminals are recognized as PC signals (R:G:B = 4:4:4) and are processed appropriately.
- ■ **On / Off**

### **Eco Mode**

Adjusts the brightness of backlight depending on the luminance of the room to reduce power consumption.

- ■ **Demo** : Activating the function and indicating its performance.
- **On** : Activating the function. Its performance is not indicated.
- **Off** : Deactivates the function.

### **Other**

#### ◆ **Real Bit Driver**

Makes the gradation of 8 bit signals natural and smooth.

- Also effective on signals not in 8 bit.
- ■ **On / Off**

#### ◆ **100/120Hz CMD**

Doubles the number of frames per second to reduce image blur.

- The setting is fixed to "Off" and unadjustable when "Colour Space" is set to " sRGB" or "AdobeRGB".
- The setting is fixed to "Off" and unadjustable when "Picture Delay Time" is set to "Short".
- The setting is fixed to "Off" and unadjustable when "PC Monitor Mode" is set to "On".

■ **On / Off**
### **Sound**

# **Bass**

Adjusts bass tone.  $\blacksquare$  –6 – +6 (Weaker  $\leftrightarrow$  Stronger)

# **Treble**

Adjusts treble tone.

■ **-6 - +6** (Weaker ↔ Stronger)

# **Balance**

Adjusts sound balance.  $\blacksquare$  **L10 – 10R** (To the left  $\leftrightarrow$  To the right)

# **Auto Volume Control**

Turns down the volume automatically when an excessive strong sound signal is input.

■ **On / Off** 

# **Lip Sync**

Adjusts the delay time of sound.

■  $-3 - +3$  (The sound starts earlier  $\leftrightarrow$  The sound starts later)

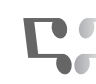

# **PEQ**

Optimizes the sound for the monitor's supplied speaker unit. Select "Off" when connecting other speakers.

■ **On / Off** 

# **Turn On Volume**

Adjusts the initial volume when turning on the monitor.

- ■ **0 50**
- ■ **Current** : Setting the current volume to the initial.
- If the setting value surpass that of " Volume Limit ", the initial volume at turning on becomes the maximum value set for "Volume Limit".
- Amplifiers connected to an HDMI terminal ignore this setting.

# **Volume Limit**

Sets the maximum volume to prevent unexpectedly loud sound reproduction.

■ **0 – 50**

● Amplifiers connected to an HDMI terminal ignore this setting.

# **Reset**

Restores the settings of "Sound" to the initial.

### **Setup**

# **Menu Language**

You can choose the language used for on-screen messages.

■ **English (EU) / Deutsch / Français(UE) / Italiano / Español (UE) / Català / Nederlands / Dansk / Svenska / Norsk / Suomi / Polski / Magyar / Русский / Ελληνικά / Português / Česky / Български / / فارسی / Wipaïнська / Türkçe / Română / العربية / Wipaïнська / Türkçe / Română Melayu / ไทย / Español (US) / Français(US) / English (US) /** 日本語

# **Front Panel Lock**

Makes operations through the buttons on the monitor ineffective.

- **On** : Making the buttons on the monitor ineffective.
- **Off** : Making the buttons on the monitor effective.
- You can turn on/off the power by pressing and holding the  $[<sup>b</sup>]$  button on the monitor for more than 3 seconds even when the setting is "On".
- You can change the setting to "Off" by pressing and holding the [MENU] button on the monitor for more than 3 seconds.
- The settings returns to " Off " after disconnecting the power cord.

# **Auto Shut Off**

Turns off the monitor automatically when no signal comes in.

- **On** : Turns off the monitor automatically when no signal comes in and no operation is done for 10 minutes.
- **Off** : Deactivates the function.

# **Zoom**

Adjusts the aspect of pictures.

● The setting is also adjustable through the [ZOOM] button on the remote control.

### ◆ **Options when the current input signal is SD**

- **Auto** : When the video signal contains information about aspect ratio (WSS etc.), the aspect is switched accordingly. In other cases, the picture is displayed in either "Regular" or "Panoramic", depending on the setting of "4:3 Aspect Setting" ( $\rightarrow$  page 33).
- **Regular** : No modifying of aspect. Black areas remain at the left and right side of the picture.
- **Panoramic** : Zooming a picture to the width of the monitor without unnatural deformation.
- 14:9 Zoom : Zooming a 14:9-aspect picture in the way that the upper and lower black bands are edged out. Black areas remain at the left and right side of the picture.
- You cannot select "14:9 Zoom" for signals in 480i and 480p.
- 16:9 Zoom : Zooming a picture in the way that the upper and lower black bands in a cinema program are edged out.
- ■ **16:9 Zoom Subtitle** : Zooming a picture in the way that the upper and lower black bands of a cinema program are edged out leaving space for captions.
- **Full** : Stretching a picture to the width of the monitor.

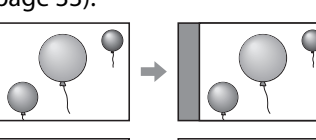

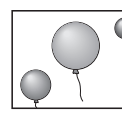

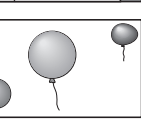

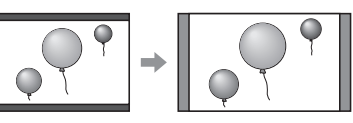

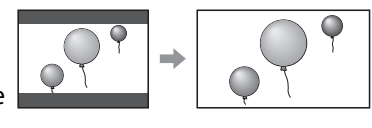

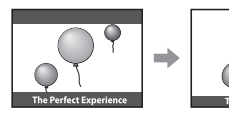

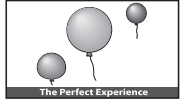

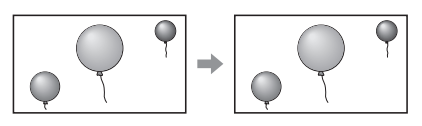

### ◆ Options when the current input signal is **HD**

● You can select "Full Native" only when the input signal is 1080i/p.

- ■ **Full** : Stretching a picture to the width of the monitor.
- ■ **Full Native** : Displaying a picture of 1080i/p without enlargement.
- ■ **Slim** : Shrinking a picture horizontally. Black areas remain at the left and right side of the picture.
- ■ **Panoramic Zoom** : Zooming a picture without unnatural deformation in the way to edge out the black parts around a 4:3-aspect cinema program transferred through 16:9-aspect signal.

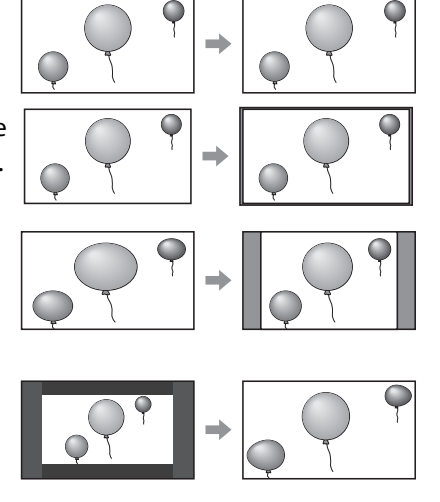

◆ **Options when the current input signal is from a PC**

- You cannot select "Just" and "1:1" for some input signals.
- **Full** : Stretching a picture to the width of the monitor.
- **Just** : No modifying of aspect. Black areas remain at the left and right side of the picture.
- 1:1 : No modifying of aspect or resolution. Black areas remain around the picture.

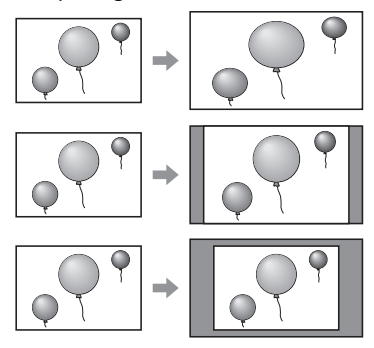

# **Position Adjustment**

Adjusts the picture position on the monitor.

- Vertical adjustment is effective when "Zoom" is set to "14:9 Zoom", "16:9 Zoom", "Panoramic", "16:9 Zoom Subtitle", or "Panoramic Zoom".
- Horizontal adjustment is effective only when "Zoom" is set to "Panoramic Zoom ".
- When a PC signal is input, adjust the position on " PC Position Adjustment " in " PC Setting ".
- The positioning is reset as the power is turned off.
- The positioning is reset as the signal format changes.
- The positioning is reset as the signal aspect changes.

# **Power Indicator**

Sets the action of the power indicator.

- **On** : The power indicator remains lit while the power is on.
- **Off** : The power indicator does not light.
- The power indicator lights regardless of this setting if no signal is input while the power is on.

# **Information**

Displays the source indication.

- ■ **On / Off**
- The source indication appears regardless of this setting if no signal is input.
- The source indication is displayed for 4 seconds after changing the source even if the setting is "Off".

# **Input Label**

Adds a source name specifying a device after the source name ("Input-1" -"Input-4").

■ **(No label) / VCR / DVD / Blu-ray Disc / PVR / D-VHS / STB / SAT / AMP / GAME / CAM / DISC / PC** 

# **4:3 Aspect Setting**

Selects the aspect setting which is applied when "Zoom" ( $\rightarrow$  page 30) is set to "Auto". The picture is displayed in the selected aspect when the aspect is 4:3 or when the monitor cannot detect the aspect of a picture.

- **Regular** : Displays the picture in "Regular".
- **Panoramic** : Displays the picture in "Panoramic".

# **1080 Auto Setting**

Selects the default aspect for 1080i/p signals.

- ■ **Full** : Expands the picture to the full display size.
- ■ **Full Native** : Displays the picture in the same magnification (100% scan).

# **Input-4 Setting**

Selects the signal type for the INPUT-4 terminal (D-sub 15 pin).

- Use the supplied conversion cables and other cords according to the type of connection.  $(\rightarrow$  page 08)
- ■ **PC** : For PC signals
- ■ **Component** : For component signals
- ■ **Composite** : For composite signals

# **PC Setting**

Adjusts the settings for PC signals.

- The items below are unadjustable when no PC signal is input: "H Size", "V Size", "Dot Clock", "Clock Phase", "PC Position Adjustment", and "Auto Position Adjustment".
- "Auto Position Adjustment" is unavailable for INPUT-4.
- "Dot Clock" and "Clock Phase" are unavailable for INPUT-1, INPUT-2 and INPUT-3.

### ◆ **Sampling Mode**

Sets the display size for an analog input signal.

- **Std** : For VGA60 and XGA60 signals
- ■ **Wide** : For WVGA60, WXGA (1280), WXGA (1360) and WXGA60 signals

### ◆ **WXGA Select**

Sets the display size for an analog input signal.

- 1280\*768 : For WXGA (1280) signal
- **1360\*768** : For WXGA (1360) signal
- 1366\*768 : For WXGA60 signal

### ◆ **SXGA / SXGA+**

Sets the display size for an analog input signal.

- ■ **SXGA** : For SXGA60 signal
- ■ **SXGA+** : For SXGA+60 signal

### ◆ **H Size**

Adjusts the picture width.

■ **–20 – +20** (Smaller ↔ Larger)

### ◆ **V Size**

Adjusts the picture height.

 $\blacksquare$  –20 – +20 (Smaller  $\leftrightarrow$  Larger)

 $\mathbf{L}$ 

### ◆ **Dot Clock**

Adjust this when the picture is not aligned vertically.

● The adjustment is kept after turning off the power.

■ **–20 – +20**

### ◆ **Clock Phase**

Adjust this when letters on the screen look blurred or swaying.

- The adjustment is kept after turning off the power.
- ■ **0 31**

### ◆ **PC Position Adjustment**

Adjusts the picture position on the monitor. ● The adjustment is kept after turning off the power.

### ◆ **Auto Position Adjustment**

Adjusts the picture position automatically.

### ◆ **Reset**

Restores the settings of "PC Setting" to the initial.

# **Reset**

Restores the settings of "Setup" to the initial.

### **HDMI**

# **Control with HDMI**

Makes an HDMI CEC-compatible external component controllable through this monitor.

- **On** : Enables HDMI CEC control.
- ■ **Off** : Deactivates HDMI CEC control.

# **One Touch Play**

Starting playback on an HDMI CEC-compatible external component automatically turns on the monitor and change its source to the

component.

- The setting is fixed to "Off" and unadjustable when "Control with HDMI" is set to "Off"
- Dedicated HDMI components cooperate with the monitor regardless of the setting.
- ■ **On / Off**

# **Power Off Link**

Turning off the monitor automatically turns off an HDMI CEC-compatible external component.

- The setting is fixed to "Off" and unadjustable when "Control with HDMI" is set to "Off".
- Dedicated HDMI components cooperate with the monitor regardless of the setting.
- ■ **On / Off**

# **AMP Control**

Makes an HDMI CEC-compatible amplifier controllable through the monitor.

- The setting is fixed to "Off" and unadjustable when "Control with HDMI" is set to "Off".
- ■ **On / Off**

# **Input-1 Audio**

Selects the audio signal type for INPUT-1.

- ■ **Auto** : Detects the type automatically.
- ■ **Digital** : For HDMI equipment.
- ■ **Analogue** : For DVI equipment.

# **Reset**

Restores the settings of "HDMI" to the initial.

# Troubleshooting

### **The following are not malfunctions.**

- This LCD display is built with very high precision technology; however, be aware that a few pixels may be missing or constantly lit.
- When a still image is displayed for a long time, it may remain indistinctly on the screen after the picture has changed. The remaining picture will disappear after a while.
- The following symptoms are problems only when pictures or sounds are not played back normally.
	- A slight electric shock occurs when you touch the monitor.
	- The top and/or rear panel of the monitor becomes hot.
	- The monitor emits a cracking noise.
	- The monitor emits a mechanical noise.
- If the monitor does not operate normally, perform the following to reset the monitor.
	- Turn off the power switch on the rear of the monitor, and turn it on again.
	- Unplug the monitor from the wall outlet, and plug it in again.

### **Cannot turn on the monitor.**

- $\bullet$  Connect the power cord properly. ( $\rightarrow$  page 10)
- $\bullet$  Turn on the power switch. ( $\rightarrow$  page 10)

### **The remote control does not work.**

- $\bullet$  Insert the batteries in the correct direction. ( $\rightarrow$  page 05)
- Replace the batteries with new ones.
- $\bullet$  Aim the remote control to the remote sensor on the monitor. ( $\rightarrow$  page 11)
	- The effective range of the remote control is about seven meters.
- Get closer to the monitor.
- Remove any obstruction between the remote control and the monitor.

### **No picture from a connected device.**

- Select the correct input on the monitor.
- Connect the external device properly.
- Turn on the external device and start playback.

### **No sound.**

- $\bullet$  Check the speaker cord connection. ( $\rightarrow$  page 05)
- $\bullet$  Press the MUTE button  $(\%)$ .
- Check the amplifier connection.
	- When " AMP " is selected under " Speaker ", the sound is output from the amplifier, and not from the speakers of the monitor. ( $\rightarrow$  page 13)

### **No picture from HDMI devices.**

- Select the correct input on the monitor.
- Use a cable marked with the HDMI logo.
- Please use a High Speed HDMI<sup>™</sup> Cable. High Speed HDMI™ Cables are tested to carry an HD signal up to 1080p and higher.  $(\rightarrow)$  page 09)

### **No sound from HDMI devices.**

 $\bullet$  Set "Input-1 Audio" properly. ( $\rightarrow$  page 37)

### **Cannot control HDMI CEC devices.**

- $\bullet$  Set " Control with HDMI" to "On". ( $\rightarrow$  page 36)
- Some devices may not accept controls by HDMI CEC.

### **Cannot operate the product using the buttons on the monitor.**

● Set "Front Panel Lock" to "Off". (→ page 29)

### **Picture from a computer is strange.**

 $\bullet$  Adjust the items under "PC Setting". ( $\rightarrow$  page 34)

### **The source indication stays on the display.**

● Turn on the selected external device and start playback. ● When no signal is input, you cannot turn off the source indication.

### **The picture and the sound do not synchronize.**

- $\bullet$  Adjust "Lip Sync". ( $\rightarrow$  page 27)
- Adjust "Picture Delay Time". (→ page 25)

### **Colours are strange.**

- $\bullet$  Adjust the items under "Picture". ( $\rightarrow$  page A-2)
- Load one of the picture presets to discard the current settings and apply the selected preset.  $(\rightarrow$  page A-3)

# Specifications

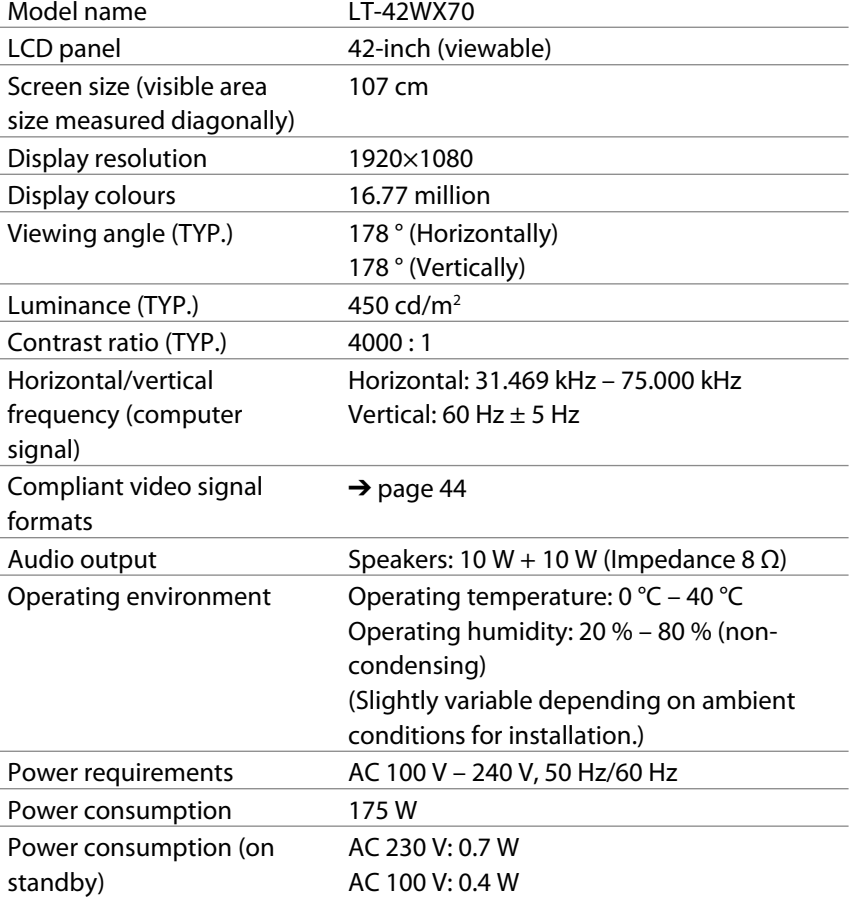

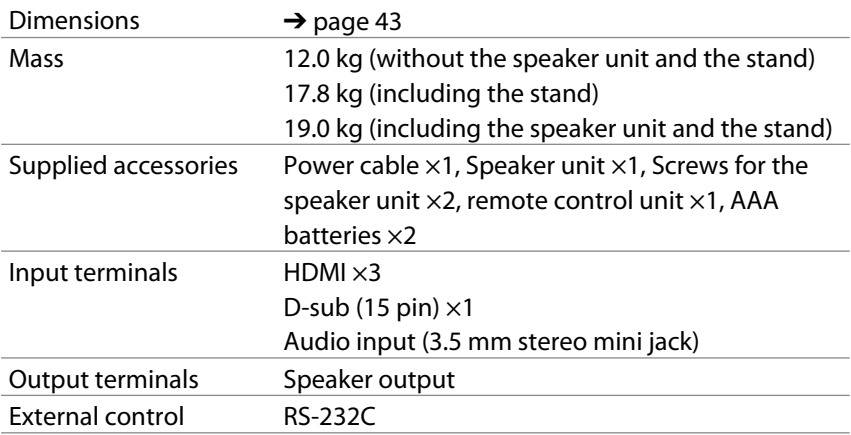

- For easy understanding, pictures and illustrations are shown by being emphasized, omitted or composed, and may slightly be different from actual products.
- Design and specifications are subject to change without notice.
- HDMI, the HDMI Logo and High-Definition Multimedia Interface are trademarks or registered trademarks of HDMI Licensing LLC.
- All company names and product names mentioned herein are used for identification purposes only, and may be the trademarks or registered trademarks of their respective companies.

### **Notice on transportation**

● This monitor is precision equipment and needs dedicated packing material for transportation. Never use any packing material supplied from sources other than JVC or JVC-authorized dealers.

### **Dimensions**

unit: mm

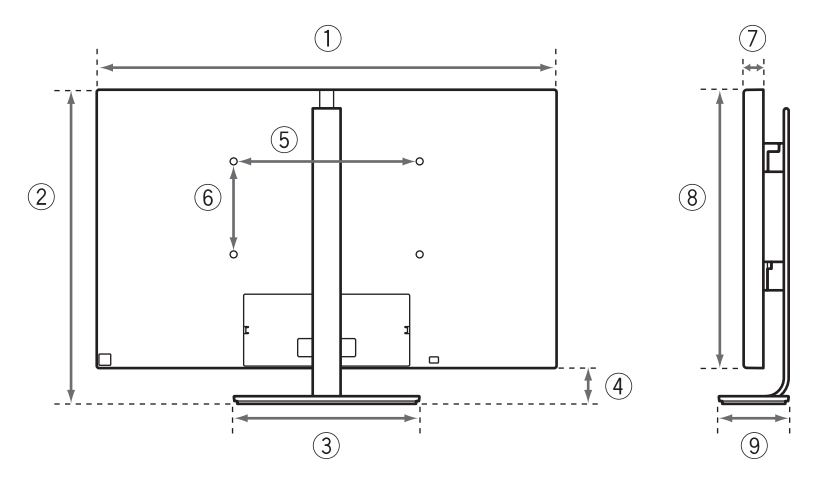

- $(1)$ : 990.0
- $(2)$ : 716.8<sup>\*1</sup> / 689.3<sup>\*2</sup> / 661.8<sup>\*3</sup>
- $(3)$ : 400.0
- $(4)$ : 117.0<sup>\*1</sup> / 89.5<sup>\*2</sup> / 62.0<sup>\*3</sup>
- $$\circledS$$ : 400.0
- $(6)$ : 200.0
- $(7)$ : 42.5
- $\circledR$ : 599.8
- $(9:170.0)$ 
	- \*1 At the high position
	- \*2 At the middle position
	- \*3 At the low position

### **Compliant signal formats (1)**

### **INPUT-4 terminal (PC)**

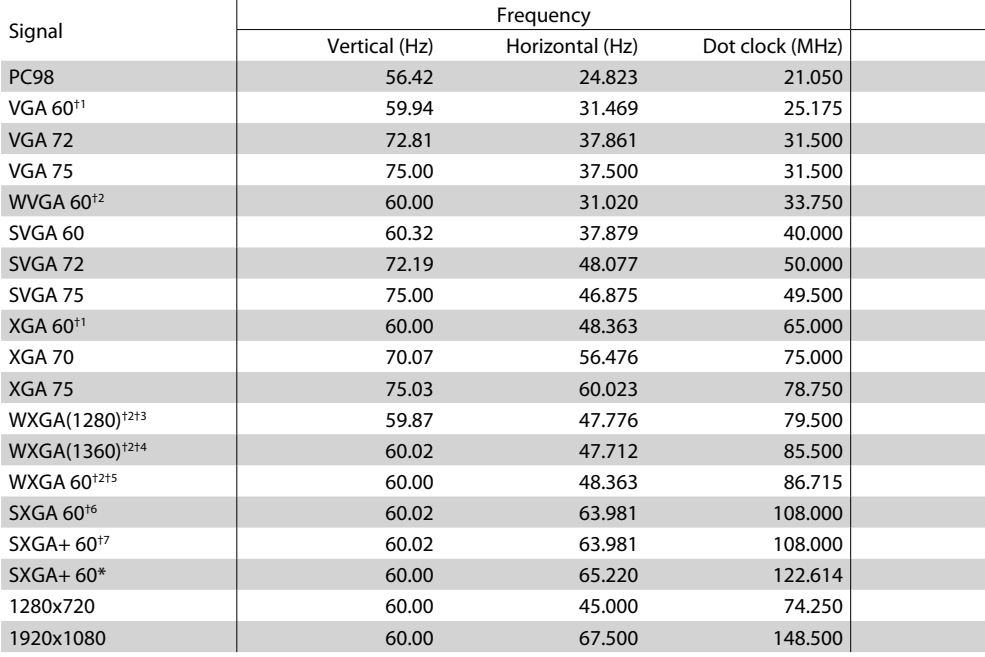

- †1 : Set " Sampling Mode " to " Std ".
- †2 : Set " Sampling Mode " to " Wide ".
- †3 : Set " WXGA Select " to " 1280\*768 ".
- †4 : Set " WXGA Select " to " 1360\*768 ".
- †5 : Set " WXGA Select " to " 1366\*768 ".
- †6 : Set " SXGA / SXGA+ " to " SXGA ".
- †7 : Set " SXGA / SXGA+ " to " SXGA+ ".

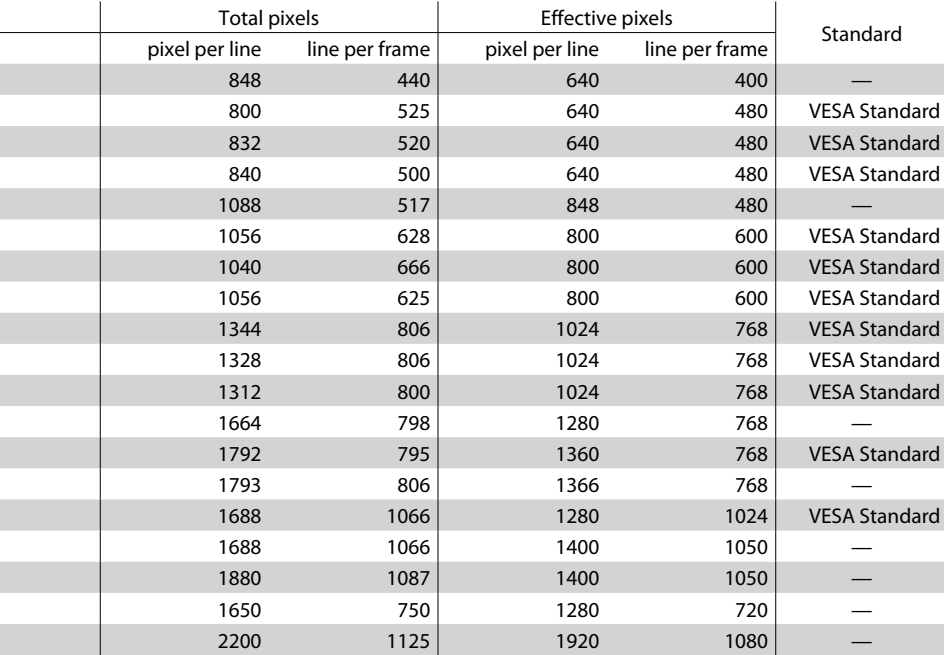

- Signals in a format not listed above may not be displayed properly. Change the resolution setting on the PC.
- Some signals may not be displayed properly even if their format is in the list above.
- Because signals in PC98, VGA 72, VGA 75, SVGA 72, SVGA 75, XGA 70 and XGA 75 need to be converted into 60Hz before displayed on the monitor, playback of these signals look jerky. Select other signal formats for smoother playback of moving pictures.

### **Compliant signal formats (2)**

### **INPUT-4 terminal (composite)**

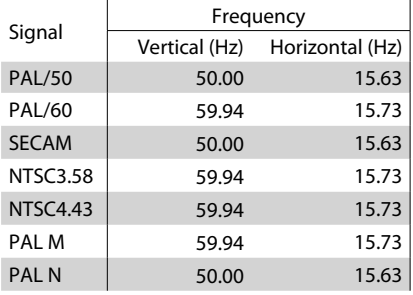

### **INPUT-4 terminal (component)**

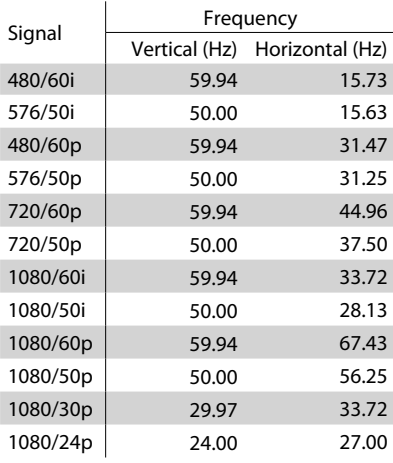

### **INPUT-1, INPUT-2, INPUT-3 terminal (HDMI-HDMI)**

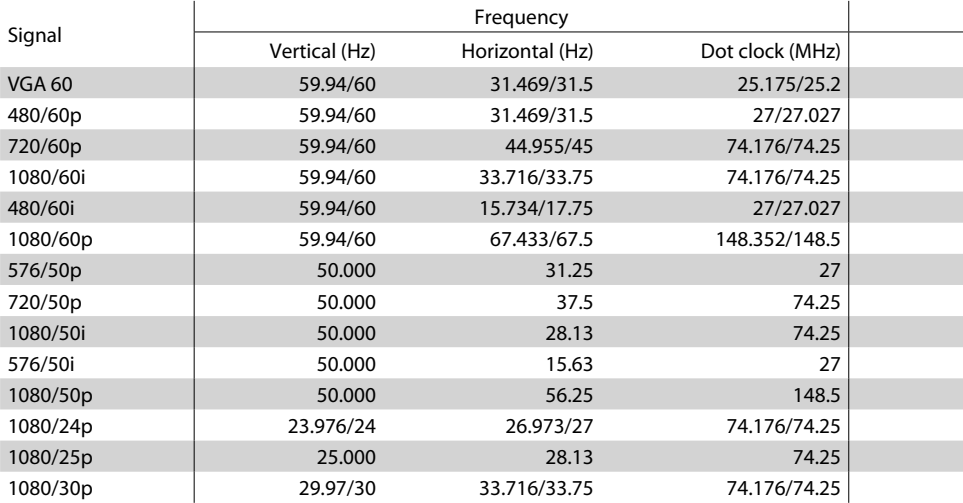

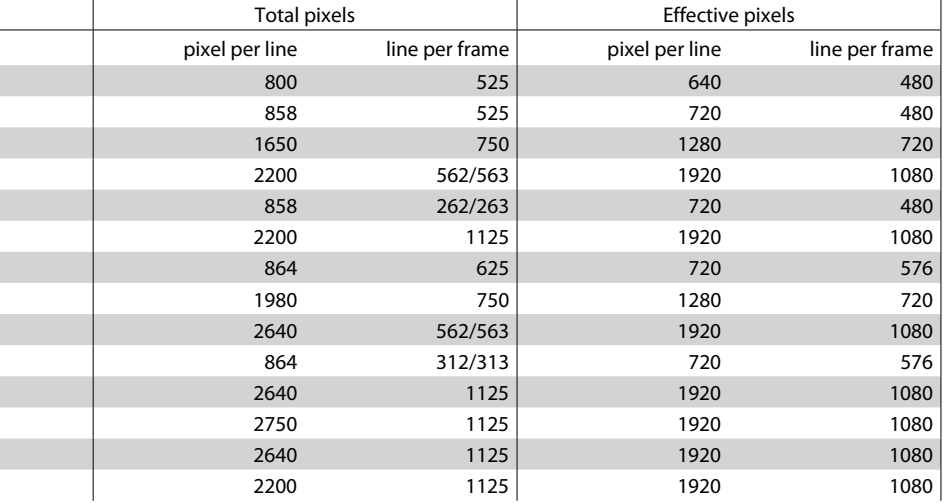

- Signals in a format not listed above may not be displayed properly. Change the resolution setting on the PC.
- Some signals may not be displayed properly even if their format is in the list above.

# Index

### **Icons**

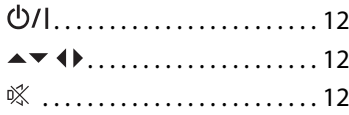

### **Numbers**

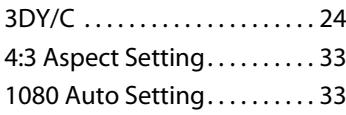

### **A**

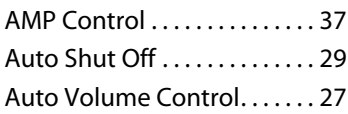

### **B**

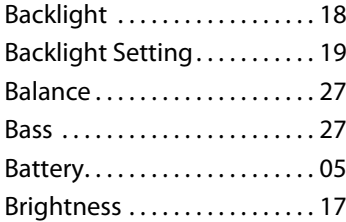

### **C**

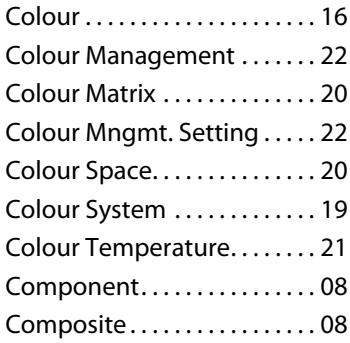

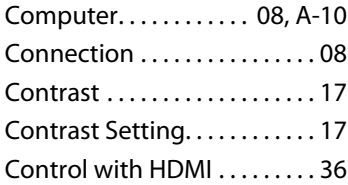

### **D**

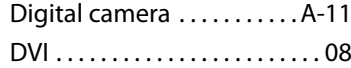

### **E**

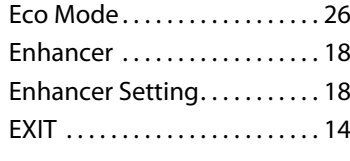

### **F**

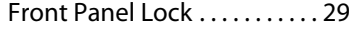

### **G**

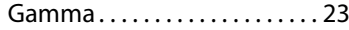

### **H**

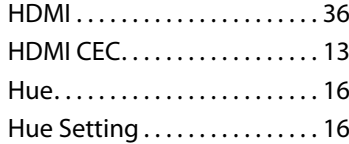

### **I**

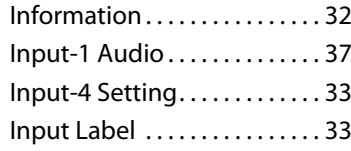

### **L**

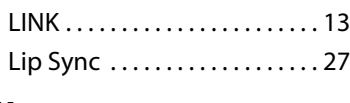

### **M**

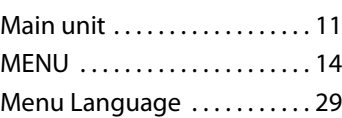

### **N**

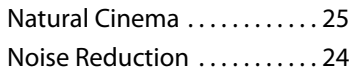

### **O**

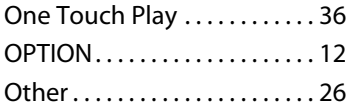

### **P**

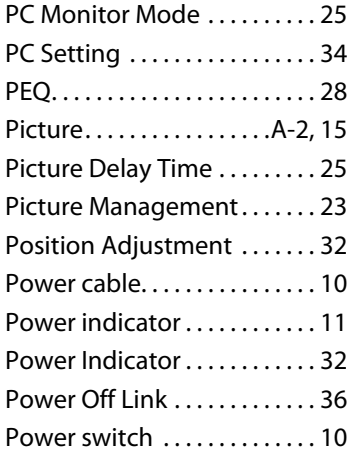

### **R**

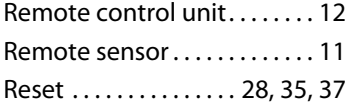

### **S**

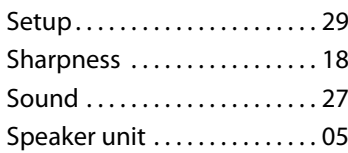

### **T**

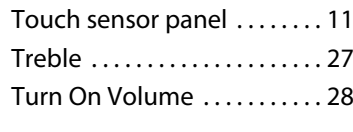

### **V**

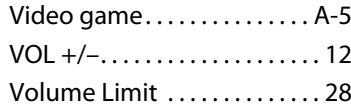

### **W**

White Balance Setting . . . . . . 21

### **Z**

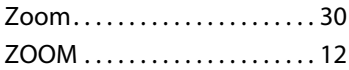

# Index 149⊒<br>149

# **JVC**